## 中文简体

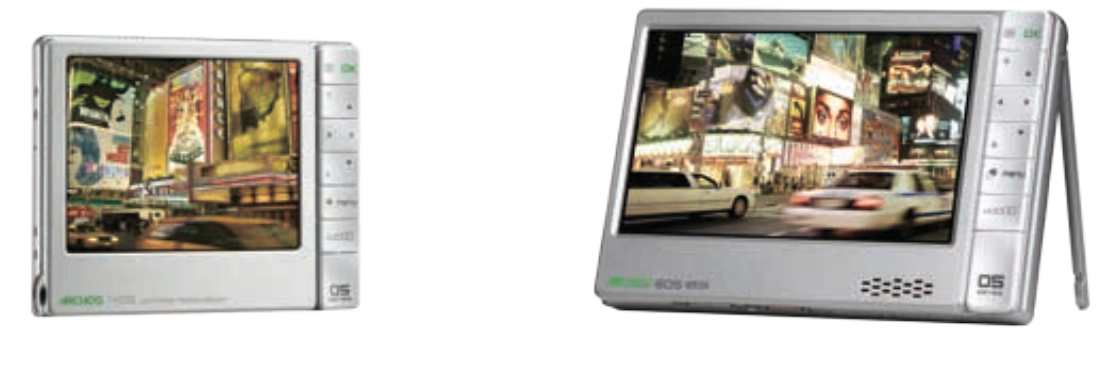

*ARCHOS 405* 

**ARCHOS 605 WIFI** 

#### 第 5 代硬盘式多媒体播放机 中文简体使用手册 2.0 版

请访问 **www.archos.com.cn/manuals.asp** 以获取最新版本的用户手册。

亲爱的客户,

非常感谢您选购这款 ARCHOS 产品。 我们衷心 希望您能从中获得长久的享受。

祝愿您从该产品中获得最好的多媒体体验!

ARCHOS 爱可视团队

本手册中包含的所有信息在出版时都是正确的。 但是,由于我们的工程师不断对产品进行更新和 改进,因此您设备中的软件在使用界面和功能上 可能与本手册中所描述的内容略有差别。

个性生活, 自助乐趣 ARCHOS爱可视

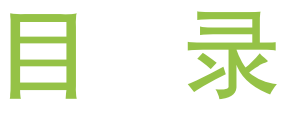

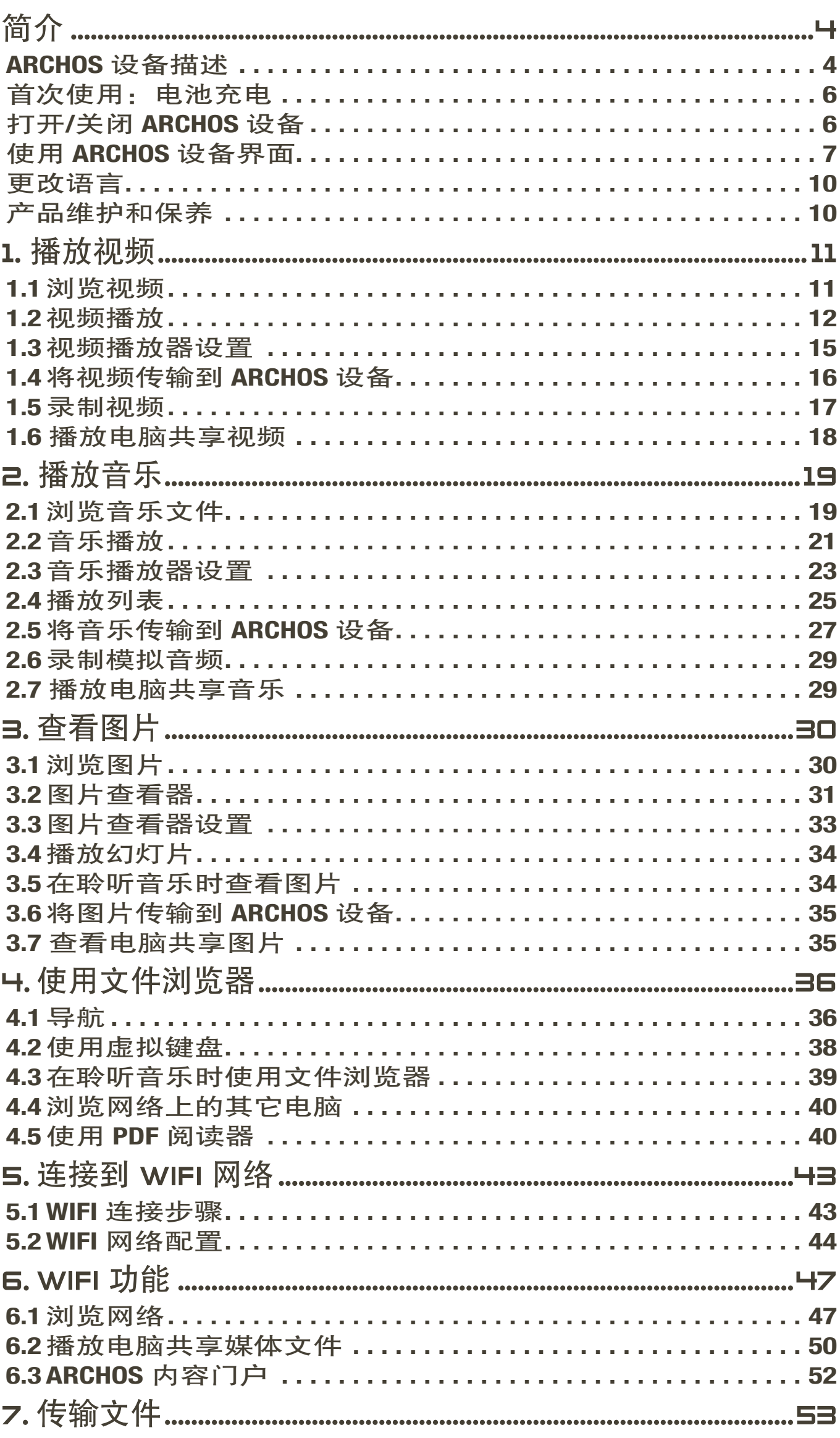

下页继续…

<span id="page-2-0"></span>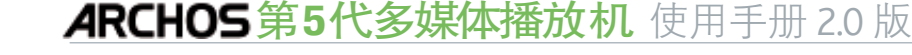

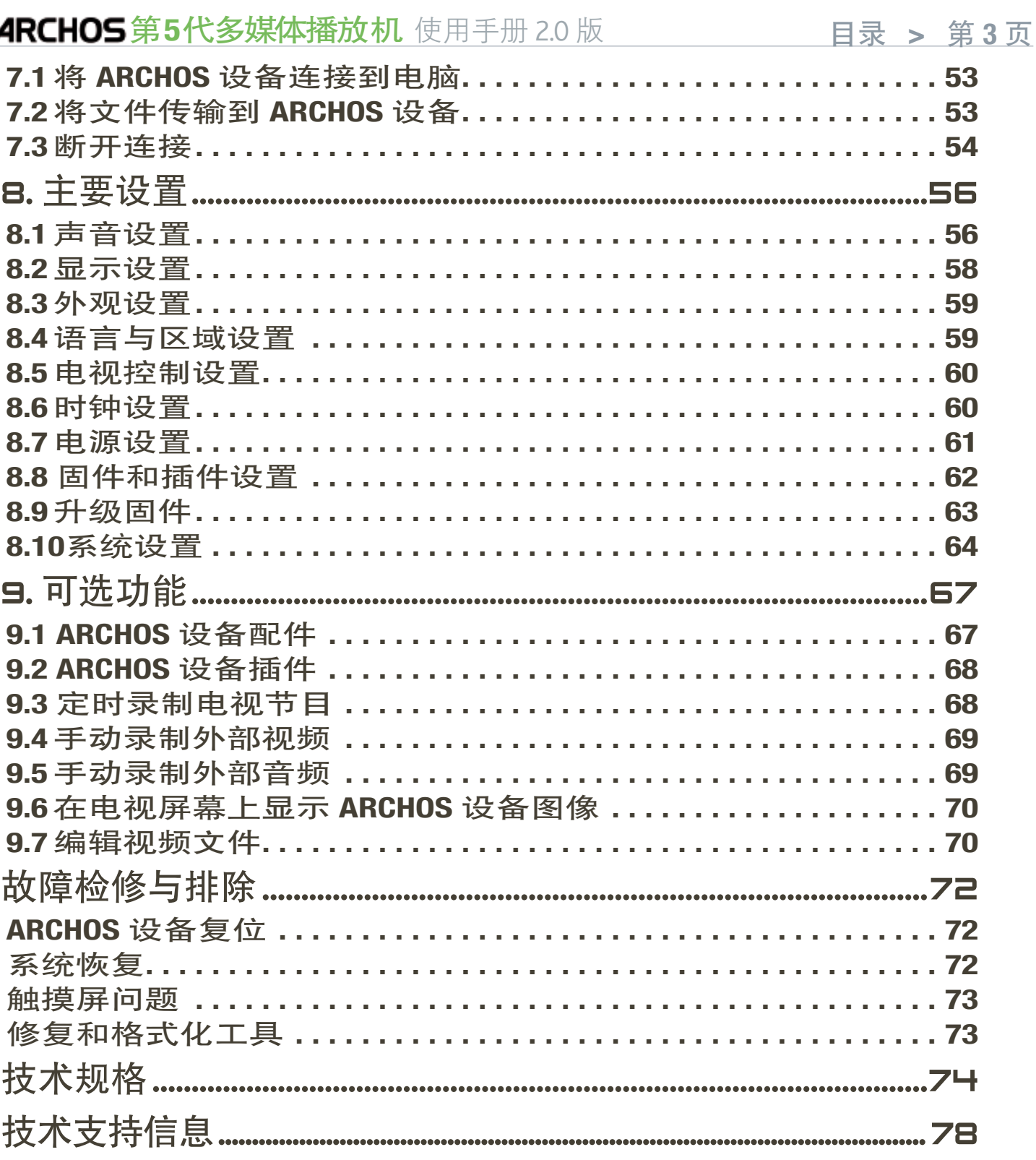

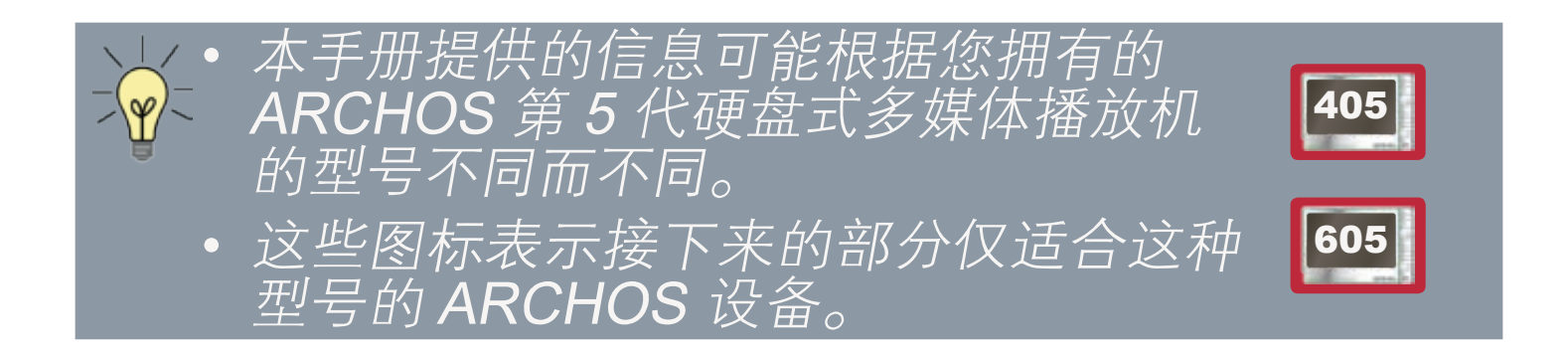

### ARCHOS 设备描述

主按钮

<span id="page-3-0"></span>简介

设备顶部:

ARCHOS 605 WiFi

- •按住并保持可打开/关闭 ARCHOS 设备。 \*
	- 在设备打开时,按钮右侧的 LED 指示灯点亮。

 $\circ$ 

\* 如果您通过按住此按钮来关闭 ARCHOS 设备,则设备 将一直保持消耗少许电量,以允许您快速启动设备。 如果您打算在较长时间内不使用 ARCHOS 设备, 那 么请完全关闭设备,这样它就不会消耗任何电池电 量。请参阅:[电源设置](#page-60-1)。

- TV · 按一次可在电视机和内置 LCD 屏幕之间切换图像<br>LCD 目 / 声田烈古浩飘*造然 E* (N D) {p 声应 \\' /b\<del>'</del> 显示(需用到可选配件第 5 代 DVR 底座、迷你端 口座或电池端口座,您可通过 www.archos.com 购 买这些配件)。请参阅:[可选功能](#page-66-1)。
	- 当图像在电视屏幕上显示时,TV/LCD LED 指示灯 点亮,而内置 LCD 屏幕则关闭。
	- •按住并保持可锁定/解锁设备按钮/触摸屏。该功能 在您随身携带 ARCHOS 设备时非常有用,否则很容 易因意外按下按钮或碰到触摸屏而导致误操作。

#### LED 指示灯

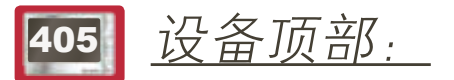

605 | 设备左侧: \*

ARCHOS 第5代多媒体播放机 使用手册 2.0 版 \_\_\_\_\_\_\_\_\_\_\_\_\_简介 > 第5页

\* 在高存储容量 ARCHOS 605 设备上,LED 指示灯位 于设备顶部的按钮旁边。

- CHG 电池充电指示灯。
	- 点亮:电池正在充电
	- 闪烁:电池已完全充满
- HDD 硬盘运行指示灯 (取决于型号):
- 硬盘处于活动期间(播放/传输文件),指示灯闪烁 TV/ 视频显示指示灯:
	- •图像在电视屏幕上显示时,该指示灯点亮(参见 TV/LCD 按钮)。

连接端口

设备左侧:

耳机插孔:连接耳机

设备底部:这些连接端口允许您:

- 将 [ARCHOS](#page-52-1) 设备连接到电脑(请参阅:*将 ARCHOS 连* [接到电脑](#page-52-1))
- 对 ARCHOS 设备进行充电(请参阅:[电池充电](#page-5-1))。

这些连接端口还可用于连接可选配件(可  $\mathcal H$  www.archos.com 上购买)

- 通过第 5 代 DVR 底座、迷你端口座或电池端口座, 将兼容 USB 设备连接到 ARCHOS 设备。
- 通过可选配件第 5 代 DVR 底座或便携式 DVR 适配 器,录制来自外部视频和/或音频源的信号。
- 请参阅:[可选功能](#page-66-1)。

#### <sup>605</sup> 内置扬声器

#### ======= 内置扬声器位于设备右侧的按钮下方

### 605 支架

- ARCHOS 设备背部设有一个支架。
- •轻轻拉出支架,即可在平整、稳固的表面上支撑起 ARCHOS 设备。

<span id="page-5-2"></span><span id="page-5-0"></span>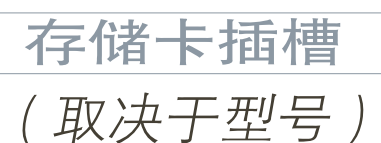

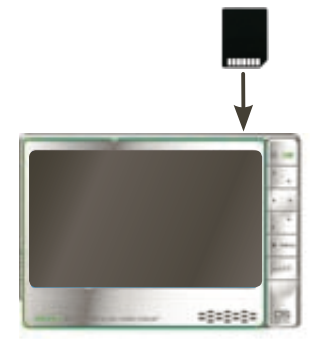

存储卡插槽位于设备顶部右侧,可允许您 插入下列存储卡(未附带):

- SD
- MMC
- 迷你和微型 SD ( 需用到适配器 ) |
- RS MMC(需用到适配器)

·*关如何浏览存储卡上的内容,请参阅:*[浏览视频](#page-10-1)、 [浏览音乐](#page-18-1)[、浏览图片](#page-29-1)或[使用文件浏览器](#page-35-1)。

### <span id="page-5-1"></span>首次使用: 电池充电

在首次使用 ARCHOS 设备之前,请将设备电池完全充满 电。 ARCHOS 设备通过电脑 USB 端口进行充电:

将 ARCHOS USB 线缆插入关闭的 ARCHOS 设备。 1. 将该线缆的 USB 端插入打开的电脑。 2. 3.ARCHOS 设备将打开并开始充电:

- 电池充电期间,任务栏中的电池图标上将出现闪烁 的闪电符号: 画。
- CHG LED 指示灯在电池充电期间点亮。充满电后它 会闪烁。

您还可通过可选配件第 5 代 DVR 底座、迷你端口座或 电池端口座快速对 ARCHOS 设备充电, 而无需使用电 脑(这些配件可从 www.archos.com 网站购买)。请 参阅:[可选功能](#page-66-1)。

### 打开/关闭 ARCHOS 设备

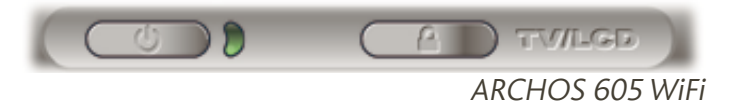

- 按住并保持 و 按钮可打开/关闭 ARCHOS 设备。请参 阅:设备描述。
- 在设备打开时,❹ 按钮旁边的 LED 指示灯点亮。

 $\blacksquare$  15:09  $\times$ 

z.

### <span id="page-6-0"></span>使用 ARCHOS 设备界面

界面描述

### 状态栏

• 状态栏位于屏幕右上角,显示设备 的音量、电池电量及当前时间等。

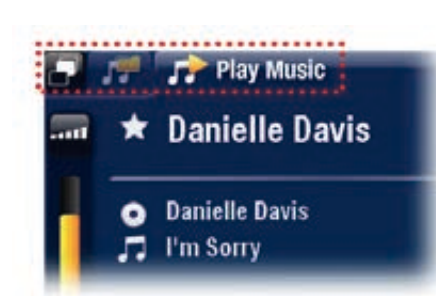

#### 切换标记

- 切换标记位于屏幕左上角,显示其 它可用的应用程序和屏幕。根据您 当前所处界面位置,切换标记显示 也有所不同。
- •如果只有一个可用标记,则左上角 的切换标记图标口将呈灰色。

### 上下文菜单

- 上下文菜单区域位于屏幕右下角,显示菜单图标。 其可用选项根据您所在界面位置不同而不同。 •
- ・在主屏幕上,选择 Settings(设置) 6 菜单项 可访问 ARCHOS 设备的主要设置。
- 在主屏幕中,Resume(恢复播放)菜单项 允许您继续播放上次结束前中断播放的音乐或 视频文件。如果Resume(恢复播放)菜单项 未出现,则表明没有需要恢复播放的音乐或 视频文件。

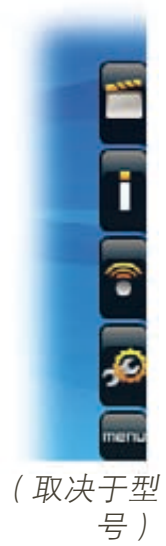

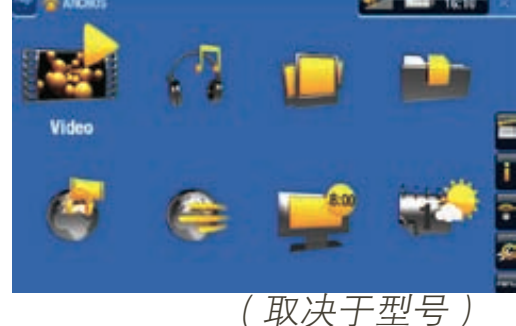

#### 主屏幕

•此为 ARCHOS 设备的主屏幕,显 示产品的主要功能。

#### <sup>605</sup> 使用触摸屏

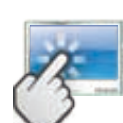

ARCHOS 设备配备了一个触摸屏幕。以下对主触 控屏幕区域进行了描述,并介绍了如何使用触摸 屏的一些提示。

为避免损坏屏幕表面,请只使用产品附带的触控笔或 手指进行操作。

#### 主触摸屏幕操作

- •要通过图标或菜单项来打开应用程序/屏幕,可轻触图 标/菜单项使其高亮显示,并再次轻触。
- •在不同的应用程序中,通过轻触屏幕右上角的退出图 标网,您可返回到其层次结构中的上一层。无论您处 于层次结构中的哪一个位置,都可以通过触按并保持 退出图标来返回到主屏幕。
- •如果存在多个应用标签,则您可通过触按屏幕左上角 的切换标记图标 口来切换到不同标签。您还可直接轻 触某个应用标记,以访问对应的屏幕。
- •要执行某个菜单项功能,只需轻触其图标即可。要显 示图标的文本描述,可轻触 MENU (菜单)。
- 在播放视频或音乐期间,您可通过轻触暂停 ∏ /播放 图标来进行暂停/恢复播放。

其它触摸屏幕操作 0.01:10 • (<del>) 0.02:46</del>

- •在观看视频或聆听音乐时,您可轻触进度条以直 接转到视频或曲目中的不同播放位置。您还可使 用触控笔将进度条中的光标拖动到视频或曲目中 的另一播放位置。
	- •如果屏幕中具有音量条,也可按相同方式进行拖动。
	- 在不同的浏览器中(文件、音乐、视频和图片浏 览器),您可上下拖动滚动条,以使文件列表向 上或向下滚动。触按滚动条光标上方或下方位 置,可快速滚动列表。
- 在网络浏览器和 PDF 阅读器中,通过轻触页面并将其 向上或向下拖动,可向上或向下滚动页面(注意不要 触按到链接! )

ARCHOS 第5代多媒体播放机 使用手册 2.0 版 \_\_\_\_\_\_\_\_\_\_\_\_\_简介 > 第9页

使用按钮

导航按钮位于设备右侧:

退出按钮(退出/后退/停止)  $\mathbf{\nabla}$ **X DK** 确定按钮(输入/接受,或播放/暂停/恢复 OK 播放) 向上加速按钮(高速快进、滚动列表或放大)  $\neg$ 导航按钮(从某个项目移动到其它项目) menu 向下加速按钮(高速快倒、滚动列表或缩小) 山 切换标记按钮(在可用屏幕之间进行切 P 换) menu 菜单按钮 (显示可用菜单图标的文本描述) |-ccco 音量按钮 ( 增加/降低音量 )

### 主按钮操作:

- 要通过图标或菜单项来打开应用程序/屏幕,使用导航 按钮高亮显示该图标/菜单项, 并按 OK (确定)。
- •在不同的应用程序中,通过按一次 Exit(退出)⊠按 钮,您可返回到其层次结构中的上一层。无论您处于 层次结构中的哪一个位置,都可以通过按住并保持退 出按钮来返回到主屏幕。
- •如果存在多个应用标记,则您可通过按切换标记 按 钮来切换到不同标记。
- •要执行某个菜单项功能,请按 menu(菜单) 按钮, 使用导航按钮选择某个菜单项,并按 OK(确定)。
- •在播放视频、音乐或幻灯片期间,您可通过按 OK ( 确 定)来进行暂停/恢复播放。

#### <span id="page-9-0"></span>ARCHOS 第5代多媒体播放机 使用手册 2.0 版 \_\_\_\_\_\_\_\_\_\_\_\_简介 > 第10 页

#### 其它按钮操作

- •在观看视频或聆听音乐时,您可按住左/右导航按 钮以在进度条中移动光标,从而转到视频或曲目 中的不同播放位置。
- •要增加/降低音量,可使用音量按钮 。。。。
- 在不同的浏览器中(文件、音乐、视频和图片浏 览器),您可按住上/下导航按钮,以使文件列表 向上或向下滚动。您还可使用加速按钮来进行快 速滚动。 •
- •在网络浏览器 ( 取决于型号 ) 和 PDF 阅读器中,您 可按住上/下导航按钮,以向上或向下滚动页面。

### 更改语言

- ARCHOS 设备的用户界面可设置为多种不同语 言。
- 如果其中没有您所在地区的语言,请前往 ARCHOS 网站 (www.archos.com.cn/firmware.asp 或 www.archos.com/firmware)下载和安装最新 的固件版本。在最新的固件版本中会包含最新 可用的语言种类。请参阅: 升级固件。

要更改系统语言:

1.在主屏幕中,选择 Settings(设置) 6 菜单项,并选 择 Language and Region (语言与区域)。 2.使用左7右方向箭头选 择一种不同的语言( **Language and Region** 您的设置将立即被保 **Language** 7 **English** 

存)。 3.关闭屏幕 ⊠ 以退出,并返回到主屏幕。

### 产品维护和保养

ARCHOS 设备属于精密的电子产品,因此需要精心维护:

- 请勿震动或撞击;
- 请勿接近热源,保持良好通风(特别在设备连接到电脑 时);
- •使设备远离水源和过度潮湿的区域;
- •使设备远离高强度电磁场;
- 请勿自行拆开设备。设备内部没有用户可利用的部 件。私自拆开将导致保修协议失效。

# <span id="page-10-0"></span>1. 播放视频

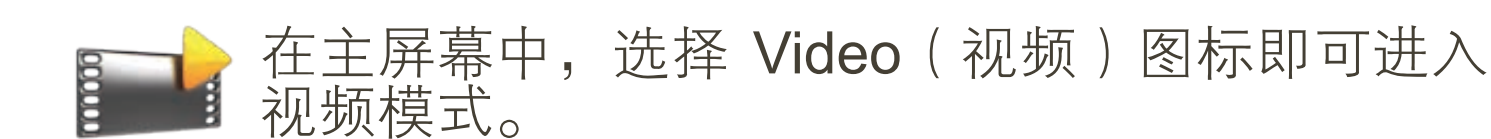

### <span id="page-10-1"></span>1.1 浏览视频

- 您可通过Video(视频)浏览器导航设备硬盘上的 Video(视频)文件夹。
- •要回到层次结构中的上一层,只需关闭当前屏幕 ⊠。 无论您处于层次结构中的哪一个位置,都可以通过按 住并保持退出图标/按钮来返回到主屏幕。

#### 视频浏览器

- •视频模式的初始屏幕显示 位于Video(视频)文件 夹下的所有视频文件和子 文件夹。
- 要播放某个视频,可先高 亮显示该视频,然后将其 打开。
- ・如果视频位于 Video(视 频)文件夹下的子文件夹 内,只需打开子文件夹, 即可看到该视频文件。

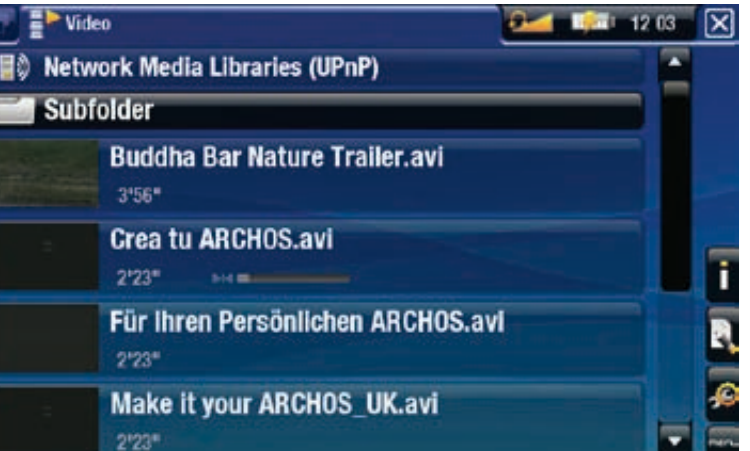

•在 Video(视频)浏览器中,每个视频文件的文件名 左边都将显示其缩略图。

•要为视频文件定义新的缩略图,可打开视频,选择 Set (设置)菜单项,然后选择 Thumbnail (缩略 图)(请参阅:[视频播放菜单项](#page-12-0)

#### 浏览存储卡上的视频

(取决于型号)

- •如果您将[存储卡](#page-5-2)插入 ARCHOS 设备(请参阅:存储卡 [插槽](#page-5-2)),可在 Video (视频)的初始屏幕中选择 SD/ MMC card reader (SD/MMC 读卡器)行。
- 现在您可浏览存储卡上的内容,并可播放上面的视频 (如果有的话)。在视频浏览器中,只会显示视频文 件和文件夹。 •

<span id="page-11-0"></span>视频浏览器菜单项

#### Info(信息)

-显示消息框,其中包含高亮显示的视频文件的相关 信息。

File Management (文件管理)

Rename(重命名):允许您通过虚拟键盘更改高 亮显示文件的名称。请参阅:*[使用虚拟键盘](#page-37-1)*。 -Delete(删除):允许您删除高亮显示的视频文 件,系统将弹出确认屏幕。 -

Bookmarks(书签)

- -Resume(恢复播放):从书签位置开始,继续播放 高亮显示的视频文件。
	- -Clear(清除):从高亮显示的视频文件中删除设置 的书签。

Bookmarks(书签) 仅在高亮显示设有书签的视频文 **件时才出现在菜单中。** 

Settings (设置)

-您可选择显示视频播放器设置屏幕(请参阅:*视* 频播放器设置)或Sound(声音)设置屏幕(请参 阅:声音设置)。

### 1.2 视频播放

要播放某个视频,可先高亮显示该文件,然后将其打 开。几秒之后,重叠菜单将自动消失。

视频播放屏幕

- 1. 退出图标
- 2.视频文件名
- 3.切换标记图标
- 4.音量级别
- 5.播放/暂停图 标
- 6.视频进度条

7.菜单项

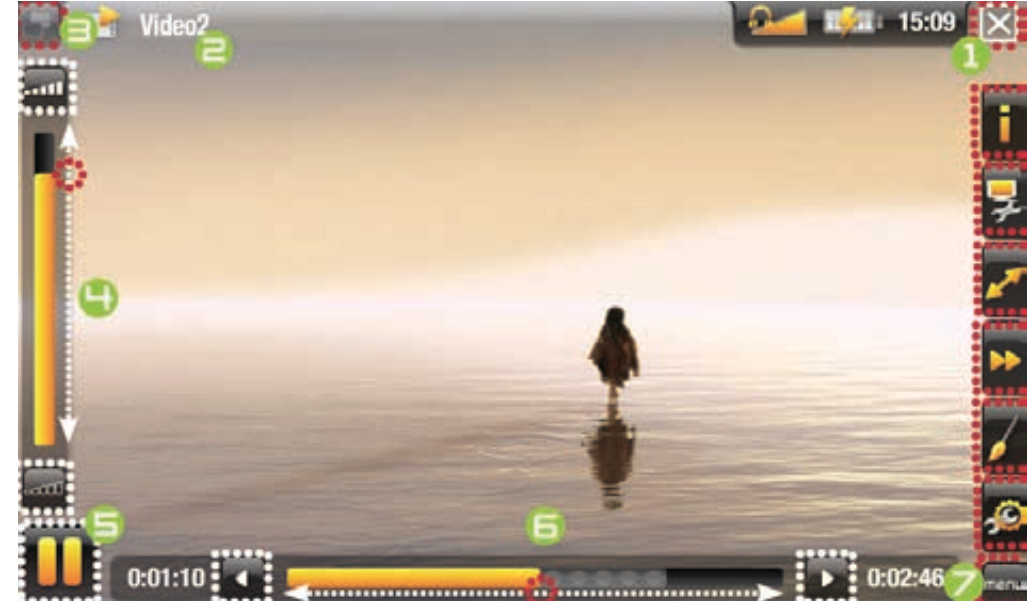

ARCHOS第5代多媒体播放机 使用手册 2.0 版 有to the 播放视频 > 第 13 页

#### 605 视频播放触摸屏控制

- 要暂停/恢复播放视频,可轻触暂停 Ⅲ /播放 图标( 参见上一页屏幕截图中编号为 5 的区域)。
- •要再次显示重叠菜单,只需轻触屏幕中任意位置即 可。要使其再次消失,可等待几秒钟,或轻触屏幕左 上角的转换标记图标口((参见编号为 3 的区域)。
- •您可轻触进度条以直接转到视频中的不同播放位置。 您还可使用触控笔将进度条中的光标拖动到视频或曲 目中的另一播放位置(参见编号为 6 的屏幕区域)。
- 音量条也可按相同方式进行拖动(参见编号为 4 的区 域)。
- •要执行某个菜单项功能,只需轻触其图标即可。要显 示图标的文本描述,可轻触 MENU (菜单)(参见编 号为 7 的屏幕区域)
- 要停止播放视频并返回到 Video(视频)浏览器,可 轻触退出图标区(参见编号为1的区域)。要退出视 频模式并直接返回到主屏幕,只需触按并保持退出图 标即可。

### 视频播放按钮控制

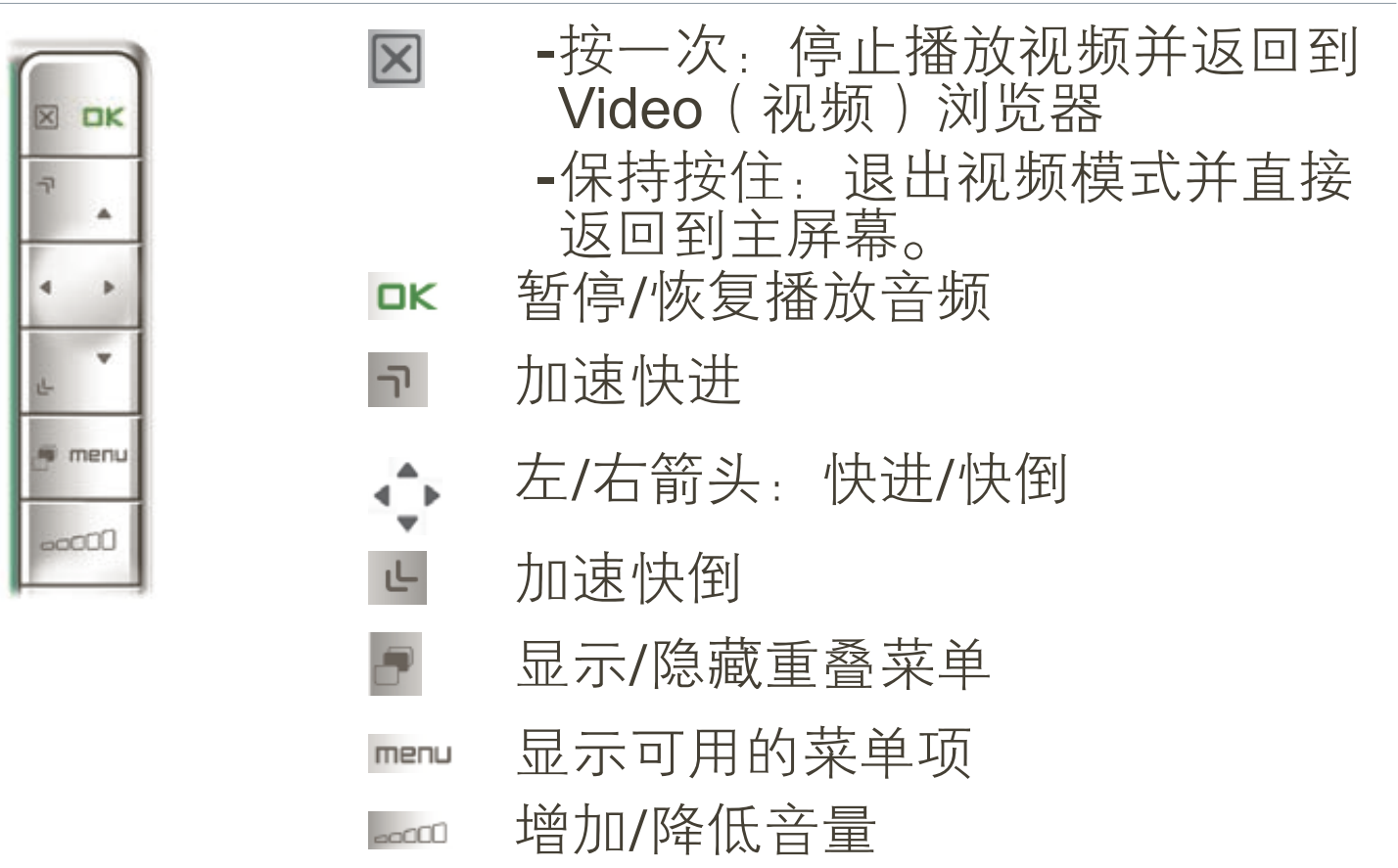

<span id="page-12-0"></span>视频播放菜单项

Info(信息)

-显示消息框,其中包含当前视频文件的相关信息。

### Format (格式)

- 允许您更改图像显示方式。
	- -Auto(自动):调整视频尺寸以适应内置屏幕或电视屏 幕(需用到可选配件第 5 代 DVR 底座、迷你端口座或 电池端口座: 请参阅: [可选功能](#page-66-1))。
	- -Full Screen(全屏幕):放大图片直至填满整个屏 幕。 为适应 ARCHOS 设备屏幕,图片某些部分可能 需要被截掉,这通常发生在图片顶部和底部。
	- -Maximized(最大化):放大图像直至填满整个屏 幕,但将图像编码为 2.35:1 的宽高比,顶部和底部 具有黑条。
	- -Original(初始):以初始格式显示整个图像。

Speed (速度)

- 以慢速或快速播放当前视频。
	- -在慢速模式下暂停时,可通过右方向箭头逐帧查看 视频。

Set ( 设置 )

- Bookmarks(书签):在视频文件的当前位置设置 书签。每个文件仅允许设置一个书签。最多可为 32 个文件设置书签。在 Video (视频) 浏览器中, 设 有书签的视频文件将带有一个书签符号 和一个 进度条。 -
	- -要从书签位置继续播放视频,可前往 Video( 视频)浏览器,并高亮显示设有书签的视频文 件。选择 Bookmark (书签)菜单项, 然后选择 Resume (恢复播放) (Clear (清除) 将从视频中 清除书签)。
	- Thumbnail(缩略图):将当前图像保存为该文件 的新缩略图。在 Video(视频)浏览器中,视频文 件的缩略图将换作新的缩略图。 -
	- -Wallpaper(墙纸):将当前图像定义为设备的背景 图像。

<span id="page-14-0"></span>Settings ( 设置

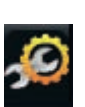

-您可选择显示视频播放器设置屏幕(请参阅:*视 频播放器设置*)或**Sound**(声音)设置屏幕(请参 阅:声音设置)。

### 1.3视频播放器设置

- 在视频模式下,您可使用 Settings(设置)菜单项 @ 访问 视频播放器设置屏幕。
- •使用左/右方向箭头选择不同的参数设置。

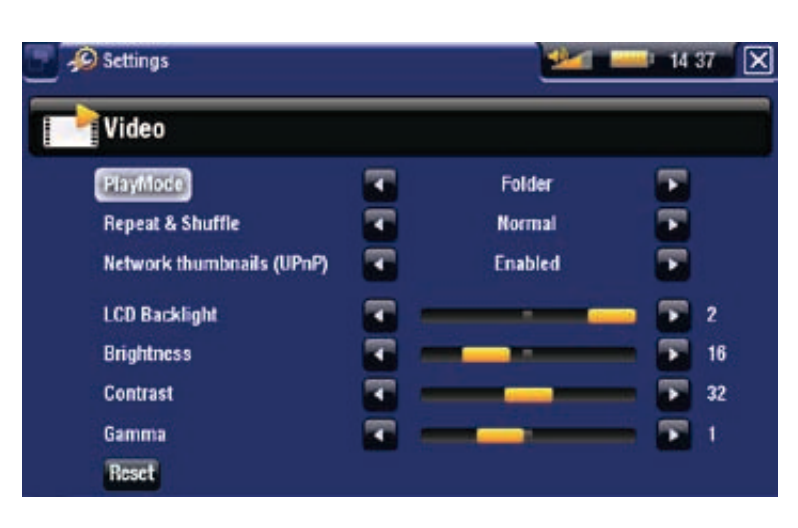

PlayMode(播放模式)、Repeat & Shuffle(重复或随机播 放

-下表列出了视频播放器根据您在 PlayMode(播放模 式)和 Repeat & Shuffle(重复或随机播放)中所选 设置的工作情况。

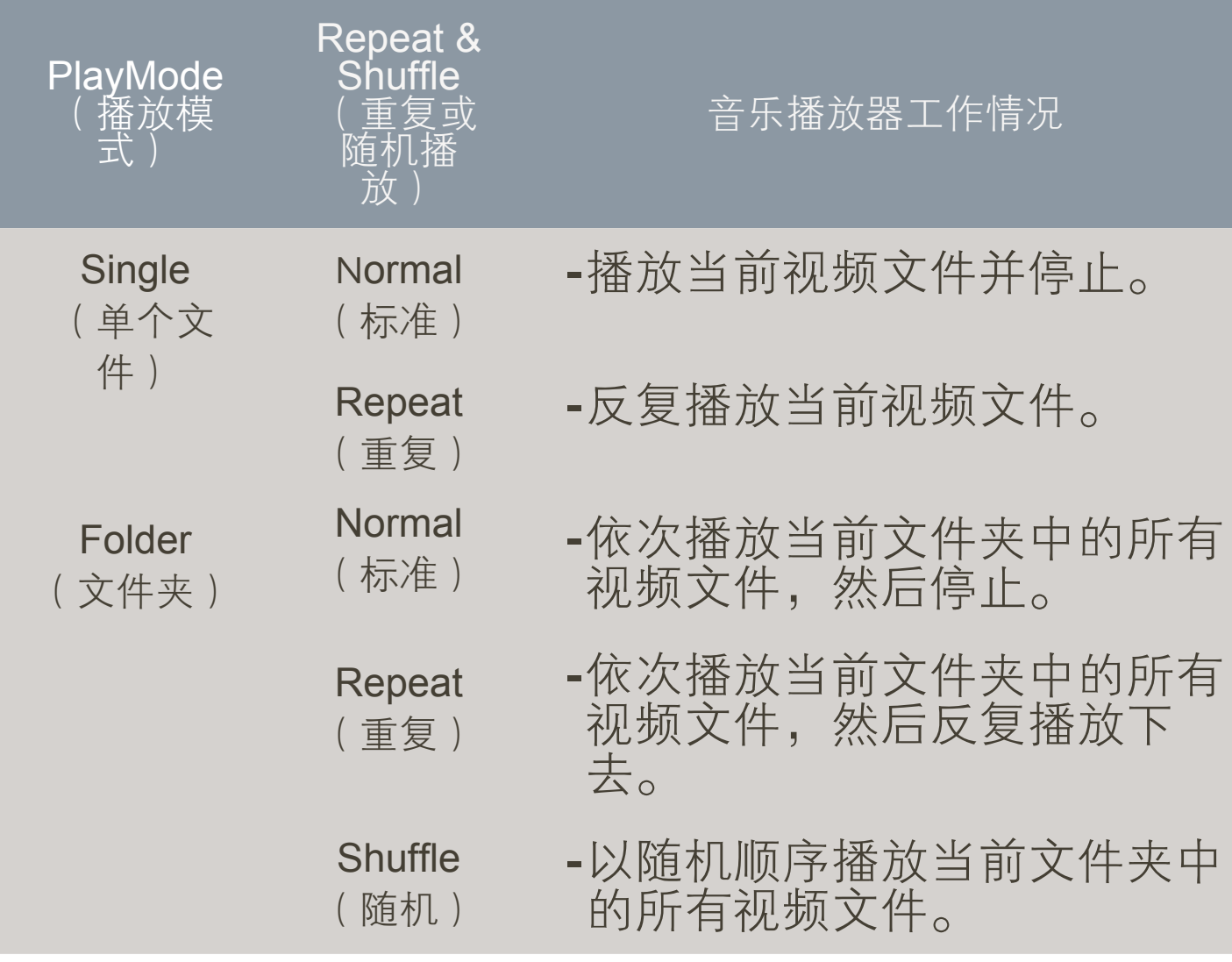

<span id="page-15-0"></span>ARCHOS第5代多媒体播放机 使用手册 2.0 版 有to the 播放视频 > 第 16 页

605 Network thumbnails (网络缩略图)(UPnP)

-您可在此启用/禁用浏览电脑共享视频时的视频缩略 图(请参阅:[播放电脑共享媒体文件](#page-49-1))。如果您选 择 Disabled(禁用),则可以快速浏览电脑的共享视 频。

LCD Backlight (LCD 背光)、Brightness (亮度)、 Contrast (对比度)和 Gamma (Gamma 级别

- 调整内置屏幕的背光/对比度/亮度/级别。 -
- -您还可将 LCD 参数恢复成默认值(**Reset**(重置)按 钮)。

### 1.4将视频传输到 ARCHOS 设备

**605 通过 ARCHOS Content Portal (内容门户),您** 可直接从 ARCHOS 设备上购买视频, 而无需使 *用电脑。请参阅:*[ARCHOS](#page-51-1) 内容i

有两种主要方法可将电脑上存储的视频传输到 ARCHOS 设备上:

- 1. Windows Media® Player: 通过 Windows Media® Player 10 或更高版本\*复制视频:
	- 您可使用 Windows Media® Player 10 或更高版 本\*(Sync(同步)选项卡)将您电脑上的视频
	- 文件同步到 ARCHOS 设备上。 -请参阅:[将文件传输到](#page-52-2)ARCHOS 设备以了解如何 通过Windows Media® Player 传输电脑上的视频文 件。

\* 为获得最佳性能, 我们建议用户升级到 Windows Media® Player <sup>11</sup> 或更高版本。

2.<u>Windows® 资源管理器</u>:将视频文件从电脑上复制并粘 贴到 ARCHOS 设备的 Video(视频)文件夹内。

有关如何从电脑上连接/断开 ARCHOS 设备的信息,请参 阅:[传输文件](#page-52-3)一节。

使用电脑创建兼容的视频文件

如果某些视频文件不能在 ARCHOS 设备上播放, 则您可 能需要将其转换编码成兼容的格式。

- <span id="page-16-0"></span>最简便的方式是通过 Windows Media® Player 10 或更 高版本将视频传输到 ARCHOS 设备。Windows Media® Player 会自动将绝大多数的格式转换成 ARCHOS 设备 可播放的 WMV 格式。 请参阅 Windows Media® Player 的帮助说明。 •
- 如果您不愿使用 Windows Media® Player,可从 Internet 上搜索合适的软件工具来进行格式转换。
- 如果您只打算将不受版权保护的 DVD 视频文件从电 •脑上复制并粘贴到ARCHOS 设备,而无需将其转换成 WMV 格式,则可直接从 ARCHOS 网站上 (www.archos. com) 购买"电影"插件。对于采用 H-264 格式的视频播 客,也可购买相应的视频播客插件来直接进行播放。

### 1.5录制视频

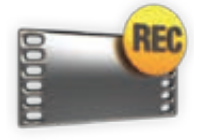

- 通过可选配件第 5 代 DVR 底座、便携式 DVR 适配器或头盔式摄像头(可从 www.archos. com 购买 ),ARCHOS 可录制来自多数标准 视频源的信号。
- 请参阅:[可选功能](#page-66-1)。

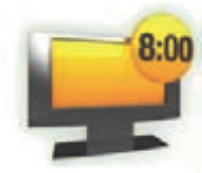

- 通过可选配件第 5 代 DVR 底座,您还可通过 ARCHOS 设备的电视节目向导功能,方便地 定时录制电视节目。
- 请参阅第 5 代 DVR 底座用户手册,以了解有 关此功能的更多信息。

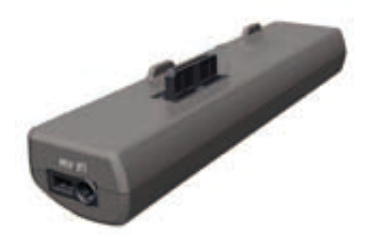

便携式 DVR 适配器 有点 第 5 代 DVR 底座

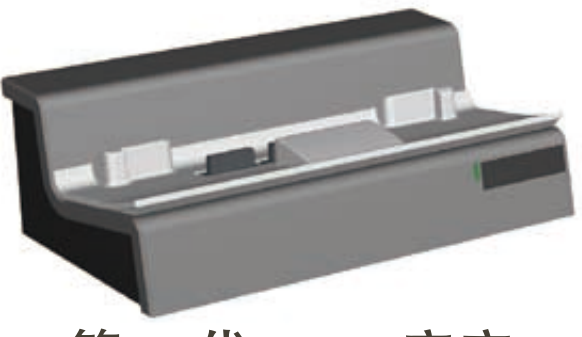

### <span id="page-17-0"></span>605 1.6 播放电脑共享视频

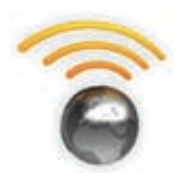

- 如果将 ARCHOS 设备连接到家用 WiFi 网络, 您可从设备上直接观看在电脑的 Windows Media® Library(Windows 媒体库)中存储的 共享视频。
- 这需要您具有 WiFi 连接,并且在电脑上安装 Windows Media® Player 11 或更高版本。
- ・ARCHOS 设备采用 UPnP(通用即插即用)标 准传输来自电脑 Windows Media® Library 的共 享视频流。
- •请参阅:[播放电脑共享媒体文件](#page-49-1)。

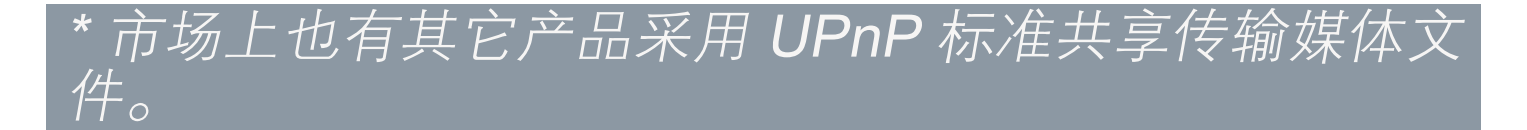

<span id="page-18-0"></span>ARCHOS 第5代多媒体播放机 使用手册 2.0 版 110 11 播放音乐 1 2 第 19 页

2. 播放音乐

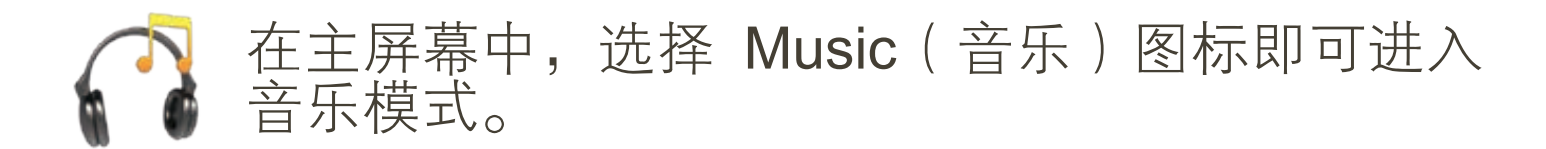

### <span id="page-18-1"></span>2.1浏览音乐文件

- •有两种查看方式可供您用于浏览音乐曲目:Music Library (音乐库)和 Music Browser (音乐浏览器)。
- •在这两种视图下,要回到层次结构中的上一层,只需 关闭当前屏幕即可因。无论您处于层次结构中的哪一 个位置,都可以通过按住并保持退出图标/按钮来返回 到主屏幕。

#### 音乐库

- Music Library(音乐库) 为默认视图,它可按艺 术家、唱片、流派等类 别排列显示您的音乐( 如果音乐文件包含这些 信息标签的话)。
- 当新的音乐被复制到 ARCHOS 设备之后,音 乐库将自动更新。
- •如果某些音乐文件未 包含信息标签,则在 音乐库中会将其分类为 Unknown (未知)。

#### Network Media Libraries (UPnP) **Artist Q** Album  $\Box$  Title **V<sub>\*</sub>** Genre Year 7 Artists **D** 15 Albums **Playlist** 193 Titles **W** Rating 14:31:07 **Browse Hard Drive** 4 Genres 1 Playlist

#### 音乐浏览器

- 您可通过音乐浏览器导 航设备硬盘上的 Music ( 音乐)文件夹。
- 要使用音乐浏览器,请 在初始音乐库视图下选 择 Browse Hard Drive( 浏览硬盘)。

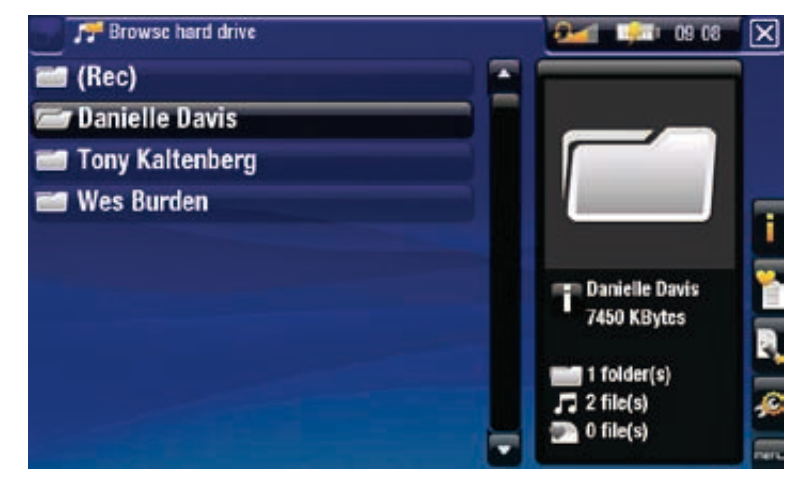

### 浏览存储卡上的曲目 (取决于型号)

- •如果您将[存储卡插](#page-5-2)入 ARCHOS 设备(请参阅:存储卡插 [槽](#page-5-2)),可在音乐库视图下选择 SD/MMC card reader( SD/MMC 读卡器)行。
- •现在您可浏览存储卡上的内容,并可播放上面的曲目 (如果有的话)。在音乐模式下,只会显示音乐文件 和文件夹。

在您插入存储卡之后,上面的内容(曲目和播放列 表)将自动出现在音乐库中。

音乐库和音乐浏览器菜单项\*

Info(信息)

显示消息框,其中包含高亮显示的音乐文件的相关 信息。 -

Show playlist (显示播放列表)

■ -在右侧打开[播放列表](#page-24-1)编辑窗口(请参阅: 播放列表)。

Bookmarks(书签)

- -Resume(恢复播放):从书签位置开始,继续播 放高亮显示的音乐文件。
	- -Clear(清除):从高亮显示音乐文件中删除设置的 书签。

Bookmarks(书签) 仅在高亮显示设有书签的音乐文 件时才出现在菜单中。

<u>File Management(文件管理)</u>

-Rename(重命名):允许您通过虚拟键盘更改高 亮显示音乐文件的名称。请参阅: [使用虚拟键盘](#page-37-1)。 -Delete(删除):允许您删除高亮显示的音乐文 件,系统将弹出确认屏幕。

Settings (设置)

-您可选择显示[音乐](#page-22-1)播放器设置屏幕(请参阅: 音乐 [播放器设置](#page-22-1))或 Sound(声音)设置屏幕(请参 阅:声音设置)。

\*\* 可用菜单项根据您所选的查看模式(音乐库或音乐浏<br>览器)不同而不同。 览器)不同而不同。

### <span id="page-20-0"></span>2.2 音乐播放

- •使用滚动条可浏览所有音频列表。
- 要播放某首曲目,可先高亮显示该文件,然后将其打开。

### 音乐播放屏幕

- 1. 退出图标
- 2.艺术家姓名 唱片标题、曲 目标题、播放 状态图标和曲 目编号。
- 3.可用切换标记
- 4.音量级别
- 5.播放/暂停图 标
- 6.前一首曲目
- 7.后一首曲目
- 8.进度条
- 9.菜单项

<sup>605</sup> 音频播放触摸屏控制

- 要暂停/恢复播放曲目,可轻触暂停 { | /播放 ≥ 图标 ( ) 参见以上屏幕截图中编号为 5 的区域)。
- •要播放前一首/后一首曲目,可轻触对应的区域(编号 为 6 或 7 的屏幕区域)。
- •要在聆听音乐时浏览曲目文件,只需轻触 2。这将带 您进入打开当前曲目时所在的音乐库或浏览器屏幕( 参见编号为 3 的屏幕区域)。
- •您可轻触进度条以直接转到曲目中的不同播放位置。 您还可将进度条中的光标拖动到曲目中的另一播放位 置(参见编号为 8 的屏幕区域)。
- •音量条也可按相同方式进行拖动(参见编号为➡的区域)。
- •要执行某个菜单项功能,只需轻触其图标即可。要显 示图标的文本描述,可轻触 MENU (菜单)(参见编

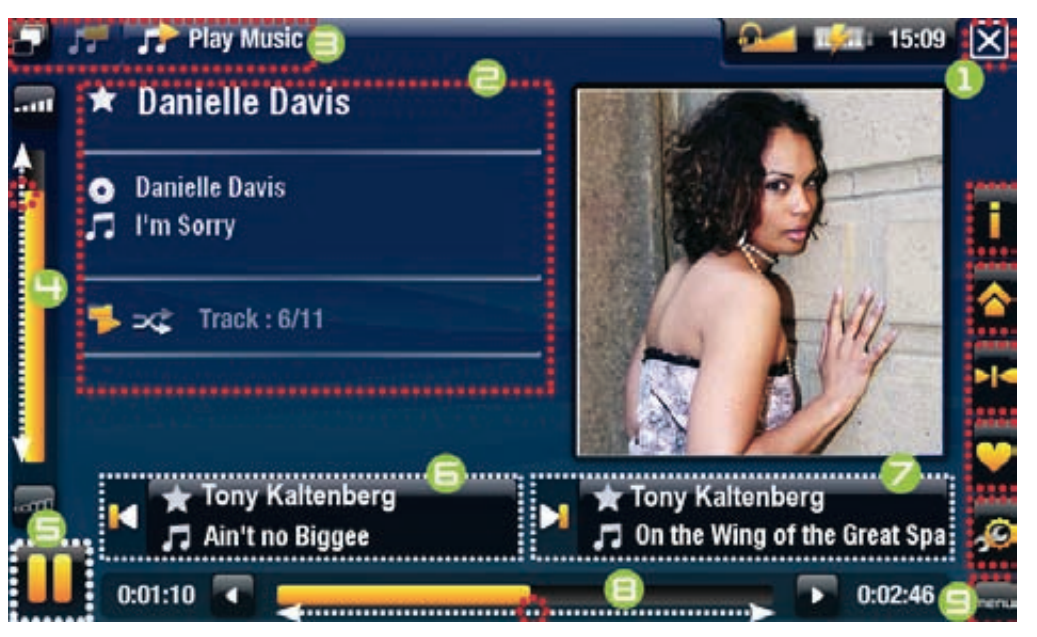

#### ARCHOS第5代多媒体播放机 使用手册 2.0 版 有一个播放音乐 > 第 22 页

号为 9 的屏幕区域)。

音乐播放按钮控制

•要停止播放曲目并返回到音乐库或浏览器,可轻触退出 图标图 (参见编号为1的区域)。要退出音乐模式并直 接返回到主屏幕,只需触按并保持退出图标即可。

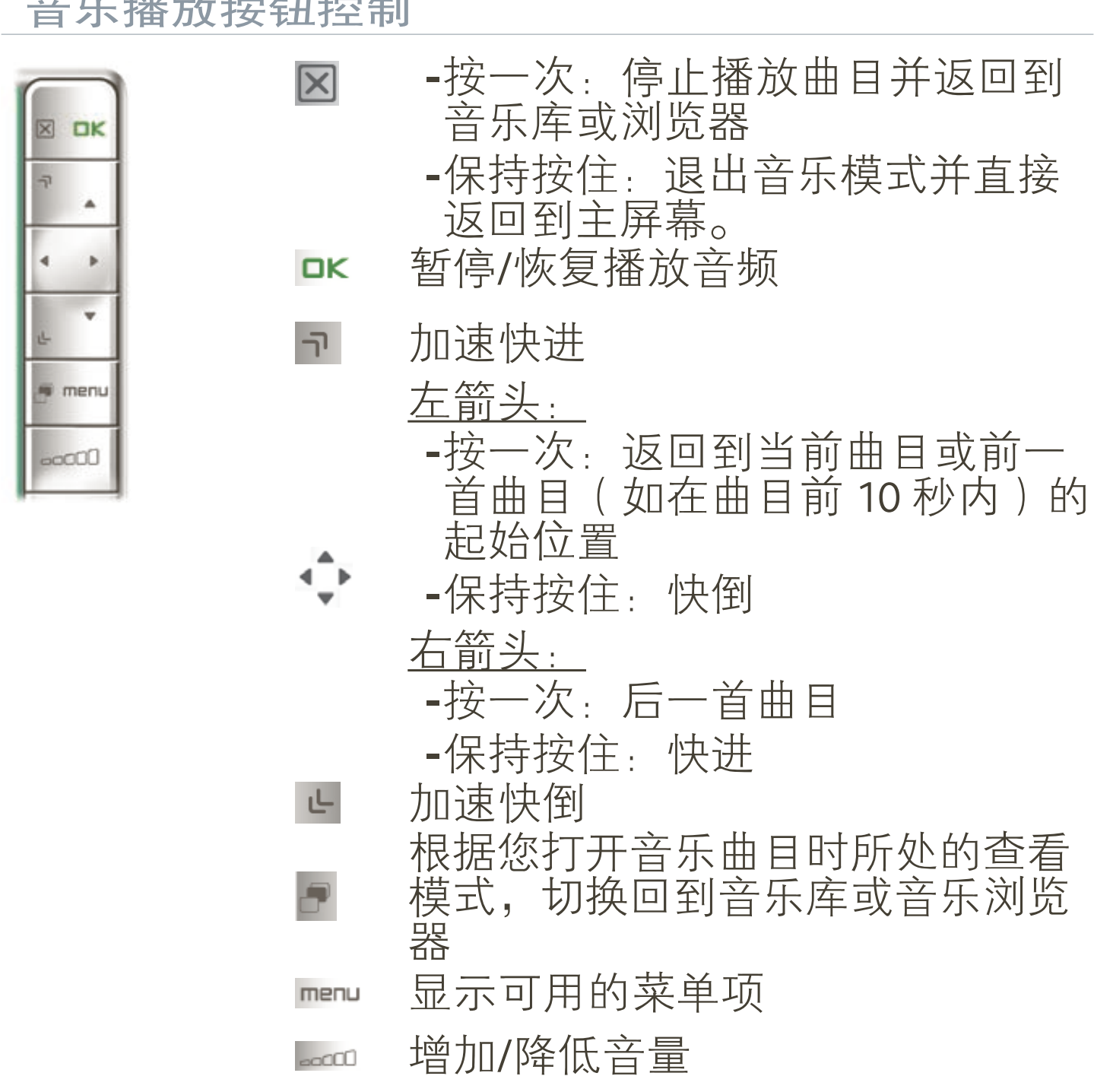

音乐播放菜单项

Info(信息)

-显示消息框,其中包含当前音乐文件的相关信息。

ARCHOS Home Screen(ARCHOS 主屏幕)

允许您在播放音乐时返回到主屏幕,以进行浏览硬 盘、查看图片等操作。 -

<span id="page-22-0"></span>ARCHOS 第5代多媒体播放机 使用手册 2.0 版 \_\_\_\_\_\_\_\_\_\_播放音乐 > 第 23 页

Set bookmark (设置书签)

-在曲目文件的当前位置设置书签。每个文件仅允许 设置一个书签。最多可为 32 个文件设置书签。 -要从书签位置继续播放曲目,可前往音乐库或音乐 浏览器,并高亮显示设有书签的音乐文件。选择 Bookmark(书签)菜单项,然后选择 Resume (恢 复播放)(Clear(清除)将从曲目中清除书签)。

Set rating (设置星级)

-为当前曲目设置相应的星级 (1-5) 或取消星级。

Settings ( 设置 )

您可选择显示音乐播放器设置屏幕(参阅下一节)或 Sound(声音)设置屏幕(请参阅:声音设置)。 -

### <span id="page-22-1"></span>2.3 音乐播放器设置

- 在音乐模式下,您可使用Settings(设置)菜单项 访问音乐播放器设置屏幕。
- •使用左/右方向箭头选择不同的参数设置。

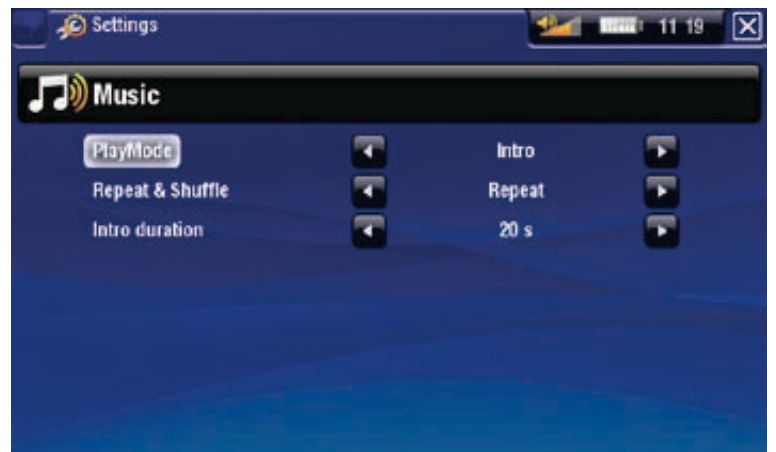

<u>PlayMode(播放模式)、Repeat & Shuffle(重复或随机播</u> 放

-下表列出了音乐播放器根据您在 PlayMode(播放模 式)和 Repeat & Shuffle(重复或随机播放)中所选 设置的工作情况。

在音乐播放屏幕中出现图标显示当前模式。 -

#### ARCHOS第5代多媒体播放机 使用手册 2.0 版 摄放音乐 > 第 24 页

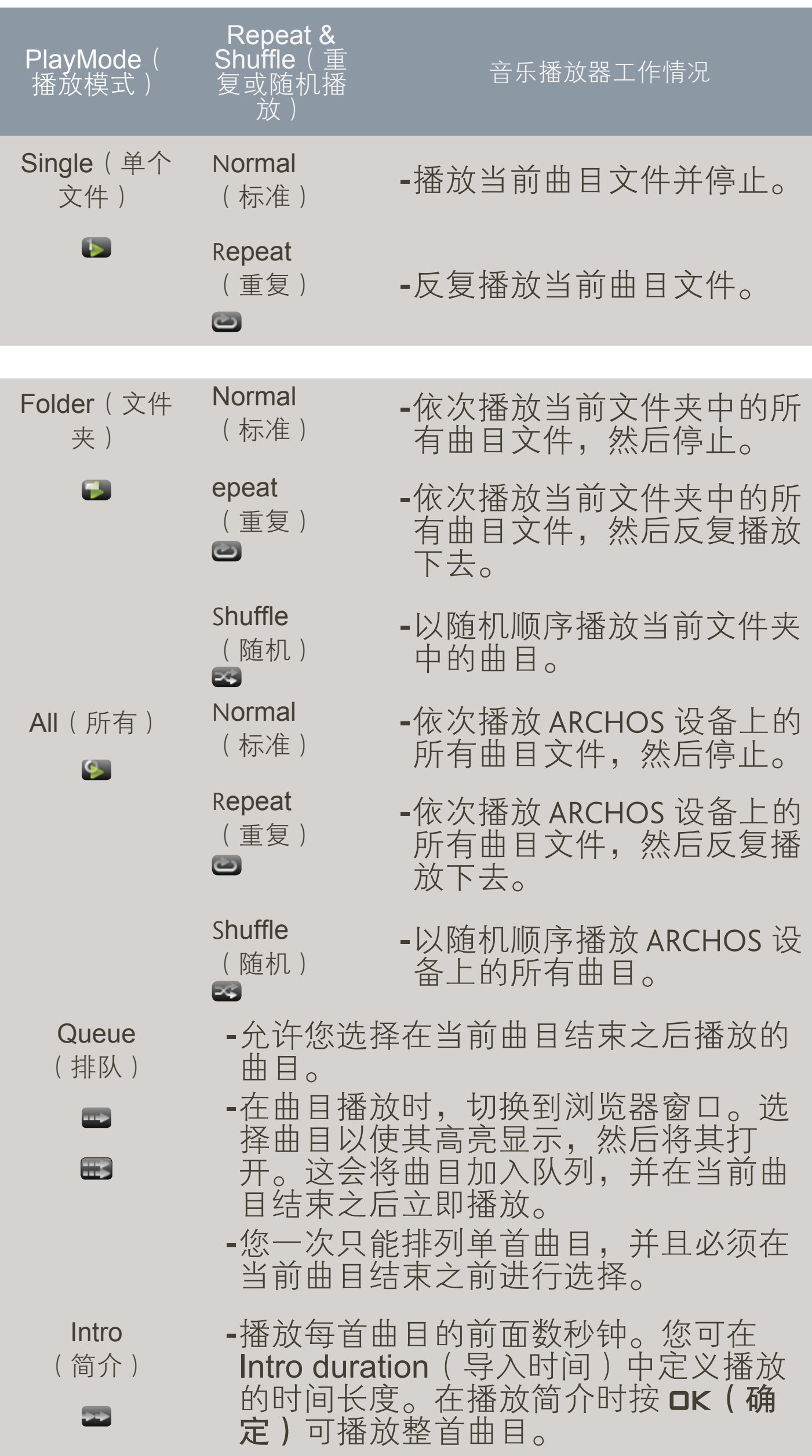

<span id="page-24-0"></span>ARCHOS 第5代多媒体播放机 使用手册 2.0 版 \_\_\_\_\_\_\_\_\_\_播放音乐 > 第 25 页

Intro duration ( 导入时间 )

-定义在 PlayMode(播放模式)设为 Intro(简介)时 每首曲目的播放时间。

### 2.4 播放列表

- <span id="page-24-1"></span>•播放列表是音乐播放器将自动依次播放的曲目清 单。
	- 您可在 ARCHOS 设备上播放、创建和编辑任意数量 的播放列表。
	- 在 ARCHOS 浏览器中,播放列表为带有 <mark>□</mark> 图标的 多个文件。

注意:在您删除播放列表时,将只会删除列表,而不 会删除音乐本身。

播放播放列表

- 在音乐库中,高亮显示 Playlist (播放列表) 行,并将其打开。
- 高亮显示播放列表并将 其打开,右侧将打开包 含播放列表内容的面 板。
- •打开播放列表中的第一 项,开始从第一首曲目 进行播放。

<span id="page-24-2"></span>播放列表菜单项

在左侧面板上高亮显示音乐文件时,会出现以下菜单项:

<u>\_Add to playlist(添加到播放列表 )</u>

Selected file(所选文件):将高亮显示的曲目添加 到播放列表末尾。 -

-All files(所有文件)将右侧面板中的所有曲目添加 到播放列表末尾。

<u>Insert in playlist(插入播放列表)</u>

- -Selected file(所选文件):将高亮显示的曲目插入 到播放列表中选定曲目的前面。
	- -All files(所有文件)将右侧面板中的所有曲目添加 到播放列表中选定曲目的前面。

在您位于右侧面板(播放列表编辑器)中时,将出现以 下菜单项:

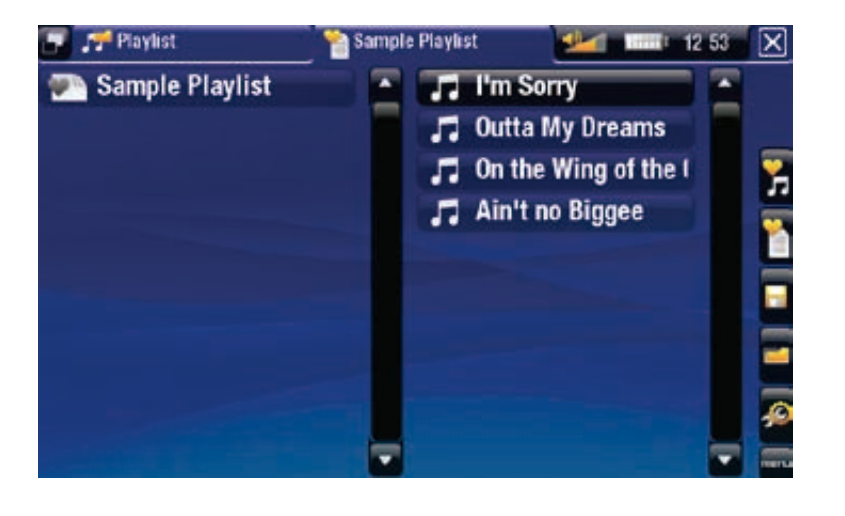

ARCHOS第5代多媒体播放机 使用手册 2.0 版 \_\_\_\_\_\_\_\_\_ 播放音乐 > 第 26 页

Track(曲目)

- -Remove track(删除曲目):从播放列表中删除高 亮显示的曲目。
	- -Move(移动):允许您更改高亮显示曲目在播放 列表中的位置。高亮显示您要移动的曲目,选择 Track(曲目)菜单项,然后选择 Move(移动)。 现在,高亮显示您要移动曲目的目标位置,然后进 行确认。

Playlist ( 播放列表 )

- -Clear(清除):清除当前播放列表内容。 H
- -Shuffle(随机):在当前播放列表中以随机方式排 列曲目。

<u>Save playlist(保存播放列表)</u>

- -Save(保存):将当前播放列表保存到 Playlists( H 播放列表)文件夹。
	- -Save As(另存为):功能与 Save(保存)相同, 但允许您为播放列表指定个性化的名称。请参阅: [使用虚拟键盘](#page-37-1)。

<u>Hide playlist(隐藏播放列表)</u>

-关闭播放列表编辑器。

Settings (设置)

-您可选择显示[音乐](#page-22-1)播放器设置屏幕(请参阅: 音乐 Ð [播放器设置](#page-22-1))或 Sound(声音)设置屏幕(请参 阅:声音设置)。

#### 创建播放列表

- 1.在音乐浏览器中,选择 Show playlist(显示播放列 表)菜单项,随即在右侧打开一个播放列表面板。默 认情况下,新播放列表与上次打开的播放列表包含相 同的曲目。您现在可以开始修改播放列表。
- 2.在左侧面板中,找到您要添加到播放列表中的曲目。 高亮显示曲目文件,将其打开以添加到播放列表。对 您要添加的所有曲目重复该操作。

要将文件夹中的所有曲目添加到播放列表:打开左 侧面板中的文件夹,并高亮显示第一首曲目。然后 使用 Add to playlist (添加到播放列表)或 Insert in playlist(插入播放列表)菜单项,并选择 All files(所 有文件)。

<span id="page-26-0"></span>ARCHOS第5代多媒体播放机 使用手册 2.0 版 有关为 播放音乐 > 第 27 页

<u>完成添加所需的曲目之后,选择 Save playlist(保存</u> 播放列表)菜单项,然后选择 **Save as**(另存为)。 3.

4.通过虚拟键盘输入新播放列表的名称(请参阅:*[使用](#page-37-1)* [虚拟键盘](#page-37-1))并选择 OK(确定)。

使用切换标记按钮,可在左右面板之间跳转切换。

编辑播放列表

要编辑现有的播放列表:

- 1.在音乐库中,高亮显示 Playlist(播放列表)行,并将 其打开。
- 2.高亮显示要修改的播放列表,并将其打开,右侧将打 开包含播放列表内容的面板。
- 您可通过合适的菜单项,为播放列表添加、随机排 3. 列、移动或删除曲目。根据您所选的面板,将显示不 同的菜单项(请参阅:[播放列表菜单项](#page-24-2))。
- 4.完成所需更改之后,选择 **Save playlist**(保存播放列 表)菜单项,然后选择 Save (保存)。如果您希望以 其它名称保存播放列表, 请选择 Save As (另存为)。

#### 在聆听音乐时将曲目添加到播放列表

1.在播放曲目时,使用切换标记按钮/图标返回音乐库 或音乐浏览器,然后选择 Show playlist (显示播放列 表)菜单项。

2.然后,窗口将包含两个面板:音乐文件位于左侧,上 次打开的播放列表位于右侧。

3.在聆听音乐时,您可编辑上次打开的播放列表。

4.关闭播放列表编辑器 ⊠ 以返回播放屏幕。

请注意: 以上操作只能在您通过主屏幕上的 Music ( 音乐)图标进入 Music(音乐)文件夹时方可进行, 如果通过 Browser(浏览器)图标进入, 则无法使 用。

### 2.5 将音乐传输到 ARCHOS 设备

有两种主要方法可将电脑上存储的音乐传输到 ARCHOS 设备上:

1. Windows Media® Player: 通过 Windows Media® Player 10 或更高版本\*复制音乐:

- -您可使用 Windows Media® Player 10 或更高版 本\*(Sync(同步)选项卡)将您电脑上的音乐 文件同步到 ARCHOS 设备上。
- -请参阅:[将文件传输到](#page-52-2)ARCHOS 设备以了解如何 通过Windows Media® Player 传输电脑上的音乐文 件。

\*为获得最佳性能, 我们建议用户升级到 Windows Media® Player <sup>11</sup> 或更高版本。

2.<u>Windows® 资源管理器</u>:将音乐文件从电脑上复制并粘 贴到 ARCHOS 设备的 Music(音乐)文件夹内。

有关如何从电脑上连接/断开 ARCHOS 设备的信息,请参 阅:[传输文件](#page-52-3)一节。

将 CD 唱片传输到 ARCHOS 设备

您可通过 Windows Media® Player 10 或更高版本将您的 CD 转换成 MP3 或 WMA 格式, 从而在您的电脑上方便地 创建音频内容:

- 1.将音乐 CD 插入电脑光驱内, Windows® 将询问您执行何种 操作。
- 2.选择 Rip music from CD (  $\widetilde{A}$  CD 上转录音乐), 然后 Windows Media® Player 将开始 转录 CD。 根据您在 Windows Media® Player 中所选的转录选 项,音乐曲目将自动从 CD 上 提取并编码成 MP3 或 WMA 格 式。默认格式为 WMA。
- 3.完成此操作之后,该唱片将存 储在音乐库中。
- 4.请参阅: [传输文件](#page-52-3)以了解有关 如何将转录的音乐文件传输到 ARCHOS设备的信息。

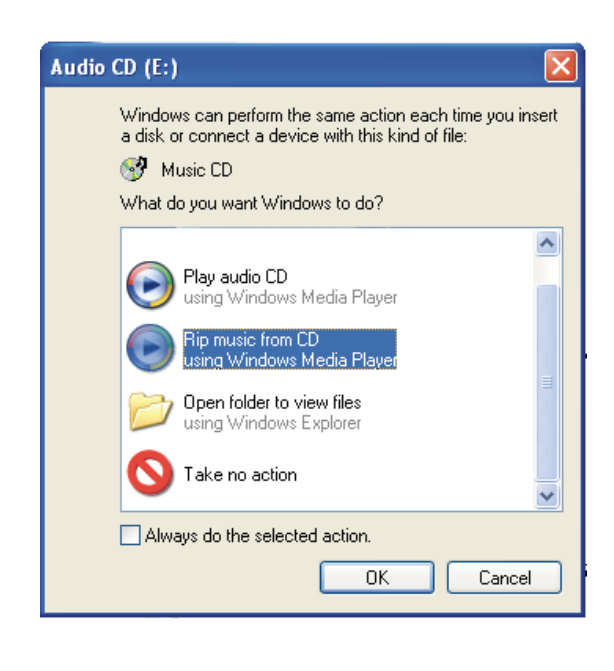

请参阅Windows Media® Player 的帮 助说明。

<span id="page-28-0"></span>ARCHOS第5代多媒体播放机 使用手册 2.0 版 \_\_\_\_\_\_\_\_\_ 查看图片 > 第 29 页

•请查阅您所在国家或管辖地区的法律和法规,确定您 是否有权将为您的 CD 制作私有的副本。 •某些音乐 CD 可能具有特殊的防复制保护系统,而不 允许 Windows Media® Player 从中转录音乐文件。

### 2.6 录制模拟音频

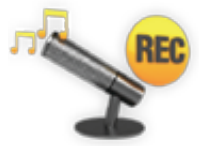

- 通过可选配件第 5 代 DVR 底座或便携式 DVR 适 配器(可从 www.archos.com 购买), ARCHOS 可录制来自多数标准线路模拟音源的信号。
	- 请参阅:[可选功能](#page-66-1)。

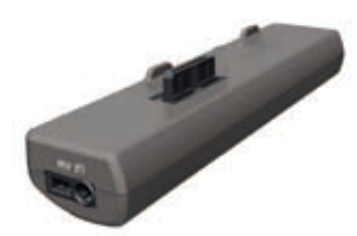

便携式 DVR 适配器 アンチング 第 5 代 DVR 底座

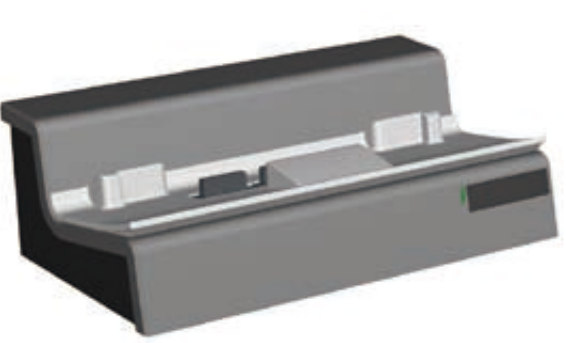

### 2.7 播放电脑共享音乐

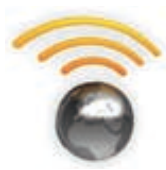

- 如果将 ARCHOS 设备连接到家用 WiFi 网络, 您可从设备上直接播放在电脑的 Windows Media® Library(Windows 媒体库)中存储的 共享音乐。
	- 这需要您具有 WiFi 连接,并且在电脑上安装 Windows Media® Player 11 或更高版本。
	- ・ARCHOS 设备采用 UPnP(通用即插即用)标 准传输来自电脑 Windows Media® Library 的共 享音乐流。
	- •请参阅:[播放电脑共享媒体文件](#page-49-1)。

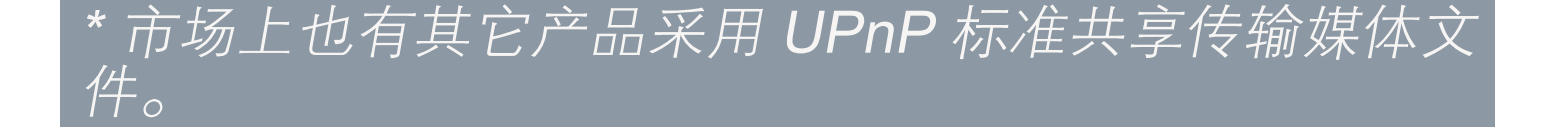

<span id="page-29-0"></span>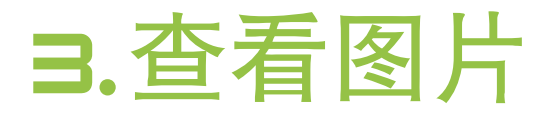

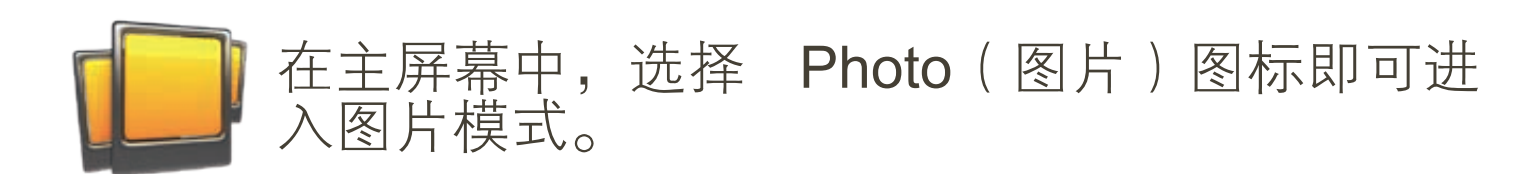

## <span id="page-29-1"></span>3.1浏览图片

- 您可通过Photo(图片)浏览器导航设备硬盘上的 Photo(图片)文件夹。
- •要回到层次结构中的上一层,只需关闭当前屏幕 ⊠。 无论您处于层次结构中的哪一个位置,都可以通过按 住并保持退出图标/按钮来返回到主屏幕。

#### 图片浏览器

- •图片模式的初始屏幕 显示位于 Pictures (图 片)文件夹下的所有图 片文件和子文件夹。
- 要查看某个图片,可先 高亮显示该图片,然后 将其打开。如果图片位 于 Pictures(图片)文 件夹下的子文件夹内, 只需打开子文件夹,即 可看到该图片文件。
- •图片浏览器还可允许您 按日期排列查看图片。

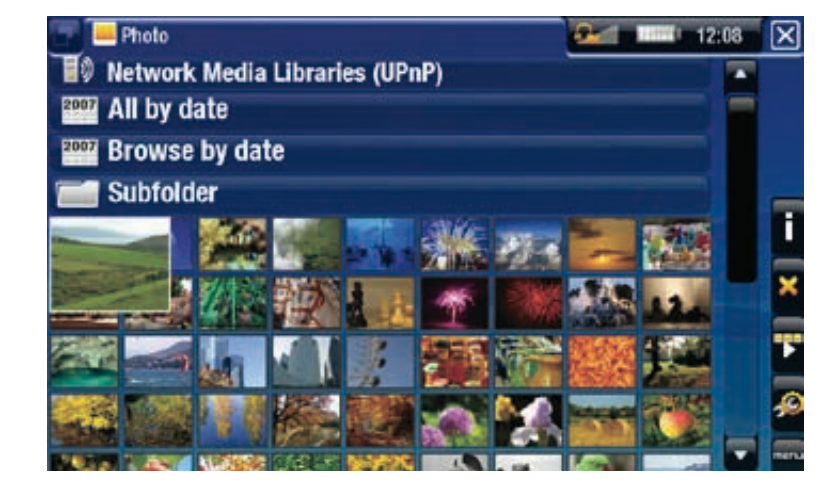

在 Photo(图片)浏览器中,每个图片均带有缩略图。

#### 浏览存储卡上的图片

(取决于型号)

- •如果您将[存储卡](#page-5-2)插入 ARCHOS 设备(请参阅:存储卡 [插槽](#page-5-2)),可在图片视图下选择 SD/MMC card reader( SD/MMC 读卡器)行。
- •现在您可浏览存储卡上的内容,并可查看上面的图片 (如果有的话)。在图片模式下,只会显示图片文件 和文件夹。

<span id="page-30-0"></span>第5代多媒体播放机 使用手册 2.0 版 查看图片 > 第 31 页

在您插入存储卡之后,上面的内容(图片)将自动 出现在图片库(All by date(全部按日期排列)和 Browse by date (按日期浏览)视图)中。

图片浏览器菜单项\*

Info(信息)

显示消息框,其中包含高亮显示的图片文件的相关 信息。 -

Delete ( 删除 )

-允许您删除高亮显示的图片文件,系统将弹出确认  $\overline{\mathbf{x}}$ 屏幕。

Start slideshow (播放幻灯片)

- 从高亮显示图片位置开始播放幻灯片。 -
- -将显示 Pause slideshow(暂停幻灯片)菜单项, 以允许您暂停播放幻灯片。

Settings ( 设置 )

显示[图片查看器设](#page-32-1)置屏幕(请参阅: 图片查看器设 [置](#page-32-1))。 -

### 3.2 图片查看器

要查看某个图片,可先高亮显示对应的缩略图,然后将 其打开。几秒之后,重叠菜单将自动消失。

图片查看器屏幕

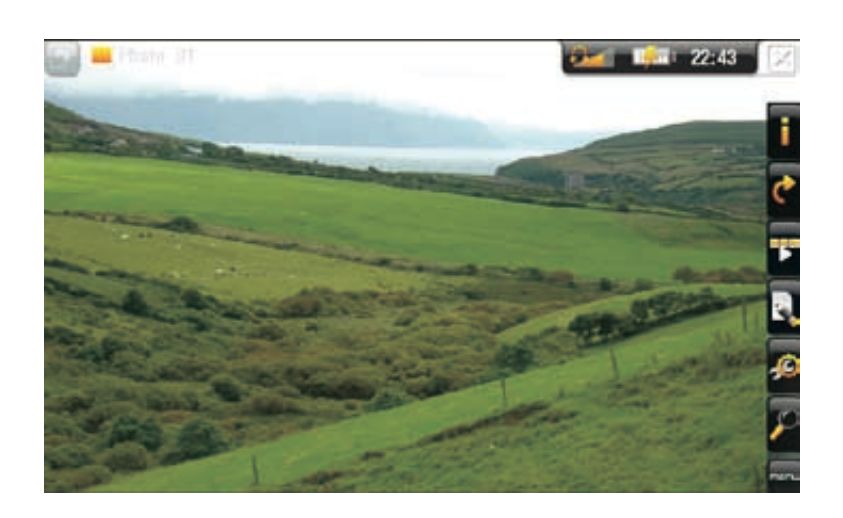

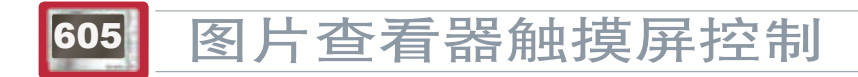

<sup>\*</sup> 其可用选项根据您在 Photo(图片)浏览器中的位置 不同而不同。

第5代多媒体播放机 使用手册 2.0 版 查看图片 > 第 32 页

- 
- •要再次显示重叠菜单,只需轻触屏幕中任意位置即 可。要使其再次消失,可等待几秒钟,或轻触屏幕左 上角的转换标记图标日。
- 要显示后一张图片,可在屏幕任意位置将触控笔从左 向右拖动。反之,可回到前一张图片。
- •要逆时针旋转图片 90°,可在屏幕任意位置将触控笔从 下向上拖动。反之,可将图片顺时针旋转 90° 。
- •要执行某个菜单项功能,只需轻触其图标即可。要显 示图标的文本描述,可轻触 MENU (菜单)。
- 要关闭图片并返回到 Photo(图片)浏览器,可轻触 。要退出图片模式并直接返回到主屏幕,只需触按并 保持退出图标即可。

#### 图片查看器按钮控制

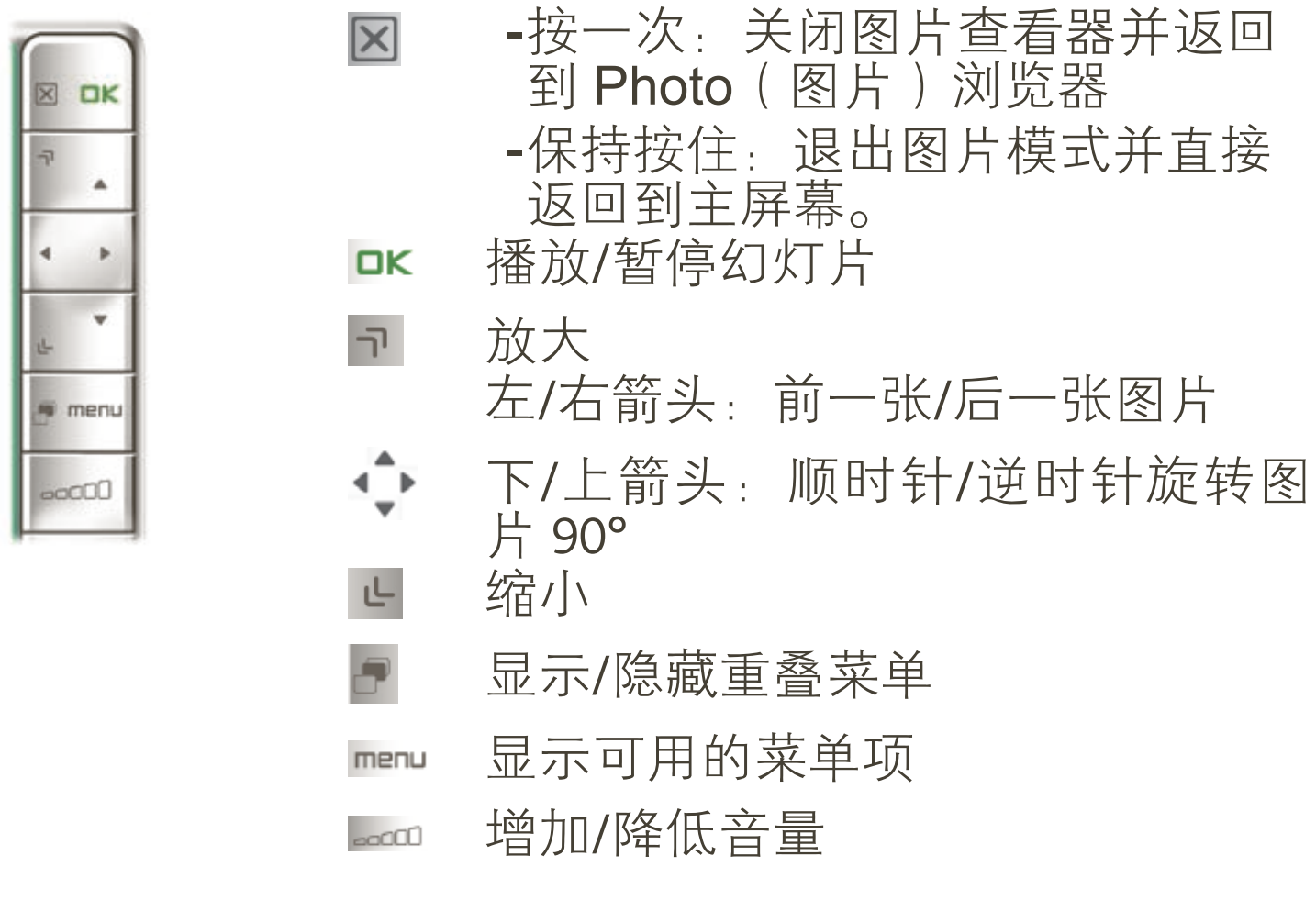

图片查看器菜单项

Info(信息)

-显示消息框,其中包含当前图片文件的相关信息。

<u>Rotate(旋转)</u>

- -选择 Left(左)可将图片逆时针旋转 90°。
	- -选择 Right(右)可将图片顺时针旋转 90°。

<span id="page-32-0"></span>第5代多媒体播放机 使用手册 2.0 版 查看图片 > 第 33 页

Start slideshow (播放幻灯片)

- 从当前图像开始播放幻灯片。
	- -将显示 Pause slideshow(暂停幻灯片)菜单项, 以允许您暂停播放幻灯片。

Set as wallpaper (设为墙纸)

K - 将当前图片定义为 ARCHOS 设备的墙纸图像。

Settings ( 设置 )

Photo(图片):显示图片查看器设置屏幕(请参 阅下一节)。 -

Zoom(缩放)

-使用滑块放大/缩小当前图片。

### <span id="page-32-1"></span>3.3 图片查看器设置

- 在图片模式下,您可选择 Settings(设置)菜单项 ,访问图片查看器屏幕。 •
- •使用左/右方向箭头选择不同的参数设置。

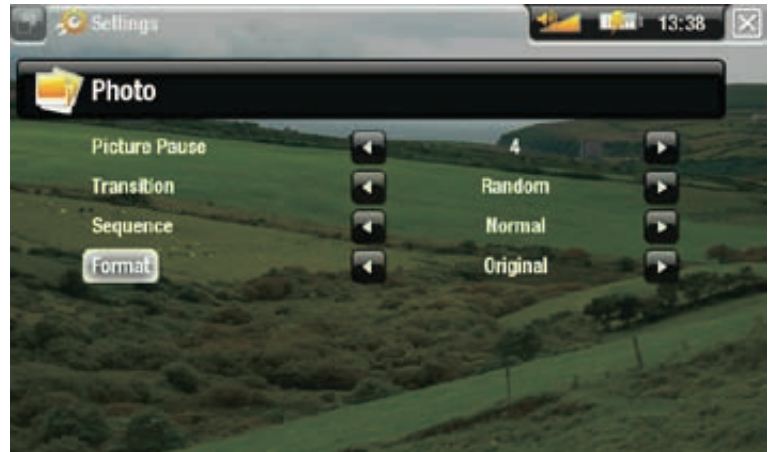

Picture Pause (图片暂停)

定义幻灯片播放期间每幅图片的显示时间。 -

Transition(转换)

定义两幅图片之间的转换效果。您可从多种精彩的转 - 换效果中选择所需效果。

<u>Sequence(顺序)</u>

允许您启用/禁用随机模式。如果该参数被设为 -Shuffle(随机),ARCHOS 设备会随机显示图片。要 禁用随机模式,请选择 Normal(标准)。

<span id="page-33-0"></span>第5代多媒体播放机 使用手册 2.0 版 查看图片 > 第 34 页

Format (格式)

- 允许您更改图片显示方式。 -
- -您可从多种精彩的转换效果中选择所需效果。:以初 始格式显示整个图片。
- Full Screen(全屏幕):放大图片直至填满整个屏 幕。为适应 ARCHOS 设备屏幕,图片某些部分可能需 要被截掉,这通常发生在图片顶部和底部。 -

### <span id="page-33-1"></span>3.4 播放幻灯片

- 要观看幻灯片,请在 Photo(图片)浏览器中高 亮显示图片文件,或在查看图片时,选择 Start Slideshow(播放幻灯片)菜单项。
- 在播放幻灯片时,您可随时选择 Pause slideshow( 暂停幻灯片)菜单项以暂停播放。
- •您可在 Photo(图片)设置屏幕中定义每幅图片的显 示时间以及转换效果(请参阅: [图片设置](#page-32-1))。

### 3.5 在聆听音乐时查看图片

您可在聆听音乐时查看图片和播放幻灯片:

- ・在播放曲目时,选择 ARCHOS Home Screen( ARCHOS 主屏幕)菜单项。
- •在主屏幕中,选择 Photo(图片)图标即可进入图片 模式。
- •[浏览图片](#page-29-1): 浏览图片),或正常播放幻灯片 (请参阅:[播放幻灯片](#page-33-1))。
- 要返回到音乐播放屏幕,请前往主屏幕,并选择 Music(音乐)图标。

<span id="page-34-0"></span>ARCHOS第5代多媒体播放机 使用手册 2.0 版 使用文件浏览器 > 第 35 页

### 3.6 将图片传输到 ARCHOS 设备

有两种主要方法可将电脑上存储的图片传输到 ARCHOS 设备上:

- 1. Windows Media® Player: 通过 Windows Media® Player 10 或更高版本\*复制图片:
	- 您可使用 Windows Media® Player 10 或更高版 -

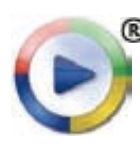

文件同步到 ARCHOS 设备上。 -请参阅:*[将文件传输到](#page-52-2)ARCHOS* 设备以了解如何通 过WindowsMedia® Player传输电脑上的图片文件。

本\*(**Sync**(同步)选项卡)将您电脑上的图片

\* 为获得最佳性能,我们建议用户升级到 Windows Media® Player <sup>11</sup> 或更高版本。

2.<u>Windows® 资源管理器</u>:将图片文件从电脑上复制并粘 贴到 ARCHOS 设备的 Pictures(图片)文件夹内。

有关如何从电脑上连接/断开 ARCHOS 设备的信息,请参 阅:[传输文件](#page-52-3)一节。

### 605 3.7 查看电脑共享图片

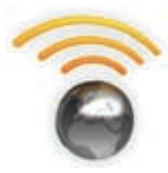

- 如果将 ARCHOS 设备连接到家用 WiFi 网络, 您可从设备上直接查看在电脑的 Windows Media® Library(Windows 媒体库)中存储的 共享图片。
	- 这需要您具有 WiFi 连接,并且在电脑上安装 Windows Media® Player 11 或更高版本。
- ・ARCHOS 设备采用 UPnP(通用即插即用)标 准传输来自电脑 Windows Media® Library 的共 享图片。
- •请参阅:[播放电脑共享媒体文件](#page-49-1)。

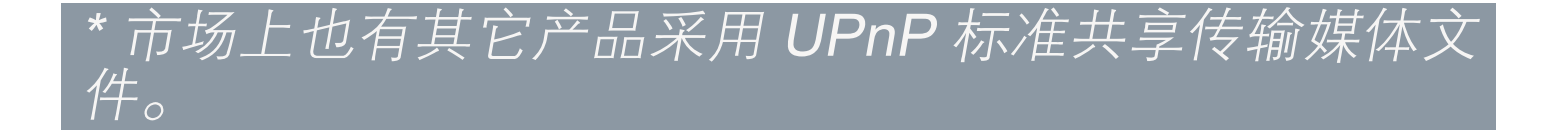

<span id="page-35-0"></span>ARCHOS 第5代多媒体播放机 使用手册 2.0 版 使用文件浏览器 > 第 36 页

# 4.使用文件浏览器

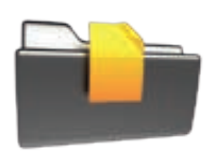

<span id="page-35-1"></span>通过 ARCHOS 文件浏览器, 您可浏览 ARCHOS 设备硬盘上的文件系统。在主屏幕中,选择 Files(文件)图标即可进入文件浏览器。

您将看到两个面板:

- •左侧面板通常可供您在设 备硬盘上进行浏览;
- •右侧面板则可供您在复制 或移动文件及文件夹时使 用(请参阅:[复制和移动](#page-37-2) [文件及文件夹](#page-37-2))。

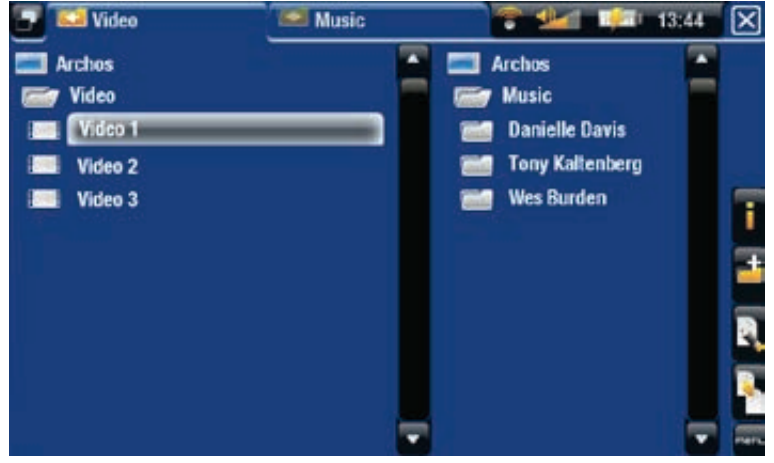

关于 ARCHOS 设备硬盘: 切勿删除设备上的初始文件夹:Music、Pictures、 Video 和 Playlists 等。通过主屏幕上的图标(Video、 Music、Photo...)可直接进入某些文件夹,如果删除或 *重命名这些文件夹,它们可能无法再正常工作。* 

浏览存储卡上的文件

(取决于型号)

- •如果您将[存储卡插](#page-5-2)入 ARCHOS 设备(请参阅:存储卡插 [槽](#page-5-2)),可在文件浏览器的初始屏幕中选择 SD/MMC card reader (SD/MMC 读卡器)行。
- •现在您可浏览存储卡上的内容。在文件浏览器中,会 显示所有文件和文件夹。

### 4.1导航

605 触摸屏控制

- •您可上下拖动滚动条,以使文件列表向上或向下滚动。 触按滚动条光标上方或下方位置,可快速滚动列表。
- 轻触文件或文件夹将其高亮显示,然后再次触按可打 开文件或文件夹。
- 要在左右面板之间跳转切换,请触按 ■,或直接轻触 您要高亮显示的面板。
- •要执行某个菜单项功能,只需轻触其图标即可。要显 示图标的文本描述,可轻触 MENU (菜单)。
ARCHOS 第5代多媒体播放机 使用手册 2.0 版 使用文件浏览器 > 第 37 页 要回到层次结构中的上一层,只需轻触 **图**(参见编号 为 1 的区域 ) 。无论您处于层次结构中的哪一个位置, 都可以通过触按并保持退出图标来返回到主屏幕。 •

#### 控制按钮

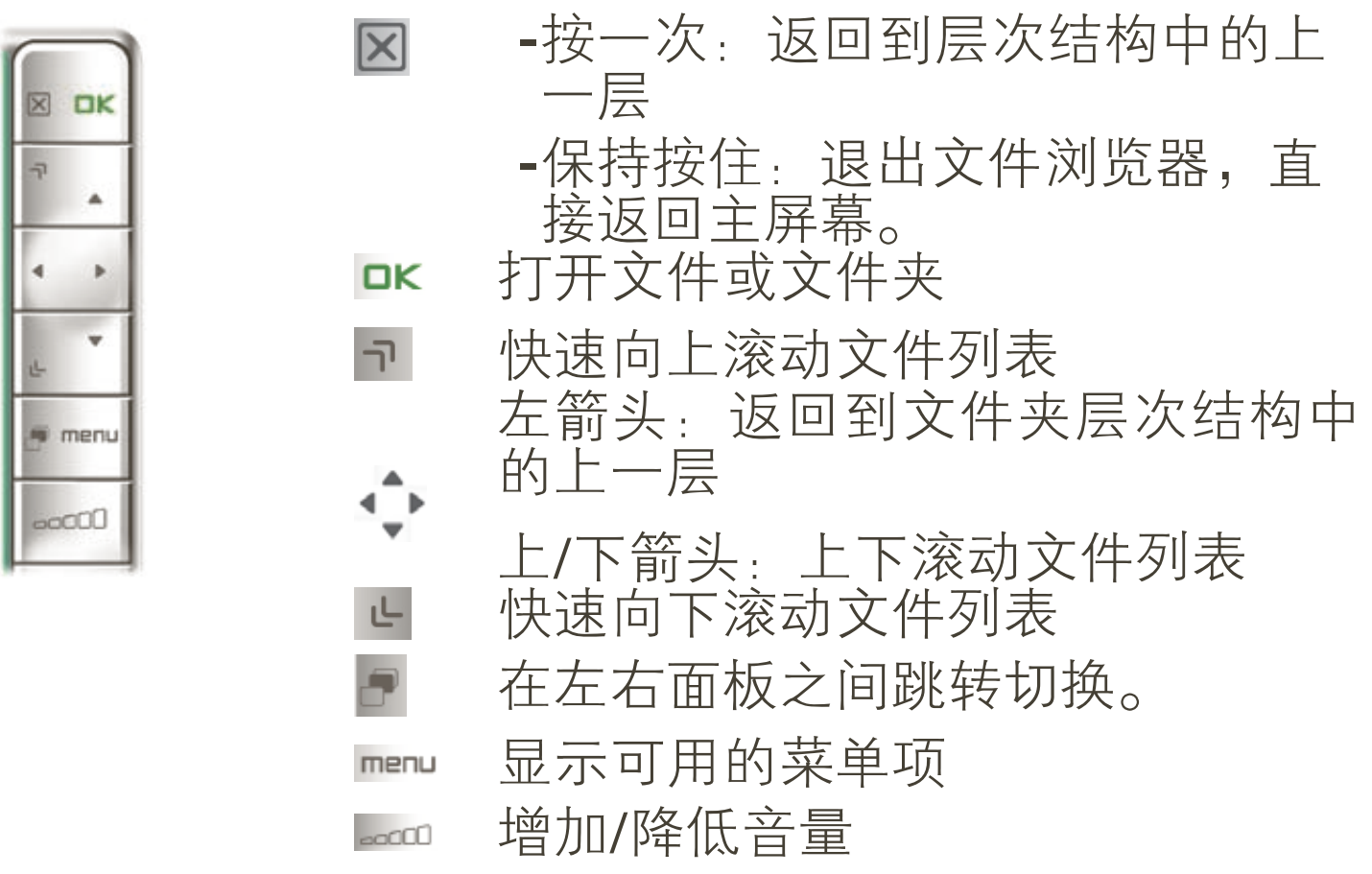

浏览器菜单项

注意:如果以下某些菜单项对高亮显示的文件或文件 *夹不可用,则它们可能不会出现。* 

Info(信息)

-显示消息框,其中包含高亮显示的文件的相关信息。

Create folder(创建文件夹)

在当前位置创建文件夹。 -

-您将需要通过虚拟键盘输入文件夹名称(请参阅: [使用虚拟键盘](#page-37-0))。

**File Management**(文件管理)

-Rename(重命名):允许您通过虚拟键盘更改高亮 E. 显示文件或文件夹的名称。请参阅:[使用虚拟键盘](#page-37-0)。 -Delete(删除):允许您删除高亮显示的文件或文 件夹(及其全部内容),系统将弹出确认屏幕。

ARCHOS 第5代多媒体播放机 使用手册 2.0 版 使用文件浏览器 > 第 38 页 Copy (复制)

- -Copy(复制):允许您将高亮显示文件或文件夹复 制到在另一浏览器面板上所定义的位置。
	- -Copy all files(复制所有文件):允许您将当前文 件夹中所有文件复制到在另一浏览器面板上所定义 的位置。
	- -Move(移动):允许您将高亮显示的文件或文件夹 复制到另一浏览器面板上所定义的位置。

<span id="page-37-1"></span>复制和移动文件及文件夹

- 在左面板中,高亮显示您要复制或移动的文件或文件夹。
- 在右侧面板上,浏览到您要复制文件或文件夹的目标位置。
- 切换到左侧面板上,根据您要执行的操作,选择 Copy(复制)菜单项,然后选择 Copy(复制)、 Copy all files(复制所有文件)或Move(移动)。

## <span id="page-37-0"></span>4.2 使用虚拟键盘

虚拟键盘为您提供了输入文本的界面,例如,您可通过 它来重新命名文件或文件夹,或为新创建的播放列表指 定名称。

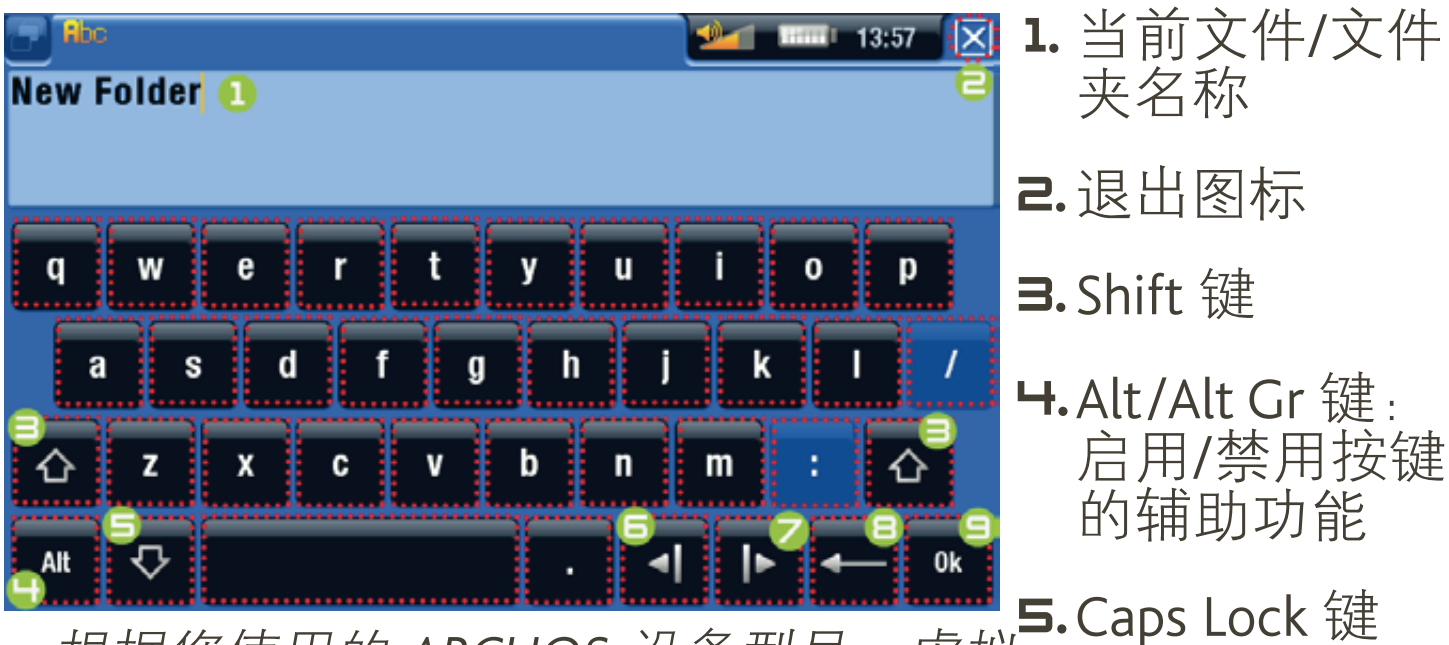

- 根据您使用的 ARCHOS 设备型号,虚拟 键盘可能有所不同。 • 6.将光标向左移
- 如果按键透明,则表明它处于禁用状 动一个字符 态。 •
	- 7.将光标向右移 动一个字符
	- 8.删除光标之前 的字符
	- 9.保存名称

ARCHOS第5代多媒体播放机 使用手册 2.0 版 使用文件浏览器 > 第 39 页

605 键盘触摸屏控制

- •要输入字符,可轻触对应的按键。
- 要退出键盘而放弃保存,可轻触 ⊠(参见上一页屏幕 截图中编号为 2 的区域)。
- 完成名称输入之后,轻触 Ok(确定)键(参见编号为 9 的区域)以保存名称,并退出键盘。系统将弹出确 认屏幕。

键盘按钮控制

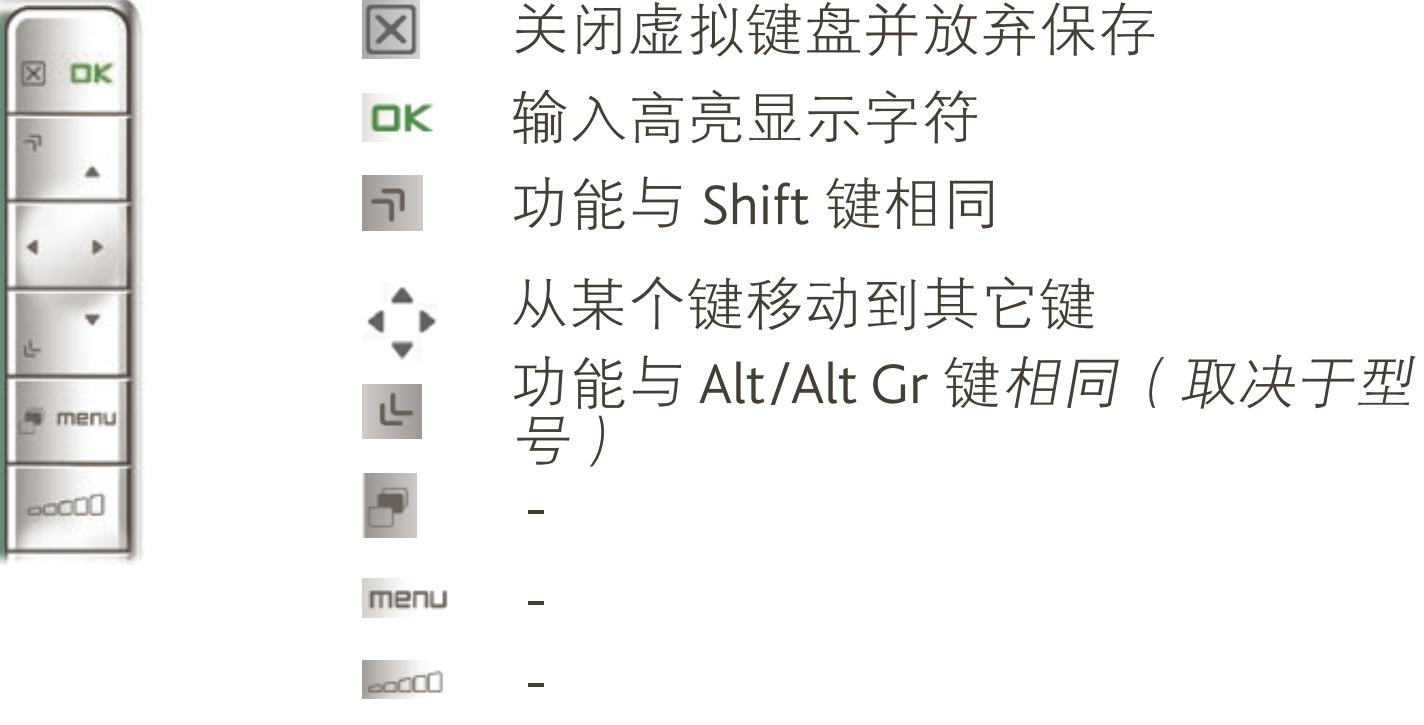

## 4.3 在聆听音乐时使用文件浏览器

您可在聆听音乐时浏览文件:

- ・在播放曲目时,选择 ARCHOS Home Screen( ARCHOS 主屏幕) 菜单项。
- 在主屏幕中,选择 Files(文件)图标进入文件浏览 器,然后即可浏览文件。
- 要返回到音乐播放屏幕,请前往主屏幕,并选择 Music(音乐)图标。

ARCHOS第5代多媒体播放机 使用手册 2.0 版 使用文件浏览器 > 第 40 页

# <span id="page-39-0"></span>605 H.H 浏览网络上的其它电脑

- •如果您连接到 Windows® 网络,则可使用 ARCHOS 文件 浏览器浏览\*网络中其它电脑的共享文件夹。
- •从主屏幕上,选择 Files(文件)图片。在左侧浏览器 面板中,选择列表的第一行(Network(网络))。 ARCHOS 设备将连接到 WiFi 接入点, 然后搜索 Windows® 网络中的其它电脑。然后,您可选择某台电 脑并浏览其共享文件夹。

\* 如果具有共享文件夹的电脑设有 Windows® 用户名和 密码,则您将被提示输入这些信息,然后方能访问文 件夹内容。

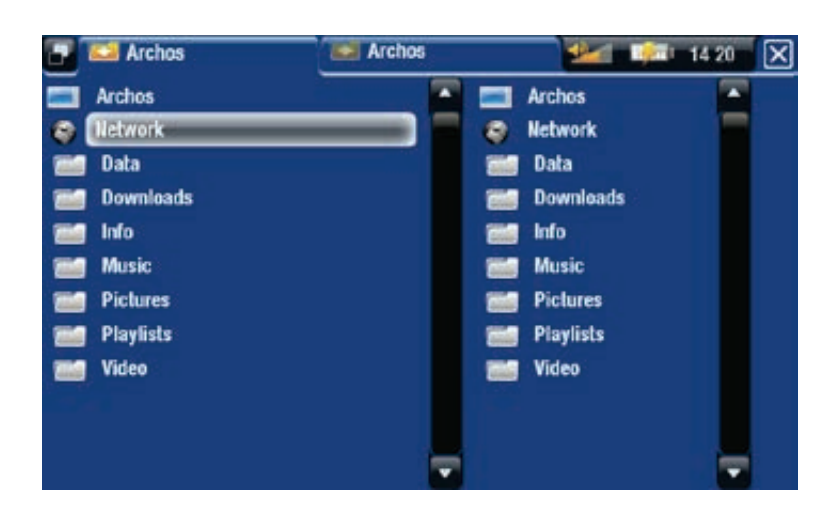

通过 ARCHOS 双浏览器, 您可播放来自电脑的媒体文 件,或从电脑向您的设备传输文件。您还可将文件从 ARCHOS 设备传输到电脑上可写的共享文件夹(请参 阅:[复制文件和文件夹](#page-37-1))。

如果设备未启用 WiFi 或未连接到网络, 它将扫描可 用的网络,并连接到某个已知网络或显示可用网络列 表,以便您进行连接。

# 4.5 使用 PDF 阅读器

- ARCHOS 设备具有 PDF 阅读器功能,并可支持超链接。
- •在浏览器中显示的 PDF 文件带有 @ 图标。
- 要阅读 PDF 文档,请在文件浏览器中高亮显示该 PDF 文档,并将其打开。

注意:ARCHOS PDF 不一定能实现 PDF 的所有特 性。例如,您将无法打开带密码保护的 PDF 文件。

ARCHOS第5代多媒体播放机 使用手册 2.0 版 使用文件浏览器 > 第 41 页

- 要跟踪链接位置,可轻触以高亮显示链接,然后再次 触按。
- •要在阅读 PDF 文档时显示重叠的菜单,可轻触屏幕右 下角位置。
- •要阅读后一页/前一页,可轻触后一页/前一页菜单项。
- 要退出 PDF 阅读器,可轻触 ⊠。

PDF 阅读器按钮控制

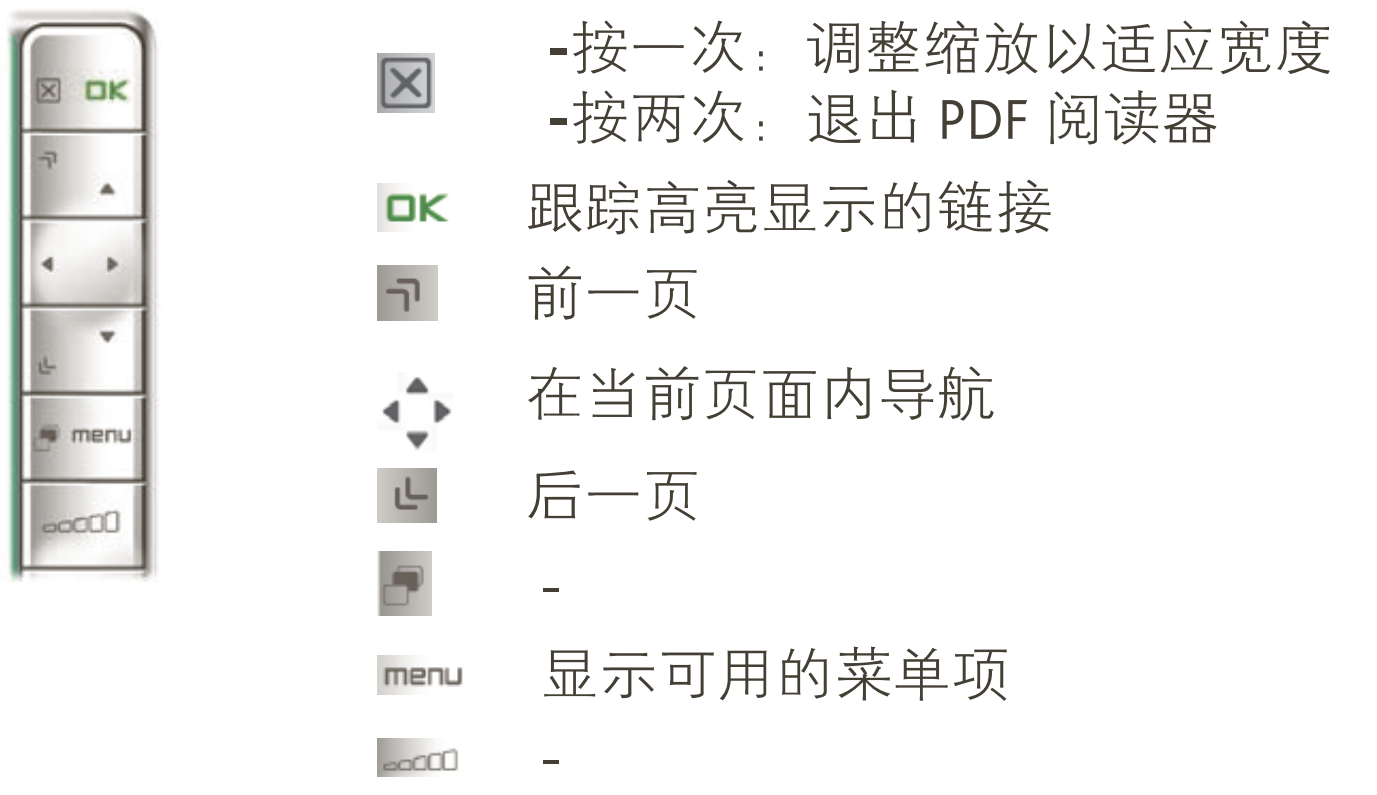

跟踪超链接位置

- •某些 PDF 文档包含有超链接(例如,目录、外部网站 链接等)。
- •链接的周围带有蓝框,而高亮显示的(活动)链接周 围则为红框。
- •如果您要返回前一页面(即"点击"链接的位置), 请选择 Link back(返回)菜单项。

#### 注意: 对于引用外部文档或 URL 的超链接, 该功能可 能无法工作。

PDF 阅读器菜单项

### Hide text overlay (隐藏文本重叠)

#### -将隐藏所有重叠文本信息(状态栏、菜单项等),只 显示 PDF 文档。

ARCHOS第5代多媒体播放机 使用手册 2.0 版 在连接到 WIFI 网络 > 第42 页

Zoom in (放大)

-将文档页面放大。

Zoom out(缩小)

-将文档页面缩小。

Link back (返回)

带您返回到链接源页面。 -

仅在您跟踪链接之后出现。 -

Go to page... (转至...) 允许您选择特定页面。 - 使用左/右箭头按钮选择页码。 - -选择Ok(确定)前往该页面。

Previous page (前一页) -转至文档中的前一页。

<u>Next Page (后一页)</u> -转至文档中的后一页。 第5代多媒体播放机 使用手册 2.0 版 连接到 WIFI 网络 > 第 43 页

# <span id="page-42-0"></span>605 5. 连接到 WIFI 网络

ARCHOS 设备可连接到多种无线网络,您可通过 ● 以下步骤连接到这些不同的 WiFi 网络。

### 5.1WiFi 连接步骤

#### 启用 WIFI

在主屏幕中, 选择 Enable WiFi ( 启用 WiFi ) 菜单项 ●。 您的设备将搜索可用的WiFi 网络。

- •如果是首次使用设备,您可能会得到"找不到已配置 的网络"消息。选择 View available networks (查看 可用网络),将显示包含可用网络的列表。
- 如果得到"Could not connect to any WiFi network! ( 无法连接到任何 WiFi 网络!)"消息,则选择 View available networks(查看可用网络),设备将显示包 含可用网络的列表。 •

一旦您连接到 WiFi 网络之后, 状态栏图标 2 (WiFi 未 连接)将变为 (WiFi 已连接) 。仅当启用WiFi 之后, 才会显示状态栏图标。

在您进入使用 WiFi(网络浏览器、ARCHOS Content Portal (内容门户)等, 请参阅: WiFi [功能](#page-46-0)), ARCHOS 会尝试连接到 WiFi 无线网络。如果检测到已配置的网 络, ARCHOS 设备会自动连接并打开应用程序。

#### 可用网络列表

- 可用网络列表显示设备可 使用的所有无线网络。
- 该列表会一直自动刷新。
- 在可用网络列表中,您 可查看每个网络的以下 信息:

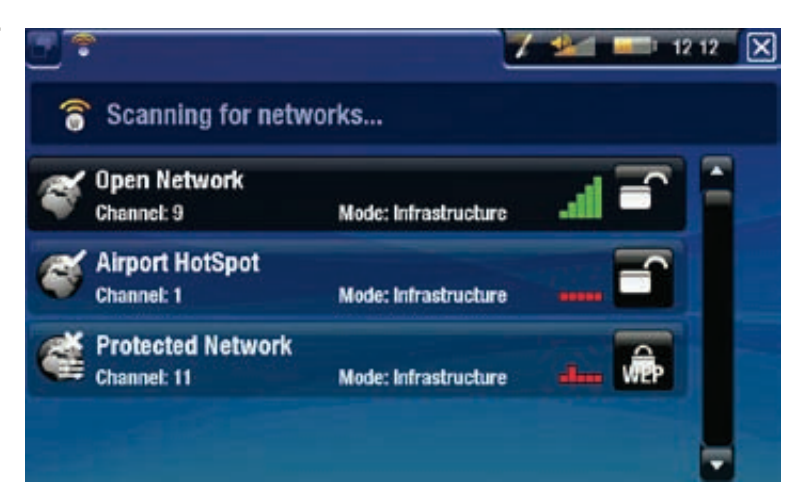

第5代多媒体播放机 使用手册 2.0 版 连接到 WIFI 网络 > 第 44 页

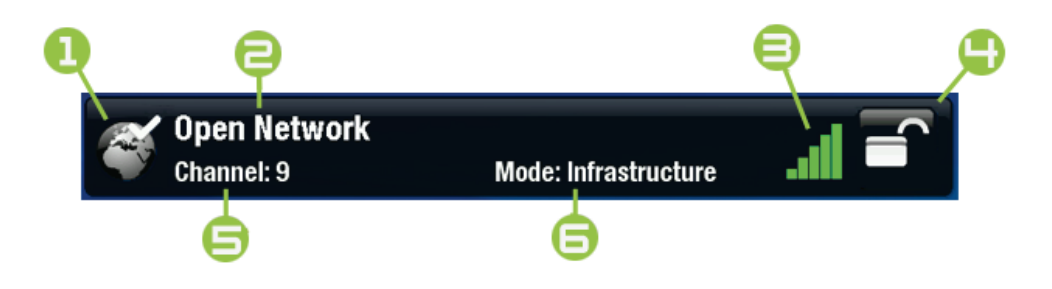

- 1. 配置状态: 6 后置网络 6 后置未配置网络
- a. SSID 广播, 则将在接下来的配置屏幕上提示您输入 如果允许 SSID 广播, 则为 SSID 网络名称 ( 如果禁止 该名称)。
- 3. 信号强度。
- 4. 所需加密密钥类型: 开放网络 (无密钥) WEP ■ 密钥 WPA 密钥 WPA2 密钥
- 5. 网络使用的信道。
- 6. 网络类型(集中控制式或对等式 (Ad-Hoc) 网络) ( 目前尚不支持对等式网络)
- 选择您要连接的网络(家庭无线网络或免费热点网 络)。
- •您将进入该网络的配置屏幕, 并需要在此处输入某些 信息以设置网络访问。

## 5.2 WiFi 网络配置

要连接到无线网络,ARCHOS 设备将需要网络相关的某 些特定信息。ARCHOS 设备可自动检测和收集所需的某 些信息。您可在网络配置屏幕中手动输入其余信息,具 体做法将在以下部分中介绍。

ARCHOS 设备将记住您输入的网络连接信息 设备处于该网络范围中时,就能重新使用该 动连接到对应的网络。

#### 第5代多媒体播放机 使用手册 2.0 版 连接到 WIFI 网络 > 第 45 页

#### 开放网络

- •开放网络不需要身份验 证密钥。
- •如果网络已打开自动 配置 (DHCP) 且网络信 号足够强, 则只需轻 触 Connect (连接)按 钮, ARCHOS 设备即可 连接到该网络。
- •如果需要手动配置网 络,请使用左/右方向箭 头选择 Configuration ( 配置)参数上的 Manual(手动)设置。
- 这将出现其它参数:所 需的信息可从网络管理 员处获得。

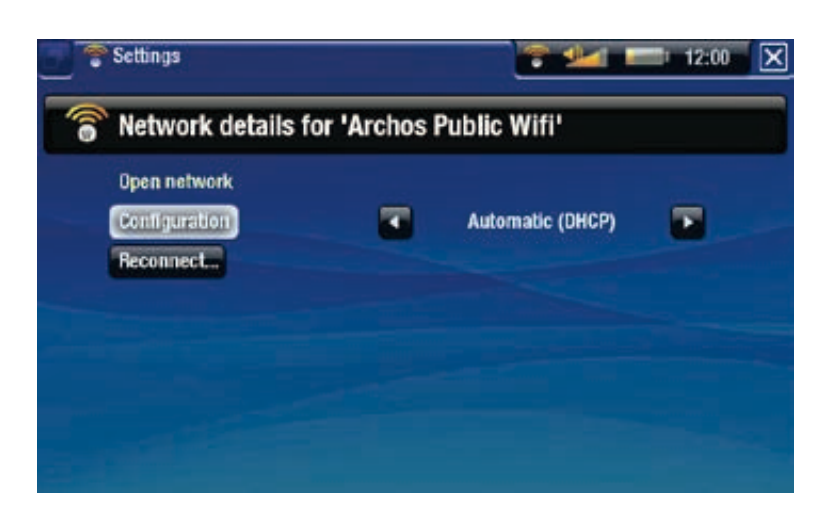

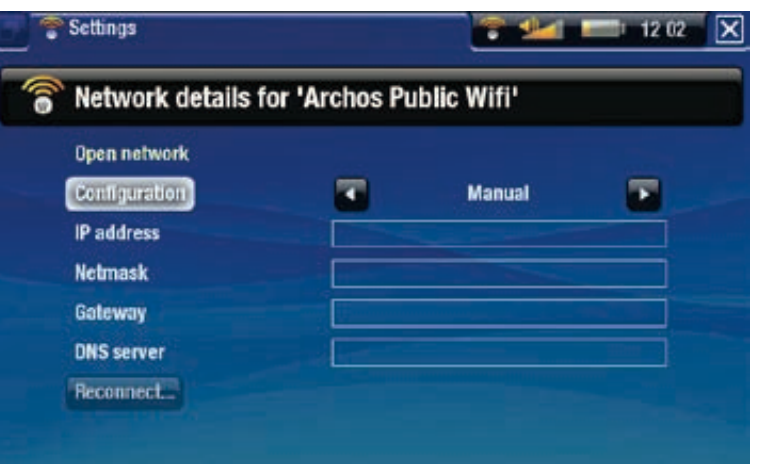

在完成输入所有信息之后,如果网络信号足够强的话, 轻触 Connect ( 连接) 按钮之后, ARCHOS 设备将连接 到该网络。

#### 受保护网络(WEP、WPA 或 WPA2 密钥)

- •受保护网络需要加密密 钥方可连接。
- 您的设备可自动检测 密钥(WEP、WPA 或 WPA2)类型。
- 其余所需信息可从网络 管理员处获得。

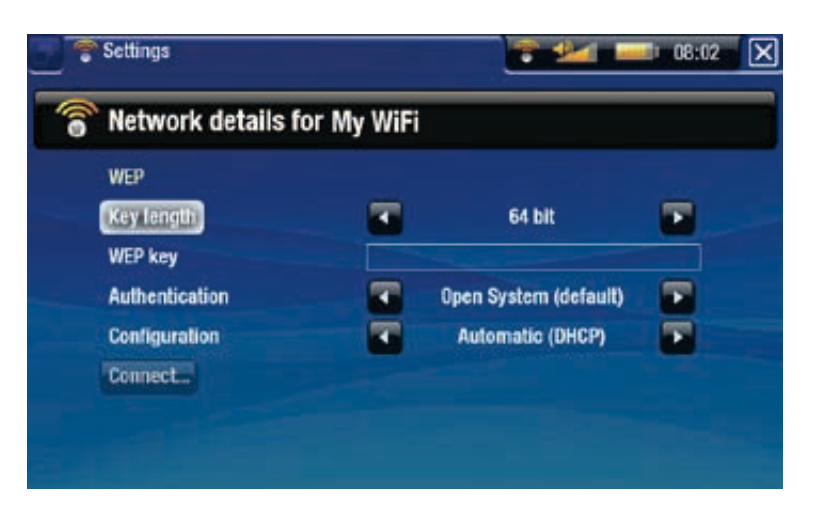

您将需要指定以下设置:

Key length(密钥长度)(仅适合 WEP 网络):

-身份验证密钥可以是长度为 10(64 位)或 26(128 位)的字符串。

ARCHOS第5代多媒体播放机 使用手册 2.0 版 WIFI 功能 > 第46页

- Key (密钥) (WEP 或 WPA)
	- 输入身份验证密钥。 -
	- -出现虚拟键盘(请参阅:*[使用虚拟键盘](#page-37-0)*)。
	- -输入密钥,然后轻触 OK(确定)。

Authentication (身份验证) (仅适合 WEP 网络): -网络身份验证方法可基于开放系统(默认)或共享密钥。

### Configuration (配置)

- 它可以是 Automatic(自动)(DHCP)或 Manual(手动)。 -如果为Automatic(自动)(DHCP),则您无需输入其 它任何信息。轻触 Connect (连接)按钮, 如果网络 信号足够强,则 ARCHOS 设备将连接到该网络。
- -如果您必须手动配置网络,请选择 Manual(手动)设 置。这将出现其它参数:所需信息可从网络管理员处 获得。

在完成输入所有信息之后,如果网络信号足够强的话, 轻触 Connect ( 连接) 按钮之后, ARCHOS 设备将连接 到该网络。

过滤网络:如果网络管理员只允许特定设备连接 到网络(称为 MAC 地址过滤), 则您可向其提供 ARCHOS 设 备的 MAC 地址。 要找出 ARCHOS 设备 的 MAC 地址,可从主屏幕中选择 Settings (设置) 菜单项,然后选择 System(系统)。请参阅:[系统设](#page-63-0) [置](#page-63-0))。

# 605 **6.WIFI 功能**

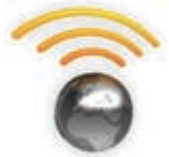

<span id="page-46-0"></span>在连接到WiFi网络之后,您可使用ARCHOS设备进行:

- 通过 ARCHOS Content Portal(内容门户)租用 或购买在线视频/音乐。请参阅: [ARCHOS](#page-51-0) 内容 [门户](#page-51-0)。
	- 通过可选的网络浏览器插件(可在 www. archos.com 上购买)访问网络,参阅下一节。
	- •播放存储在网络中其他电脑上的共享媒体文 件。请参阅:[播放电脑共享媒体文件](#page-49-0)。

# 6.1浏览网络

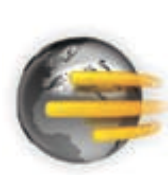

要通过 ARCHOS 设备浏览网络,您需要用到网 络浏览器插件,后者可从 www.archos.com 上购 买。通过这一专为 ARCHOS 设备特别设计的网 络浏览器,您可浏览网站、阅读电子邮件以及 下载网络内容等。

\*支持 Flash™ 内容和 Javascript。不支持 Java 虚拟机。

启动网络浏览器

从主屏幕上,选择 Web(网络)图标。

- •如果您已连接到网络,网络浏览器将打开,然后您就 可以开始浏览网络。
- •如果设备未启用 WiFi 或未连接到网络,它将扫描可 用的网络,并连接到某个已知网络或显示可用网络列 表,以便您进行连接。
- •请注意:并不是所有网络都提供对 Internet 的访问。某 些 WiFi 网络只是将几台电脑连接在一起,而没有任何 Internet 连接。

如果时间和日期设置不正确,您可能无法访问某些网 页。[时钟设置](#page-59-0))。如果您选择在 ARCHOS 设备连接 到 WiFi 网络时自动设置时钟, 则需要选择您所在的 Region(地区)和City/Zone(城市/时区)(请参阅: [语言与区域设置](#page-58-0))。

使用网络浏览器

您可使用网络浏览器阅读 Web 电子邮件、浏览网站以 •及从 Internet 上下载各类文件等等。

ARCHOS第5代多媒体播放机 使用手册 2.0 版 WIFI 功能 > 第48页

•几秒之后,重叠菜单将自动消失。

• 网络浏览器支持 "分页式浏览"功能。您可同时打开 多个页面:它们将出现在屏幕左上角的切换标记区域 中。如果打开了多个页面,只需选择某个标记即可访 问对应的页面。请参阅下一节内容。

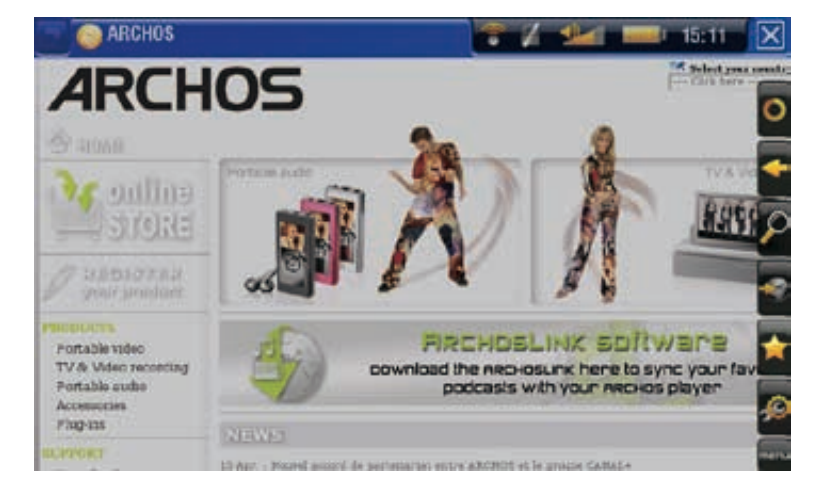

网络浏览器触摸屏控制

- •您可使用触控笔水平或垂直滚动当前网页。要打开某 个链接,只需轻触链接即可。
- •要在可用的页面标记之间切换,可轻触 2,或直接轻 触对应的标记。
- ・要显示可用的菜单项,可轻触 MENU(菜单)。
- •如果显示多个页面标记,可轻触 ⊠ 以关闭当前页面, 或触按并保持该图标以关闭网络浏览器,并直接返回 主屏幕。如果只存在单个页面标记,轻触 网 将退出网 络浏览器。

网络浏览器按钮控制

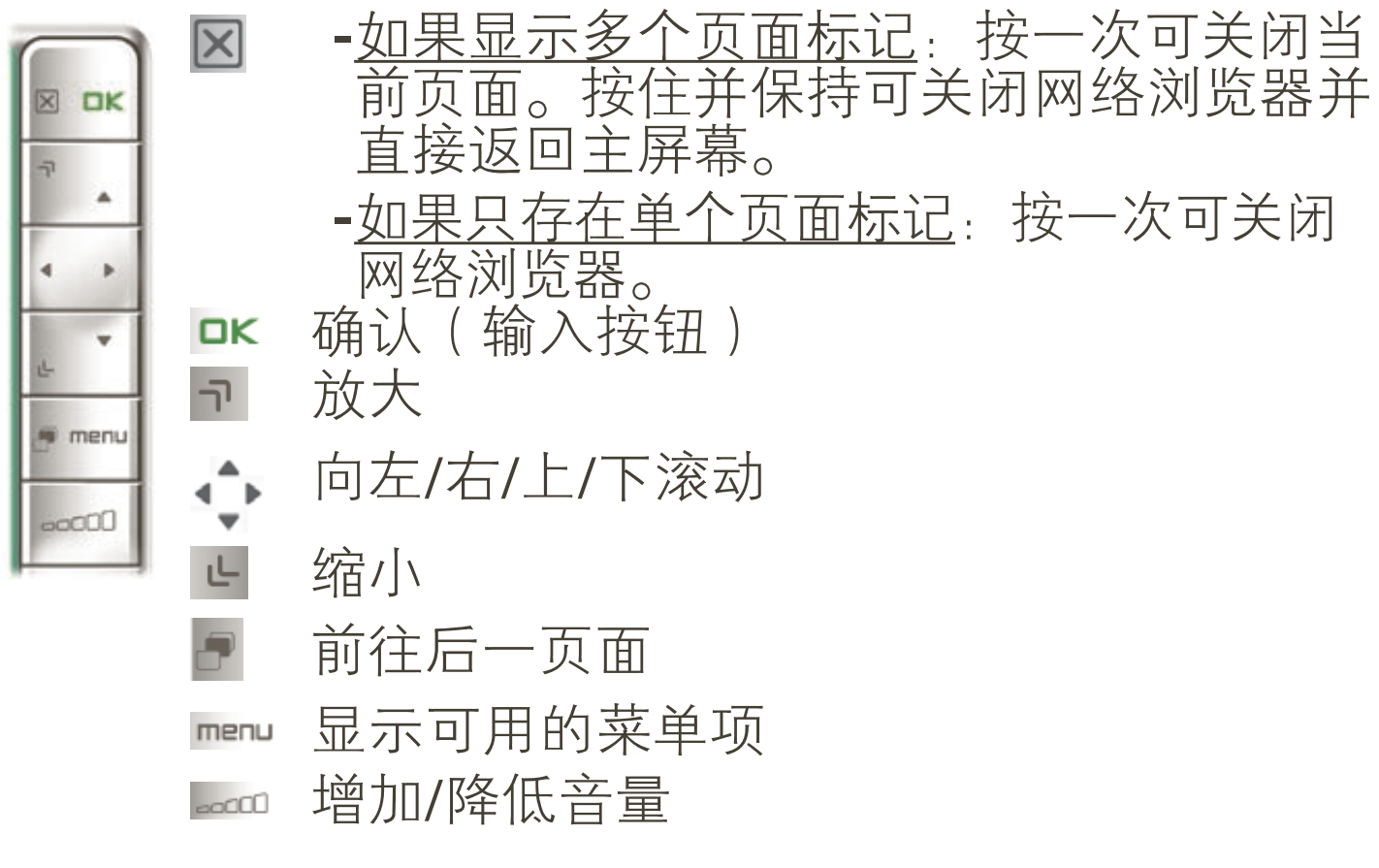

ARCHOS第5代多媒体播放机 使用手册 2.0 版 WIFI 功能 > 第49页

浏览器菜单项

Reload/Stop (重新载入/停止)

停止载入当前正在加载的网页。 -

刷新当前已停止加载的网页。 -

Back(后退)

将返回到您浏览过的前一页面。 -

Zoom(缩放)

更改网页显示方式。选择缩放模式。 -

Go to(转至)

- -Enter URL...(输入 URL...):允许您输入要访问的 网站地址。通过虚拟键盘输入网址(请参阅:[使用虚](#page-37-0) [拟键盘](#page-37-0))。选择 OK(确定)在当前窗口中打开网址, 或选择 Open in new tab (在新窗口中打开)以在新窗 口中打开网址。
- -Search...(搜索...):允许您通过配置的某个搜索引 擎进行搜索。通过虚拟键盘输入搜索关键词(请参 阅: [使用虚拟键盘](#page-37-0))。选择 OK (确定)在当前窗口 中打开搜索结果, 或选择 Open in new tab (在新窗口 中打开)以在新窗口中打开结果。

Favorites (收藏夹)

-打开 Favorites(收藏夹)管理器。您可从中添加、重命 名或删除收藏链接。选择收藏链接并使用 Open in new tab(在新窗口中打开)菜单项,以在新窗口中打开对 应的网页。

Settings ( 设置 )

-打开 Web Browser(网络浏览器)设置屏幕。您可 从中决定是否允许/阻止弹出窗口,启用/禁用 flash 内 容, 还可删除您的 Internet 浏览历史记录和 Cookie。

请注意,对于某些需要特殊软件插件或 Active X 控件 的网络功能,可能在该版本的网络浏览器中无法使用。

# <span id="page-49-0"></span>6.2 播放电脑共享媒体文件

- •如果将 ARCHOS 设备连接到家用 WiFi 网络,您可从 设备上直接观看在电脑的 Windows Media® Library ( Windows 媒体库)中存储的共享媒体文件(视频、音 乐或图片)。
- 这需要您具有 WiFi 连接,并且在电脑上安装 Windows Media® Player 11 或更高版本\* 。
- 在您拥有大量音乐和视频文件而 ARCHOS 无法容纳这 些文件时,该功能特别有用。
- ARCHOS 设备采用 UPnP(通用即插即用)标准传输来 自电脑 Windows Media® Library 的共享媒体流。

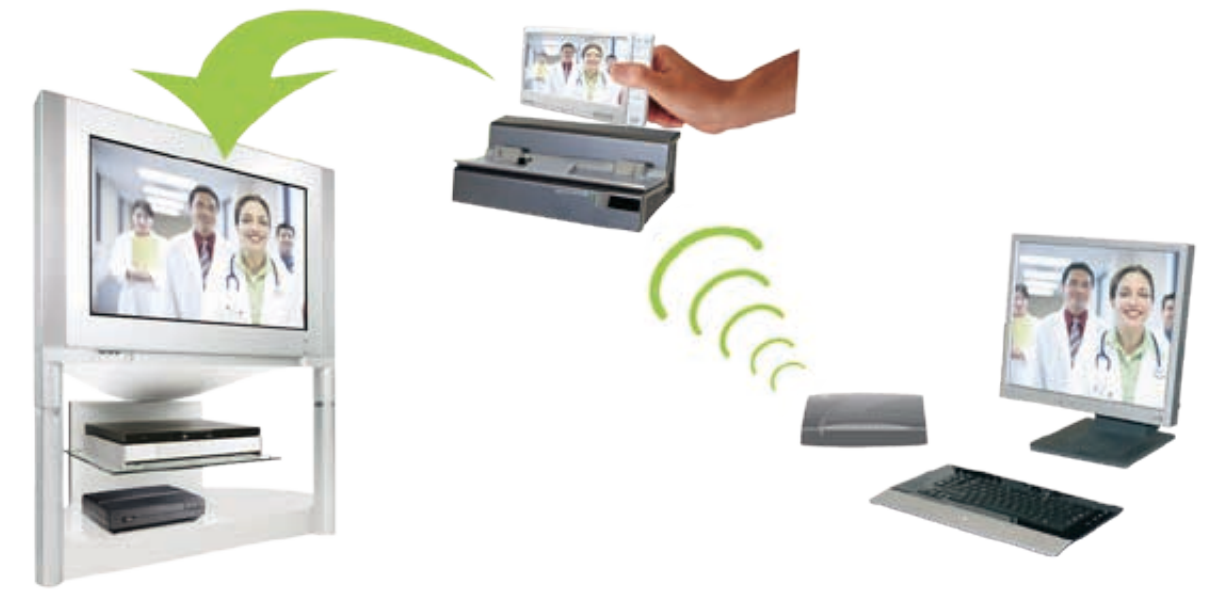

传输电脑共享媒体文件流并在电视屏幕上显示

\* 如果您没有安装 Windows Media® Player <sup>11</sup> 或更高版 本, 则可从 ARCHOS 文件浏览器中以流媒体方式访问和 传输电脑上的文件。请参阅:[浏览网络上的其它电脑](#page-39-0)。

设置 WINDOWS MEDIA® PLAYER 的共享选项

- 将 ARCHOS 设备连接到 WiFi 网络 1. (请参阅: [连接到](#page-42-0) WiFi 网络)。
- 将电脑连接到相同的 WiFi 网络, 2. 启动 Windows Media® Player(版 本 11 或更高)。
- 3.点击 Library(媒体库)选项卡, 然后选择 Media sharing...(媒体 共享) 。

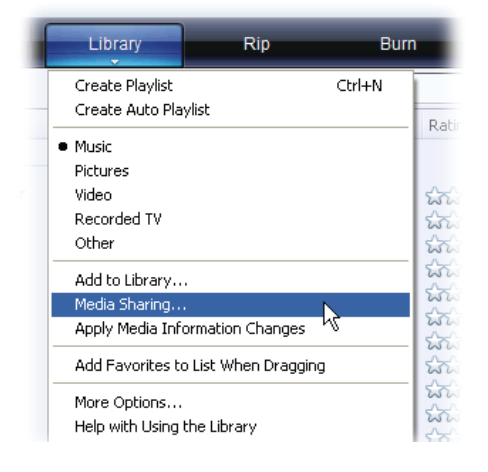

ARCHOS第5代多媒体播放机 使用手册 2.0 版 WIFI 功能 > 第 51 页

才能显示 ARCHOS 图标。

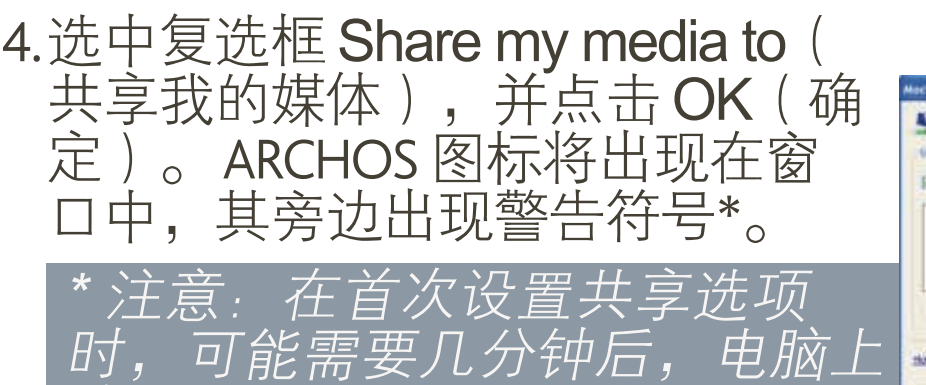

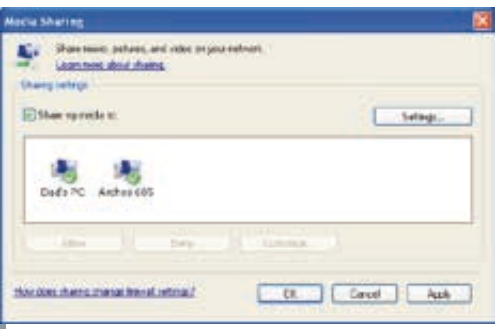

- 5.选择ARCHOS图标,并点击**Allow**(允许)按钮。
- 要更改共享设置,可点击 Settings(设置)。例如,您可 为共享的媒体文件输入名称。然后,您可在ARCHOS设备 上看到该名称。点击 OK ( 确定 ) 以保存设置更改。 6.
- 7.点击 OK(确定)以关闭 Media Sharing(媒体共享) 窗口。
- 8.现在,您可关闭Windows Media® Player,并开始直接在 ARCHOS设备上欣赏共享媒体文件(参阅下一节)。

在 ARCHOS 设备上播放共享视频文件

电脑需要连接到 ARCHOS 设备连接的相同 WiFi 网络上。 您还需要配置 Windows Media® Player 的共享选项(参阅 上一节)。

- 1.在 ARCHOS 设备上,进入视频、音乐或图片模式。
- 2.您将注意到,列表中的第一项即为共享媒体文 件:"Network Media Library(网络媒体库) (UPnP)。打开此项目,将启动扫描 WiFi 网络中存在 共享媒体文件的设备和计算机。
- 如果您在 Windows Media® Player 中输入了共享媒体文 3.件名称,它将出现在这里。打开此项目,您将看到所 有共享的视频、曲目或图片。
- •如果您处于视频模 式,然后就可访问存 储在电脑的Windows Media®Library下的所有 视频。
- 同样地,在音乐和图 片模式下,您也可以 访问所有存储在电 脑的 Windows Media<sup>®</sup> Library下的音乐/图片。

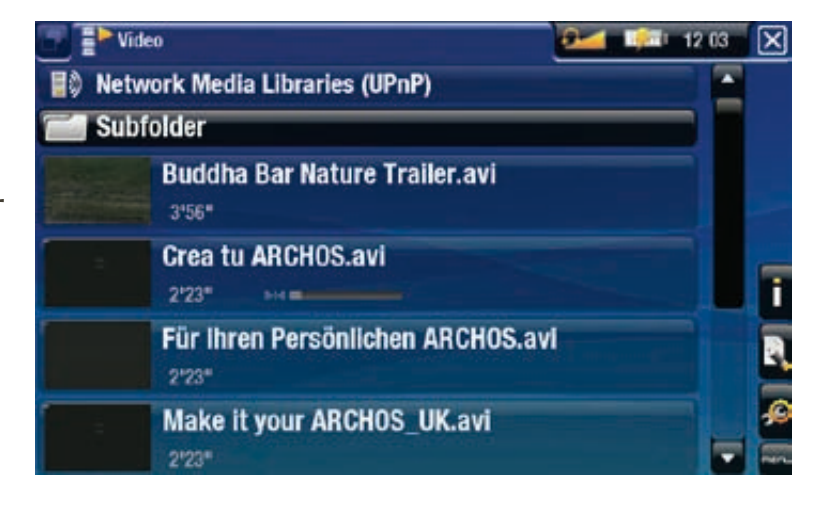

第5代多媒体播放机 使用手册 2.0 版 传输文件 > 第 52 页

注意:您可能会具有某些高品质视频文件,它们需 要 WiFi 连接以较高速度传输数据。如果 ARCHOS 设 备距离 WiFi 设备太远, 则可能由于连接速度降低, 而导致这些视频文件无法以流媒体方式从电脑传输到 ARCHOS 设备或电视上。

# 6.3 ARCHOS 内容门户

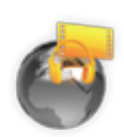

- <span id="page-51-0"></span>• ARCHOS Content Portal ( 内容门户 ) 是一个由 多家视频和音乐合作伙伴组成的在线商店。 您可通过该商店直接从 ARCHOS 设备上购买 或租用视频和音乐曲目,而无需使用电脑。
- •或者,如果您的 ARCHOS 设备与可选配件第 5 代 DVR 底座连接, 那么还可直接从电视上 选择 Internet 媒体内容。
- 要激活 ARCHOS 内容门 1. 户,您需要通过 ARCHOS 网站 (www.archos.com/ register) 在线注册您的 ARCHOS 产品。
- 确保您已配置ARCHOS 设 2. 备连接到WiFi 网络(请参 阅:[连接到](#page-42-0)WiFi 网络)。
- 3.选择 ARCHOS Content **Portal** (内容门户)图 标,以查看可用的在线媒 体库,并购买视频或音乐 曲目。
- 4.您还可访问 ARCHOS 的在 线商店以购买各类配件。

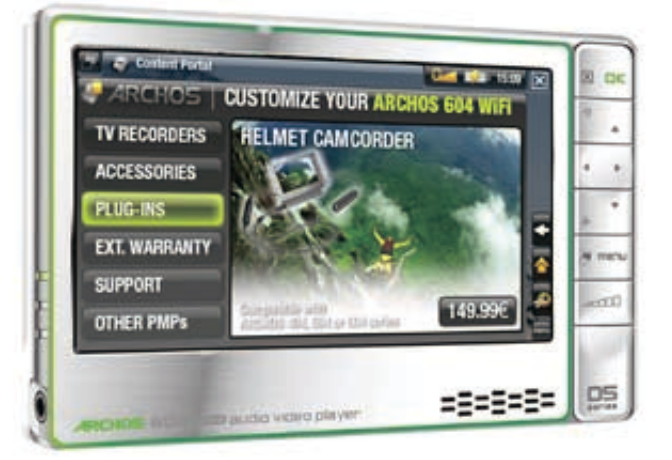

取决于您的连接速度,您可以在下载这些您购买或租 用的视频/曲目过程中对其进行播放。您从 ARCHOS 内容门户获得的视频/曲目保存在 Video(视频)/ Music(音乐)

# 7.传输文件

# <span id="page-52-0"></span>7.1将 ARCHOS 设备连接到电脑

打开 ARCHOS 设备。 1.

将 ARCHOS USB 线缆插入 ARCHOS 设备。 2.

将该线缆的 USB 端插入运行的电脑。 3.

ARCHOS 将询问您要连接设备或充电。选择连接设备。 4. 5.ARCHOS 图标将出现在电脑上。您现在可以传输文件。

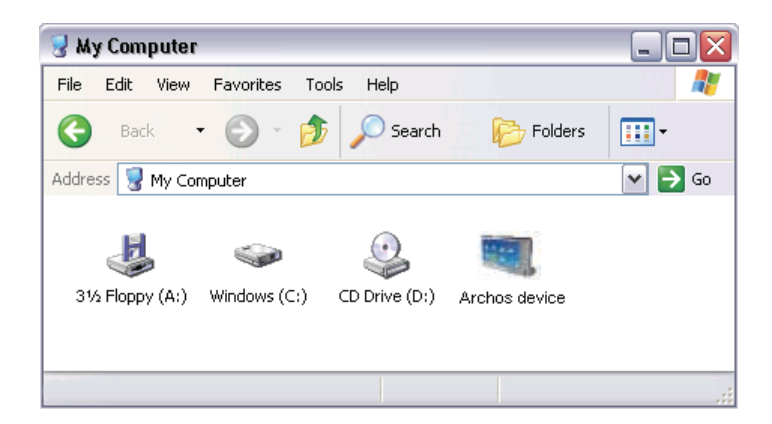

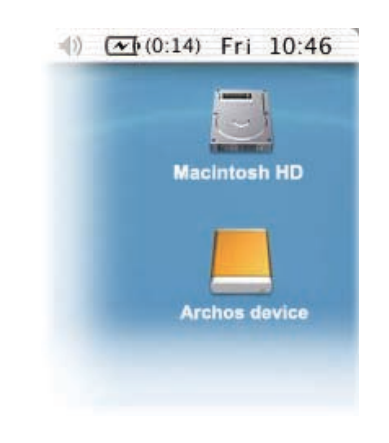

# 7.2 将文件传输到 ARCHOS 设备

有两种主要方法可将您自己的文件传输到ARCHOS设备上:

1.通过 <u>Windows Media® Player 10</u> 或更高版本\*复制媒体 文件(视频、音乐和图片):

\* 为获得最佳性能, 我们建议用户升级到 Windows Media® Player <sup>11</sup> 或更高版本。

Windows Media® Player 10 中的同步按钮为单向同步。它 可将视频、音乐和图片添加到 ARCHOS 设备上。通过此功 能,可使 ARCHOS 设备具有与 Windows Media® Player 媒体 库相同的数字媒体内容。

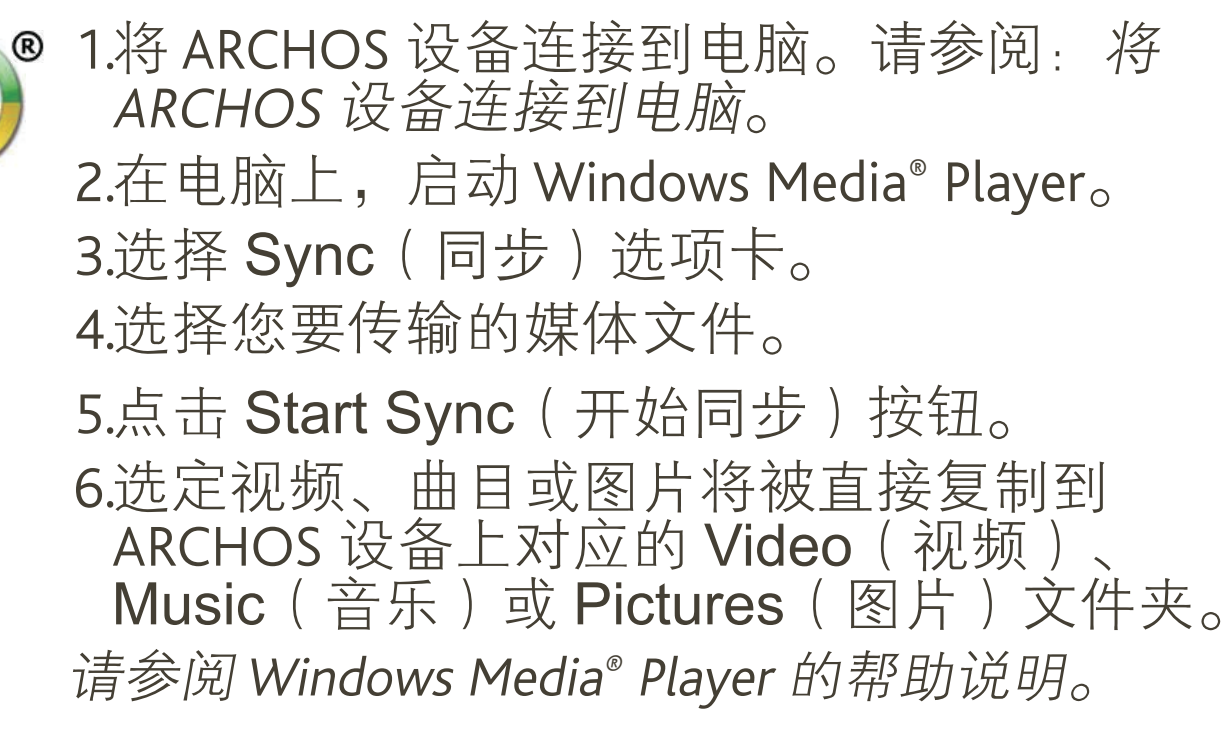

2.第二种方法是使用 <u>Windows® 资源管理器</u>将您的文件 从电脑上复制到 ARCHOS 设备的 Video (视频)、 Music(音乐)或 Pictures(图片)文件夹。

由于 FAT32 文件系统限制, 您不能复制超过 2 GB 的文件到 ARCHOS 设备上。对于高级用户: 在 PC Hard Drive( 电脑硬盘)连接模式(模式 2 和 3 )下, 最大文件大小为 2 GB(.AVI 文件)和 4 GB(其它类 型文件)。请参阅: [系统设置](#page-63-0)

# <span id="page-53-0"></span>7.3 断开连接

在您从电脑上断开 ARCHOS 设备时, 设备将自动更新 ARCHOS 音乐库 (ARCLibrary), 因此您刚刚复制的 音乐媒体文件将出现在音乐库中。

### Windows® XP 或更高版本和 WMP10 或更高版本

- 检查确认在 ARCHOS 设备和电脑之间没有数据正在传 输(ARCHOS HDD 指示灯未闪烁)。
- 您可从 ARCHOS 设备和/或电脑上拔出 USB 线缆。

## Windows<sup>®</sup> 2000 或 Me

千万不要随意拔出 USB 线缆!您必须首先从电脑上移除/ 卸除 ARCHOS 设备, 然后方可断开 USB 线缆, 以避免出 现数据丢失或死机现象。

•在完成传输之后,单击系统托盘中  $3:14$ 的" safely remove(安全移除)"图 标,该图标位于时钟图标旁边。

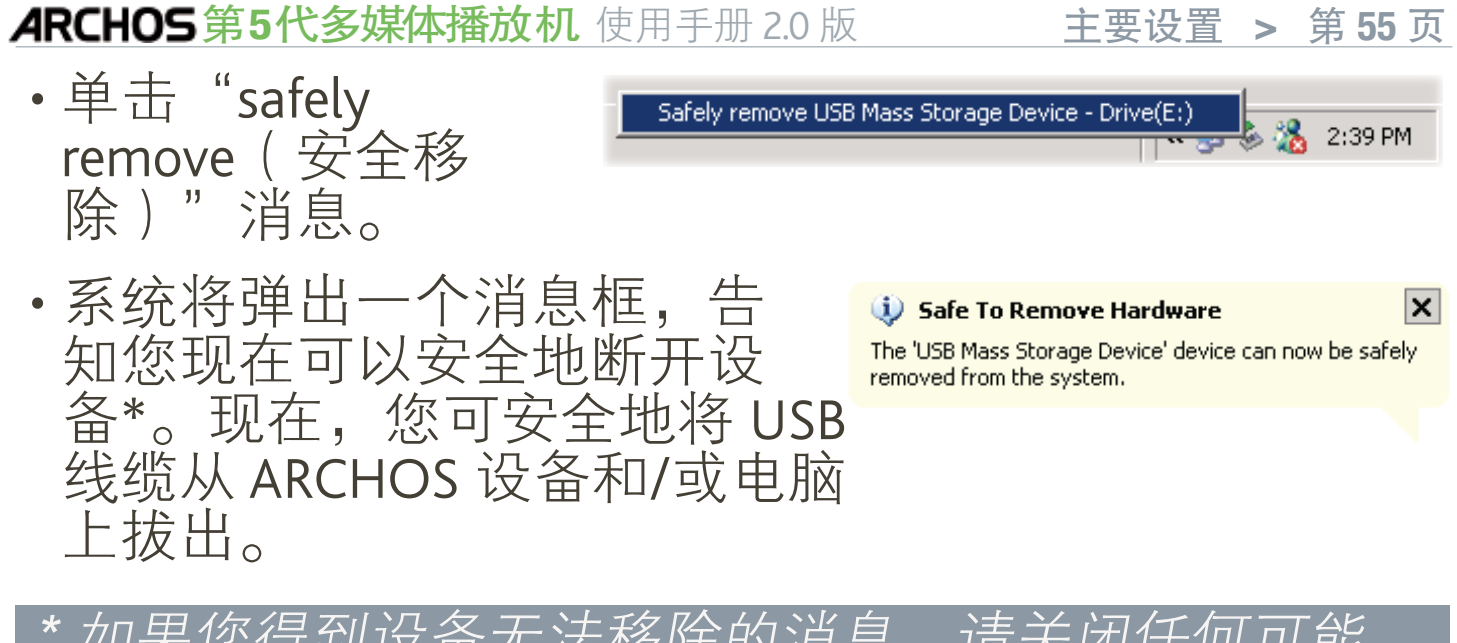

\* 如果您得到设备无法移除的消息,请关闭任何可能 仍然在使用设备数据的电脑程序,例如媒体播放器或 Windows® 资源

### Mac® OS X

千万不要随意拔出 USB 线缆!

您必须首先从电脑上移除/卸除ARCHOS 设备,然后方可断开USB线缆,以避免 出现数据丢失或死机现象。

- ・在电脑桌面上,将 ARCHOS 设备 图标拖拽至回收站,回收站图标 将变成一个大箭头。
- 将图标放在大箭头上:ARCHOS 硬盘将从桌面上消失。
- •现在,您可安全地将 USB 线缆从 ARCHOS 设备和/或电脑上拔出。

#### Linux

千万不要随意拔出 USB 线缆!

您必须首先从电脑上移除/卸 除 ARCHOS 设备, 然后方可断 开 USB 线缆, 以避免出现数据 丢失或死机现象。

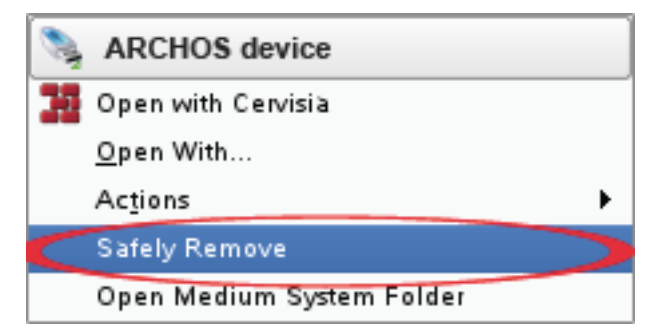

- 在电脑上,右键点击 ARCHOS 图标,并选择 Safely Remove(安全移除)。
- 等待直到 ARCHOS 图标消失,然后就可安全地将 USB 线缆从 ARCHOS 设备和/或电脑上拨出。

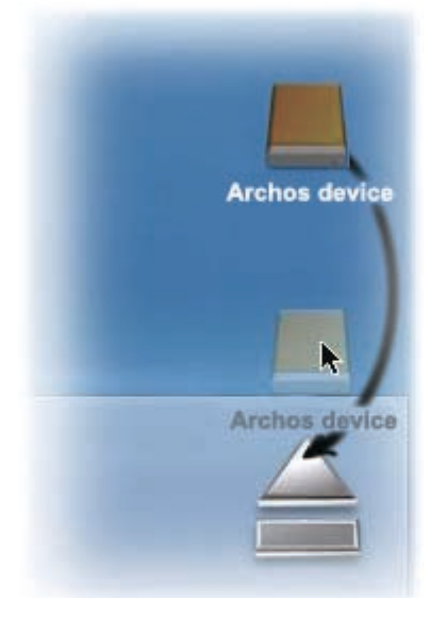

# 8.主要设置

在主屏幕中,选择 Settings (设置) 。菜单项,并选择 某个设置。

#### <sup>605</sup> 使用触摸屏

- 轻触 Settings(设置) 6 菜单项,并选择某个设置以 打开其对应的屏幕。
- •一旦进入某个设置屏幕之后:
	- 轻触某个参数以将其高亮显示。
	- 轻触左/右方向箭头以选择一种不同设置。
	- 在完成设置调整之后,轻触⊠进行保存并返回主屏幕。
	- 在适当时候,您可上下拖动滚动条,以使屏幕向上 或向下滚动。

#### 使用按钮

- ・要打开某个设置屏幕,按 MENU(菜单) 按钮,使用 导航按钮高亮显示 Settings ( 设置 ) & 菜单项, 并按 OK(确定)。
- •一旦进入某个设置屏幕之后:
	- 使用上/下导航按钮高亮显示某个参数。
	- 使用左/右导航按钮选择不同的设置。 -
	- 在完成设置调整之后,按退出按钮 p 进行保存并返 回主屏幕。
	- 在适当时候,您可使用上/下导航按钮向上或向下滚 动屏幕。

### 8.1声音设置

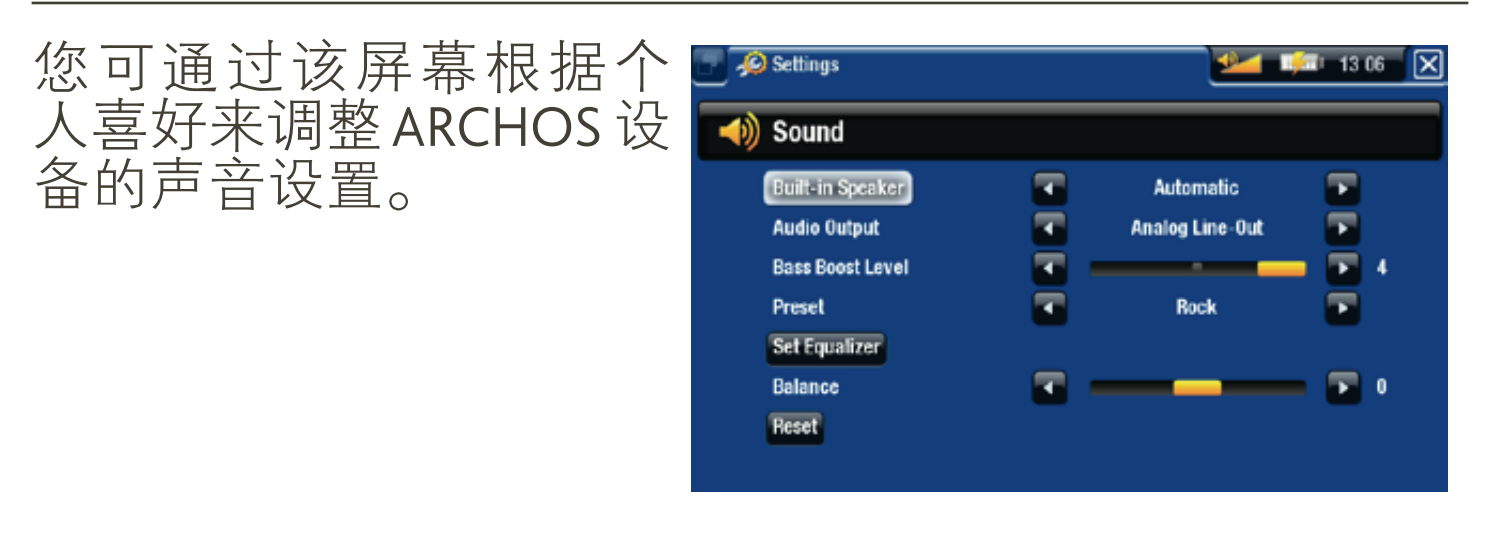

605 Built-in speaker (内置扬声器)

-ON/OFF(开/关):不论是否插入耳机,内置扬声器 始终保持打开或关闭。

ARCHOS 第5代多媒体播放机 使用手册 2.0 版 \_\_\_\_\_\_\_\_\_\_\_主要设置 > 第57 页

- -Automatic(自动):在您插入耳机或将 ARCHOS 设备 连接到可选配件第 5 代 DVR 底座时, 内置扬声器自动 关闭。
- Audio Output (音频输出)
	- -定义音频信号是通过模拟线路输出还是**SPDIF**接口( 连接 DVR 底座时) 输出。

Bass Boost Level (重低音电平)

调整重低音电平。 -

Preset (预设)

允许您快速选择声音配置。 -

Set Equalizer (设置均衡器)

允许您使用自定义的声音配置。选择此选项可进入均 - 衡器屏幕(请参阅下一节)。

Balance (平衡)

允许您调整左右立体声声道之间的声音平衡。 -

Reset(重置) 恢复声音参数的默认值。 -

均衡器屏幕

- ARCHOS 设备设有 5 段 均衡器。
- 选择不同的频率范围( 低音、中低音、中音、 中高音或高音),然后 使用上/下箭头更改这些 频率范围的增益水平。

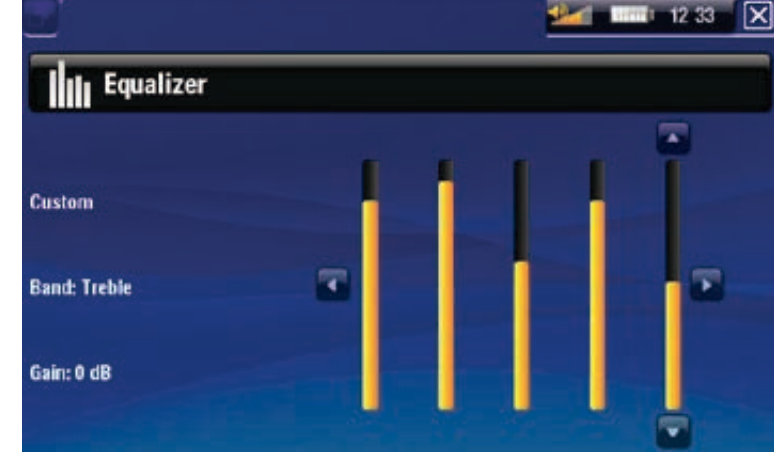

建议您在聆听音乐时修改 这些设置,以便能及时感 受声音的改变。

# 8.2 显示设置

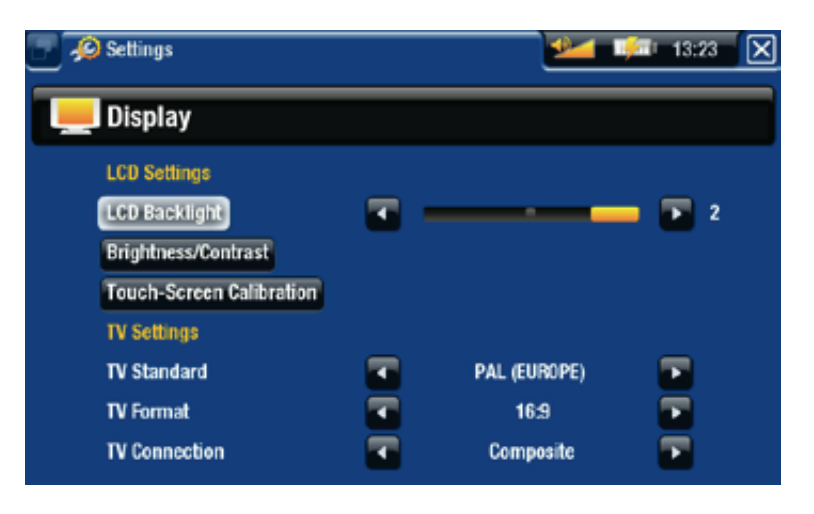

### LCD 设置

# LCD Backlight (LCD 背光)

调整内置屏幕的背光级别。 -

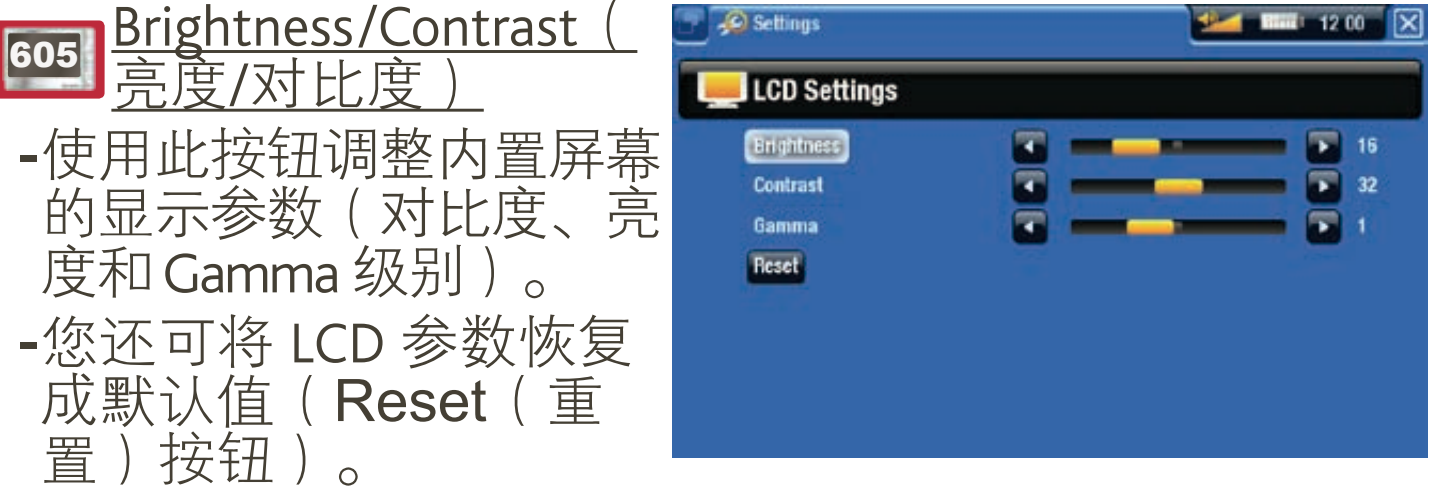

605 Touch-Screen Calibration (触摸屏校准)

如果触摸屏响应不正确,使用此校准按钮,并按屏 幕指示进行操作。 -

### 405 LCD stability (LCD 稳定性)

- -如果您发现 LCD 屏幕出现闪烁,使用此按钮访问 LCD stability(LCD 稳定性)屏幕。
- 按左/右导航按钮,直到屏幕停止闪烁。 -

#### 电视设置

TV Standard (电视制式)

-从 NTSC (USA) 和 PAL (Europe) 制式中,选择与您 所在国家电视制式兼容的制式。

TV Format(电视格式)

-4:3 或 16:9, 在电视机上显示图像的宽高比率。 -在您将参数 TV standard(电视制式)设置成 PAL (Europe)时, 选项Wide screen (宽屏幕)将变得可用。

#### ARCHOS第5代多媒体播放机 使用手册 2.0 版 \_\_\_\_\_\_\_\_\_\_主要设置 > 第59页

-在 ARCHOS 设备连接到可选配件第 5 代 DVR 底座(可 从 www.archos.com 购买)时, 可选择视频输出类型( Composite、S-Video或 RGB),这取决于 DVR 底座与电视机 的连接方式。

# 8.3 外观设置

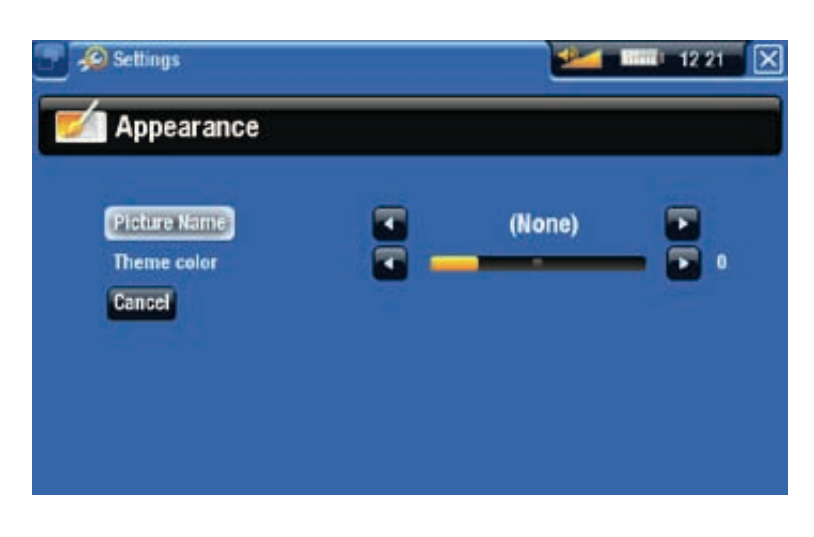

Picture name (图片名称)

- 允许您选择用作背景图像的图片。如果您不需要任何 背景图像,可选择 None (无)。
- -您可从所有默认背景或先前定义为墙纸的图像中进行 选择。
- -您还可在图片或视频模式下设置某张图片作为墙纸。

Theme color (主题颜色)

-定义图标的主题颜色,以及在禁用墙纸情况下的背景 颜色。

Cancel (取消)

-使用该按钮可放弃本次进入该屏幕之后所做的任何更改。

# <span id="page-58-0"></span>8.4 语言与区域设置

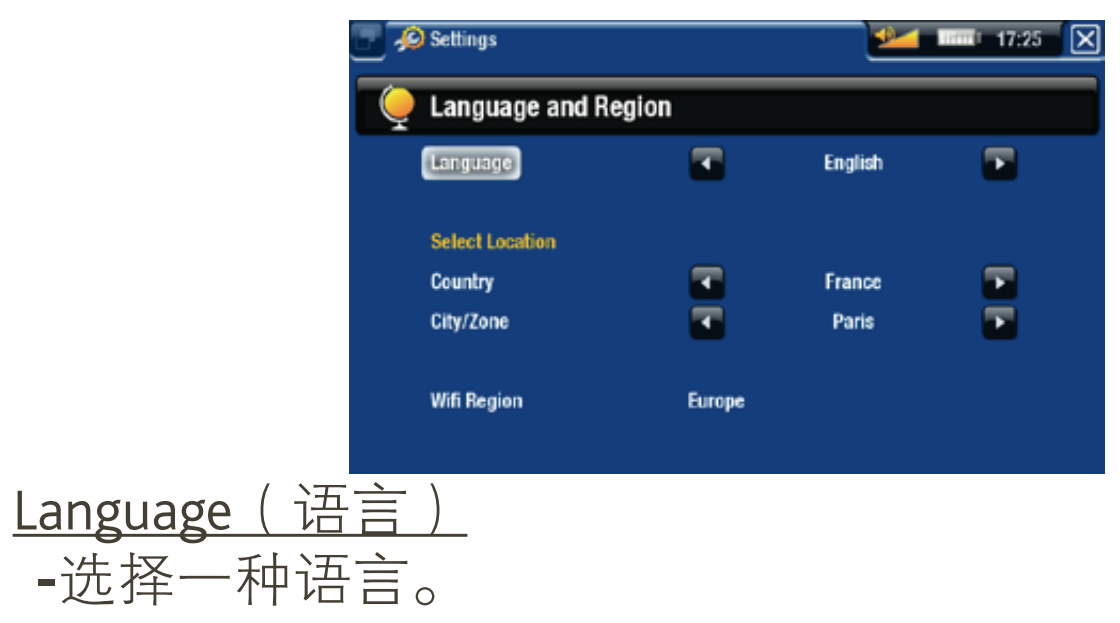

请访问 www.archos.com 或 www.archos.com.cn 以查阅 - 其它的可用语言,并进行下载和安装。在最新的固件<br>版本中会包含最新可用的语言种类。请参阅: 升级固 版本中会包含最新可用的语言种类。请参阅: 件。

605 Select location(选择地区)

-如果您的时钟被设为 Automatic(自动)(请参阅 [时钟设置](#page-59-0)), 选择您所在 Region (区域), 和 City/ Zone(城市/时区)。

605 Wifi Region (Wifi 区域)

这将根据您设置的区域自动进行配置。 -

# 8.5 电视控制设置

- 您可设置第 5 代 DVR 底座的红色发射器与您的调谐器 设备进行通信。这样,您就能通过 ARCHOS 设备的电 视节目向导功能定时录制电视节目。
- 请参阅可选配件第 5 代 DVR 底座的用户手册。

# 8.6 时钟设置

<span id="page-59-0"></span>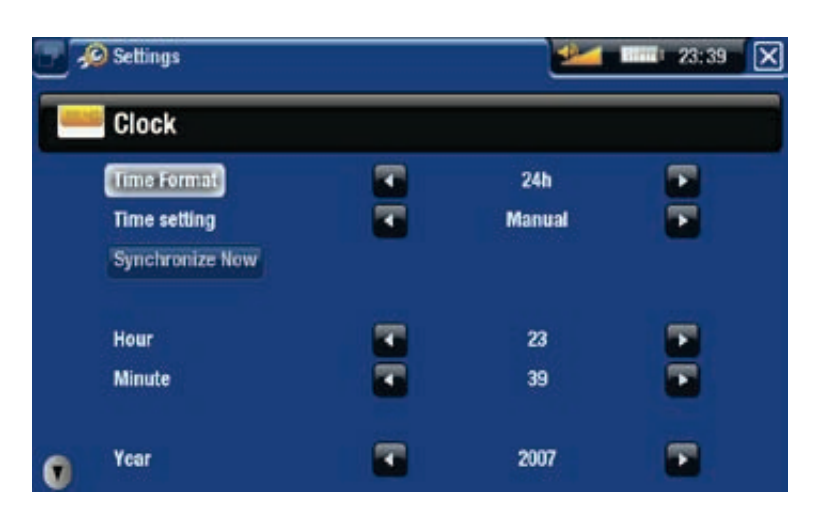

如果您使用可选配件第 5 代 DVR 底座来对电视节目进 行定时录制, 请确保正确设置时间和日期.

Time Format(时间格式) 选择 12h 或 24h 模式。 -

605 Time setting (时间设置)

-Automatic(自动):如果您要在 ARCHOS 设备连接到 WiFi 网络时自动设置时钟,则选择该参数。您将需要 在 Language (and Region)(语言与区域)设置屏幕 中选择您所在地区(请参阅:*[语言与区域设置](#page-58-0)*)。

Manual(手动):选择此参数以手动设置当前日期和 时间:这将出现下列参数:\_ "Year, Month, Day, Hour, Minute(年、月、日、小时和分钟)。 -

<mark>605</mark> Synchronize now(立即同步时钟)

- -如果 Time setting(时间设置)参数被设为 Automatic(自动),则使用此按钮可通过 WiFi 网络自 动设置时钟。
- 该功能需要 ARCHOS 设备连接到 WiFi 网络。 -

注意: 如果时间和日期设置不正确, 您可能无法访问 某些网页。

Year, Month, Day, Hour, Minute(年、月、日、小时和分钟) 这些参数允许您手动设置当前日期和时间。 -

# 8.7 电源设置

- 这些设置将帮助您节省 电池电量以延长电池使 用时间。
- •您可以调整电池供电 和直流电源供电(即 ARCHOS 设备连接到第 5 代 DVR 底座、迷你端 口座或电池端口座)两 种运行模式下的设置。

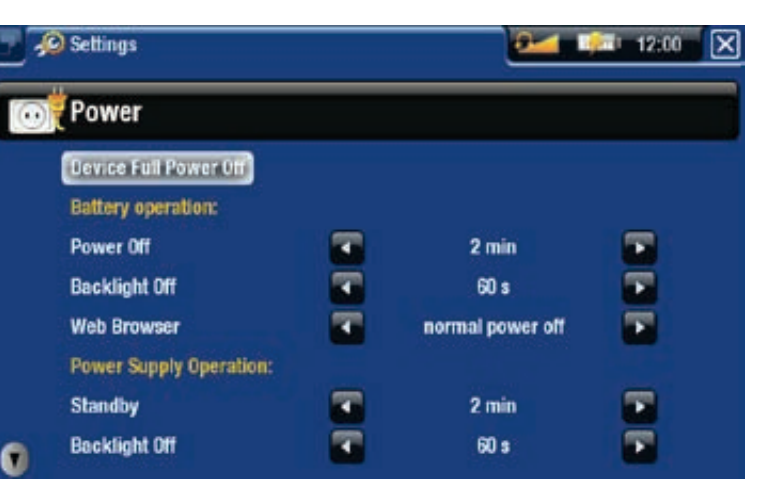

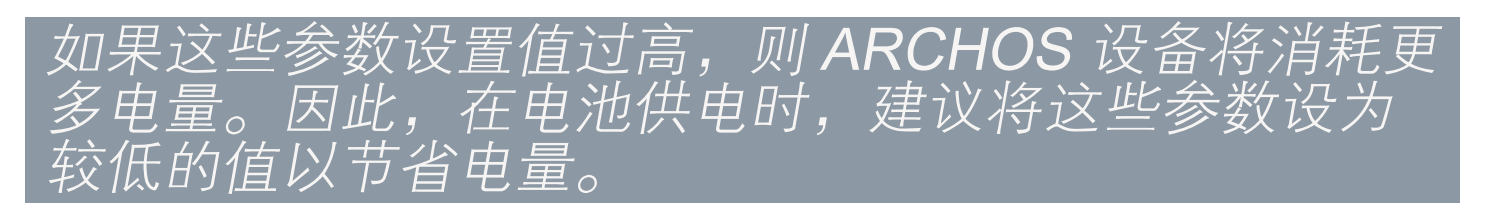

Device Full Power Off (完全关闭电源)

-如果您打算在较长时间内不使用 ARCHOS 设备,那么 请完全关闭设备,这样它就不会消耗任何电池电量\* 。

\*记住,如果您通过 T 按钮来关闭 ARCHOS 设备, 则设 -直保持消耗少许电量,以允许您快速启动设备。

#### 电池供电

Power Off (电源关闭)

- 设备自动关机前的等待时间长度。 -
- -在幻灯片、音乐和视频播放、视频/音频录制或 USB 连

ARCHOS第5代多媒体播放机 使用手册 2.0 版 中国主要设置 > 第62页

接期间,设备不会关机。

#### Backlight Off (背光关闭)

- 设备 LCD 显示关闭前的等待时间长度。 -
- -在播放幻灯片或视频及浏览网络期间,背光显示不会 关闭。
- 605 Web Browser ( 网络浏览器 )
	- -normal power off(正常关机):在浏览网络时, ARCHOS 将根据为 Power Off ( 电源关闭) 参数选定的 设置进行关闭。
	- -prevents power off(防止关闭):在浏览网络时, ARCHOS 设备不会因为用户无操作而自动关闭。

### 直流电源供电

<u>Standby (待机)</u>

ARCHOS 设备进入待机模式前的等待时间长度。 -

在幻灯片、音乐和视频播放、视频/音频录制或 USB 连 接期间,设备不会进入待机模式。 -

Backlight Off (背光关闭)

- 设备 LCD 显示关闭前的等待时间长度。 -
- -在播放幻灯片或视频期间,背光显示不会关闭。

605 Web Browser (网络浏览器)

-normal standby(正常待机):在浏览网络时, ARCHOS 将根据为 Standby(待机)参数选定的设置 进入待机模式。

-prevents standby(防止待机):在浏览网络时,系统 不进入待机模式。

8.8 固件和插件设置

<span id="page-61-0"></span>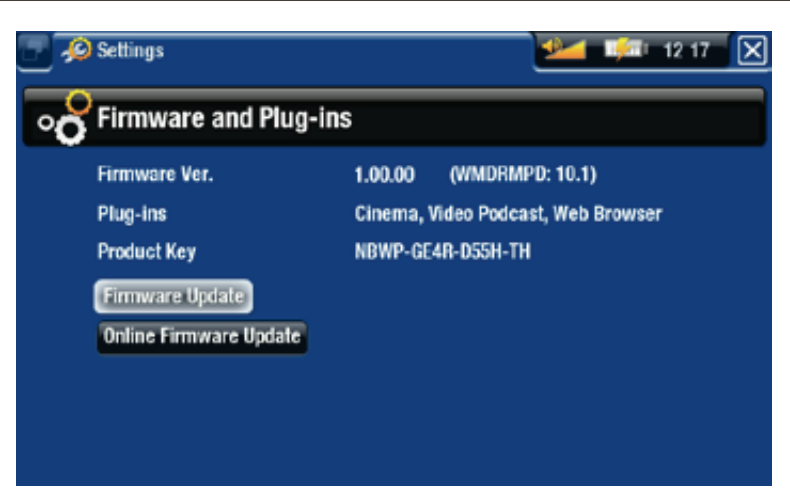

ARCHOS第5代多媒体播放机 使用手册 2.0 版 中心主要设置 > 第 63 页

Firmware version(固件版本)

显示固件和数字版权管理 (DRM) 系统的当前版本。 -

Plug-ins (插件)

显示设备上当前安装的插件。 -

Product key (产品内码)

每台 ARCHOS 设备均具有唯一的产品内码。 -

您需要使用该内码来在线注册您的产品 (www.archos.com/ register)。

<u>Firmware Update(升级固件)</u>

-使用此按钮可手动更新固件。(请参阅:*升级固件)。* 

605 Online Firmware Update (在线升级固件)

-在设备连接到 WiFi 网络时,使用此按钮可搜索在线更 新。如果存在在线更新,则会自动安装更新。请参阅: **升级固件以了解更多信息。** 

# 8.9 升级固件

固件是 ARCHOS 设备上的操作系统 (OS)。固件会定期更 新以引入新的功能、改进和问题修复。有两种主要方法 可更新产品固件:

- 如果 ARCHOS 设备连接到 WiFi 网络,可直接在设备上 更新。
- 通过连接到 Internet 的电脑更新固件。 •

<sup>605</sup> 直接在 ARCHOS 设备上更新固 件(需要 WIFI 连接)

这是更新固件的最简便方法。该功能需要 ARCHOS 设备 [连接到](#page-42-0) WiFi 网络。请参阅: 连接到 WiFi 网络。

- 1.在主屏幕中,选择 Settings(设置) @ 莱单项,并 选择 Firmware and Plug-ins (固件和插件)。
- 2.使用 Online Firmware Updates(在线升级固件)按 钮。

ARCHOS 设备将连接到 WiFi 网络,并在线搜索新的固 件。如果存在在线更新,则会自动下载并安装更新。 3.

通过电脑更新固件(需要连接到 INTERNET)

如果您无法连接到 WiFi 网络, 或 ARCHOS 设备不支持 WiFi, 则可通过连接到 Internet 的电脑来更新固件:

- 1.在电脑上,前往 www.archos.com/firmware 或 www. archos.com.cn/firmware.asp。
- 为您的 ARCHOS 设备搜索最新可用的固件。 2.
- 3.将最新在线固件版本与设备上安装的版本进行比较: ARCHOS 设备固件版本位于 Firmware and Plug-ins (固 件和插件)设置屏幕(请参阅:[固件和插件设置](#page-61-0))。
- 4.如果在线固件版本比现有版本新,则按照指示下载并 安装新的固件。

您的 Internet 浏览器可能会警告您该固件文件可能会 损坏您的电脑。ARCHOS 已尽量采取措施确保该文件 不会损坏您的电脑。

# 8.10 系统设置

<span id="page-63-0"></span>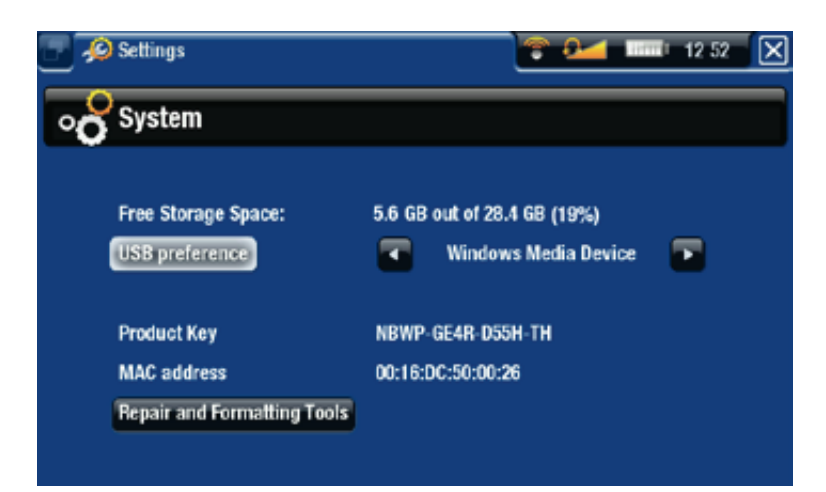

<u>Free Storage Space(可用存储空间)</u> 显示硬盘上的可用存储空间。 -

注意: 此处报告的 MB 数采用二进制计数 (1 KB=1024 bytes, 1 MB=1024 KB)。因此此处的 1 MB 约等于 1.05 百万字节(十进制),1 GB 约等于 1.07 十亿字 节。格式化后容量略小。

USB preference (USB 首选项) (适合高级用户)

- -因此,当您将 ARCHOS 设备连接到电脑时,将使用首 选的连接模式。连接模式决定了设备与电脑之间的交 互方式:
- -模式 1:Windows 媒体设备:建议用户安装 Windows® XP 或更高版本和 WMP10 或更高版本。在设置成该模 式时, ARCHOS 将使用媒体传输协议 (MTP)。ARCHOS 将询问您要连接设备或充电。选择连接设备。在连 接到电脑时, ARCHOS 将处于锁定状态。每次当您 将 ARCHOS 设备连接到电脑时, 即可自动对媒体库 进行同步(需安装 WMP 10 或更高版本)。在完成 文件传输之后,您只需从 ARCHOS 设备拔出线缆, ARCLibrary (音乐/图片库)将自动更新。
- -模式 2:电脑硬盘:建议用安装 Windows® XP 和 Windows Media® Player 9、Windows® 2000、Me、Mac® OS X 或 Linux。ARCHOS 设备将询问您是要充电,还是 将其连接为大容量存储设备(硬盘)。选择作为大容量 存储设备(外接硬盘)进行连接。在连接到电脑时, ARCHOS 将处于锁定状态。断开连接:文件传输完成之 后, 安全地断开 ARCHOS 设备 (请参阅: [断开连接](#page-53-0)) 设备将快速更新 ARCLibrary 音乐/图片库。可能不会为所 有文件建立索引。
- -模式 3: 电脑硬盘(自动 ARCLib):与模式 2 相同, \_ 但在断开连接时会执行快速 ARCLibrary 更新。

Update ARCLibrary (更新 ARCLibrary)

- -仅当 USB Preference(USB 首选项)被设为 PC Hard Drive(电脑硬盘)模式 2 时可用。
- 该 USB 模式只能执行快速 ARCLibrary 音乐/图片 库更新。如果您执行全面更新,可使用 Update ARCLibrary (更新 ARCLibrary)按钮。

### Product key (产品内码)

- 每台 ARCHOS 设备均具有唯一的产品内码。 -
- 您需要使用该内码来在线注册您的产品 (www.archos. com/register)。
- 605 MAC address (MAC 地址 )
	- 某些 WiFi 网络会过滤 MAC 地址。您可能需要将该地址 告知网络管理员。

Repair & Format tools (修复和格式化工具)

- -使用此按钮可访问 Repair and Formatting Tools(修 复和格式化工具)设置屏幕。该屏幕允许您执行以下 操作:
- -Clear temporary system files and cache(清除临时系 统文件和缓存内容)(不会删除任何数据))

<sup>605</sup> Reset WiFi configuration(重置 WiFi 配置)( WiFi 设置将丢失) -

- -Format Hard Drive(格式化硬盘)(删除任何数据、 媒体文件和许可证)
- -Full Reinitialization(全面初始化)(删除任何数据、 媒体文件、许可证和设置)

#### ARCHOS第5代多媒体播放机 使用手册 2.0 版 再选功能 > 第66页

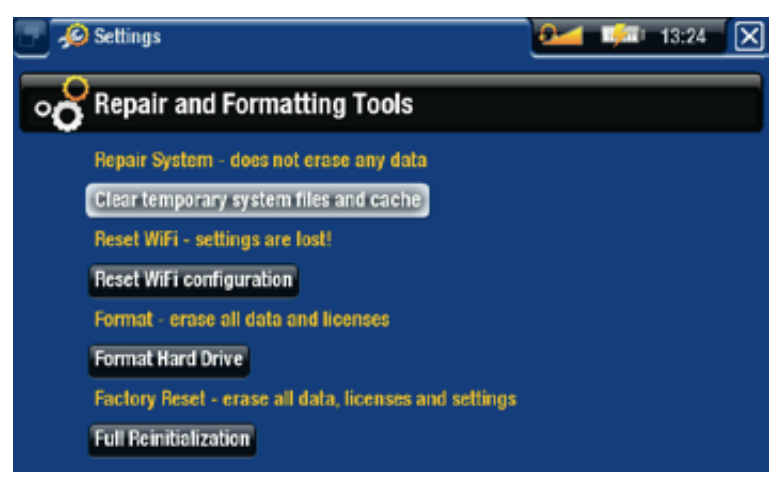

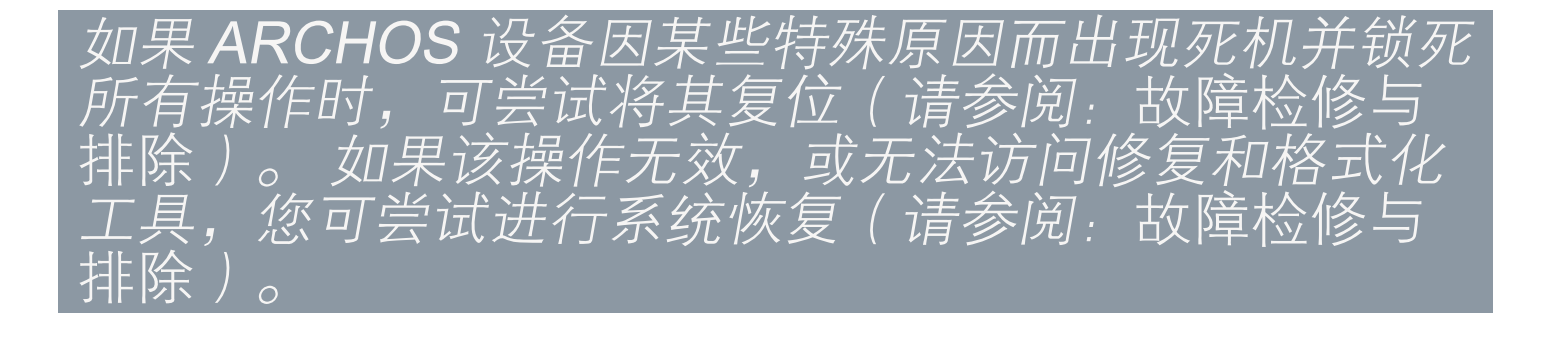

# 9.可选功能

## 9.1 ARCHOS 设备配件

#### 第 5 代 DVR 底座

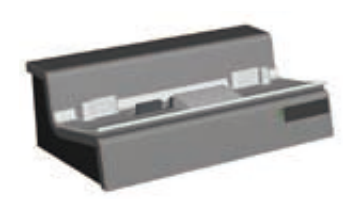

- 第 5 代 DVR 底座可用于将 ARCHOS 设备连 接到家庭娱乐系统,并提供以下功能:
- 通过 ARCHOS 电视节目向导功能 ( 在多数国 家中提供)方便地定时录制电视节目。
- •从有线电视机顶盒、卫星接收机、数字调谐 器或多数标准视频信号源,直接录制视频到 ARCHOS 设备上。
- 将外部兼容 USB 设备连接到 ARCHOS 设 备(大容量存储设备或 PTP 协议)。
- 在电视屏幕上播放视频。
- 对 ARCHOS 设备充电。 •

#### 便携式 DVR 适配器

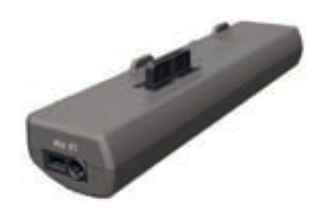

- 便携式 DVR 适配器与 ARCHOS 设备连接, 并提供以下功能:
	- •从多数标准视频信号源,直接录制视频到 ARCHOS 设备上。

#### 迷你端口座

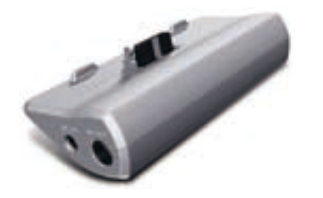

- 迷你端口座与ARCHOS 设备连接,并提供以下 功能:
	- 在电视屏幕上显示 ARCHOS 的图像。 •
	- 将外部兼容 USB 设备连接到 ARCHOS 设 备(大容量存储设备或 PTP 协议)。
	- 对 ARCHOS 设备充电。 •

#### 电池端口座

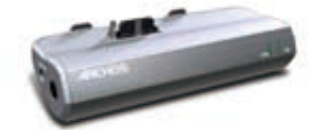

电池端口座与迷你端口座类似,另外还包 括一个电池,以提供额外的播放时间。

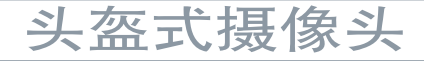

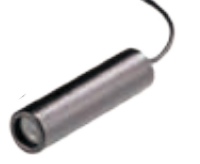

高分辨率微型摄像头,附带遥控和麦克风功 能。

# 9.2 ARCHOS 设备插件

电影插件

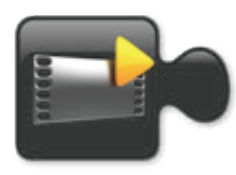

无需任何重新编码,即可播放 MPEG2 (.VOB) 视频文件(DVD 采用的文件类型)。可支持 播放 AC3 音频格式。

视频播客插件

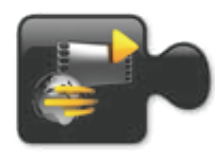

无需任何特殊重新编码,即可播放 H.264 视 频文件(视频播客常用文件类型)。可支持 播放 AAC 音乐文件(无版权保护)。

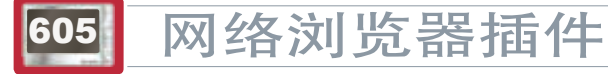

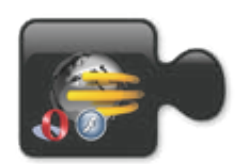

专为 ARCHOS 定制的 Internet 浏览器, 允许 您通过 ARCHOS 设备浏览网页,并支持采 用 Flash™ 的网站。

# 9.3 定时录制电视节目

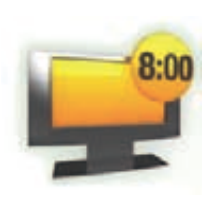

您可将第 5 代 DVR 底座连接到家用调谐器(有线 **8:00** 电视机顶盒、卫星电视接收机、电子调谐器或盒 式录像机 (VCR))上, 并利用 ARCHOS 设备的电视 节目向导功能, 方便地定时录制电视节目。

1.在主屏幕中,选择 Recorder(录像机)图标以显示 ARCHOS 电视节目向导。

该屏幕上的菜单项允许您选 2. 择不同的日期,更新电视节 目向导数据,或更改不同的 设置(电视节目向导更新和 频道列表配置)。

3.浏览不同的电视节目,选择 您要录制的节目。

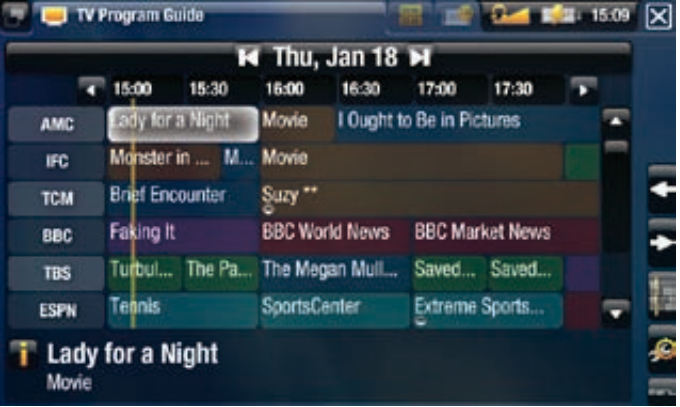

ARCHOS第5代多媒体播放机 使用手册 2.0 版 在在 可选功能 > 第 69 页

4.当预定的时间来临时,ARCHOS 设备会自动录制设定 的电视节目。

第 5 代 DVR 底座的使用手册提供了有关如何设置和使用电 视节目向导功能的更多信息。

### 9.4 手动录制外部视频

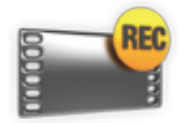

通过可选配件第 5 代 DVR 底座、便携式 DVR 适 配器或头盔式摄像头,ARCHOS 可录制来自多 数标准视频源的信号:

1.在主屏幕中,选择 Recorder(录制)图标,并使用切 换标记访问 Video recorder(视频录制)模式。

2.该屏幕允许您调整录制音量(左/右方向箭头)或更改 各类设置(定时或视频参数)。

3.现在,您可告诉 ARCHOS 设备录制的视频信号源( Start recording (开始录制)红色图标/菜单项)。

4.关闭屏幕 p 以停止和保存录制内容\*。

第 <sup>5</sup> 代 DVR 底座或便携式 DVR 适配器的使用手册提供了手 动录制外部视频的更多信息。

\* ARCHOS 设备录制的视频保存在 Video (视频) 文 件夹。如果您希望将其保存在另外的位置,可在录制 后使用 ARCHOS 文件浏览器中的 Move(移动)功能 (请参阅:[使用文件浏览器](#page-35-0)。

## 9.5 手动录制外部音频

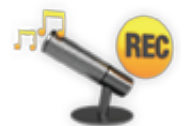

通过可选配件第 5 代 DVR 底座或便携式 DVR 适配 器, ARCHOS 可录制来自多数标准音频源的信号:

- 1.在主屏幕中,选择 Recorder(录制)图标,并使用切 换标记访问 Video recorder(视频录制)模式。然后 选择 Audio recorder(音频录制)菜单项。
- 2.该屏幕允许您调整录制音量(左/右方向箭头)或更改 各类设置(录制标题、音频格式)。

3.现在,您可告诉 ARCHOS 设备录制的音频信号源( Start recording (开始录制)红色图标/菜单项)。 4.关闭屏幕 p 以停止和保存录制内容\*。

第 <sup>5</sup> 代 DVR 底座或便携式 DVR 适配器的使用手册提供了手 动录制外部视频的更多信息。

ARCHOS 第5代多媒体播放机 使用手册 2.0 版 \_\_\_\_\_\_\_\_\_\_\_可选功能 > 第 70 页

\* ARCHOS 设备录制的音频保存在 Music/(Rec)( 音乐/录制)文件夹。 如果您希望将其保存在另外的 位置,可在录制后使用 ARCHOS 文件浏览器中的 Move (移动)功能 (请参阅: 使用文件浏览器

# 9.6 在电视屏幕上显示 ARCHOS 设备图像

- 通过可选配件第 5 代 DVR 底座、电池端口座或迷你端口 座,您可在电视屏幕上显示 ARCHOS 设备播放的图像。
- 将ARCHOS 设备通过适配器连接到电视机,按设备上的TV/ LCD 按钮, ARCHOS 设备的显示将切换到电视屏幕上。
- 当图像在电视屏幕上显示时,TV/LCD LED 指示灯点 亮,而内置 LCD 屏幕则关闭。

第5代DVR底座、电池端口座或迷你端口座的使用手册中提供 了有关如何在电视屏幕上显示ARCHOS设备图像的更多信息。

# 9.7 编辑视频文件

- 您可对通过 ARCHOS 第 5 代 DVR 底座或便携式适配器 录制的视频文件进行编辑,以删除其中的多余部分。 通常您可以对视频文件的特定片段进行剪取或切除。
- 您可标记视频文件中的某个片段,然后告诉 ARCHOS 是 剪去其它部分留下标记片段(剪取)还是只从视频文件 中删去标记的片段(切除)。您可对同一视频文件多次 进行这些操作。
- 完成编辑之后,您可以选择保存编辑标记到当前视频 文件,也可另存到新的视频文件。如果选择保存编辑 标记,您可以再次打开文件进行编辑更改。实际的视 频信息不会被删除。另一方面,您也可将编辑会话中 指定的视频内容保存到新文件中。新文件会较小,但 您不能取消编辑并恢复到原来的视频文件。

#### 示例 1

假设您已完成录制音乐视频节目,并打算只保留一段音 乐表演部分。对电视录制的其余部分则不保留。

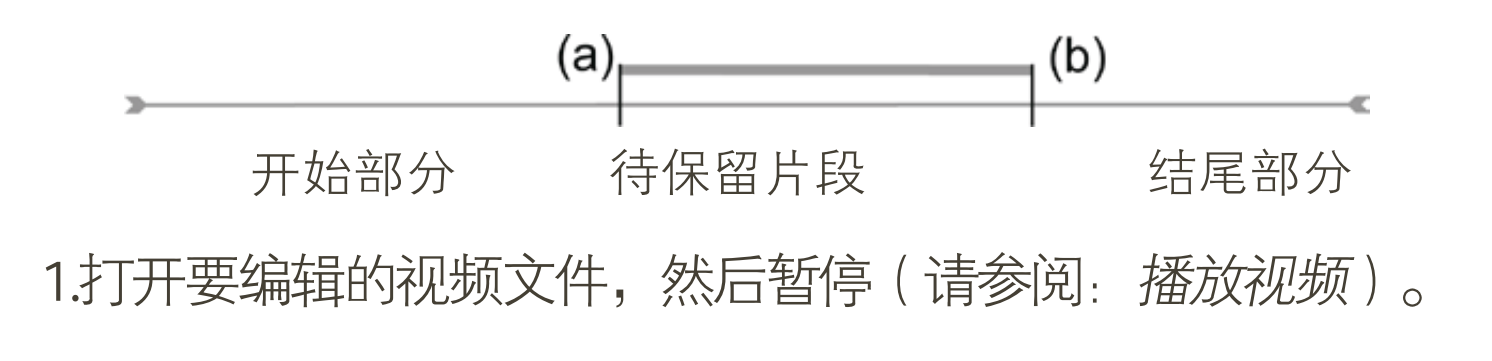

ARCHOS第5代多媒体播放机 使用手册 2.0 版 在在 可选功能 > 第 71 页

- 2.在进度条中,前往待保留片段的开始位置 (a),并选择 Insert a mark (插入标记) ■菜单项, 然后选择 Start Mark (起始 标记)。
- 3.前进到待保留片段的结束位置 (b),并选择 Insert a mark( 插入标记) ■菜单项, 然后选择 End Mark (结束标记)。
- 4.选择 Edit Selection(编辑选定部分) 【菜单项,并选择 Crop(剪取),这将去掉除待保留片段之外的所有部分。

#### 示例 2

假设您已完成录制电视节目,但由于录制时间过长,因 此打算在节目开始之前、节目中间和节目结束之后位置 各去除相应片段。

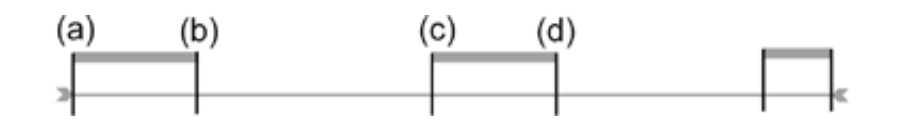

1.打开要编辑的视频文件,然后暂停(请参阅: *[播放视频](#page-10-0)*)。

- 2.在进度条中,前往首个待删除片段的开始位置 (a),并选 择 Insert a mark (插入标记) ■菜单项, 然后选择 Start Mark(起始标记)。前进到该片段的结束位置(b),并选 择 Insert a mark(插入标记) 最菜单项,然后选择 End Mark(结束标记)。选择 Edit Selection(编辑选定部 分) 要菜单项, 并选择 Cut (切除), 这将去除选定片段 部分。
- 3.前往第二个待删除片段的起始位置 (c),选择 Insert a mark(插入标记) 素单项,并选择 Start Mark(起始 标记)。前进到该片段的结束位置 (d),并选择 Insert a mark(插入标记) 点菜单项,然后选择 End Mark (结 束标记)。选择 Edit Selection (编辑选定部分) 图菜单 项,并选择Cut(切除),这将去除该部分。

对其它需要切除的视频片段也采取相同的操作。 4.

- 如果您要保留标记位置,并打算下次再进行编辑,请 选择 Save edit (保存编辑内容) 表单项, 然后选择 Save (保存)。
- 如果您要将编辑文件另存为新的文件, 请选择 Save edit(保存编辑内容) - 菜单项,并选择 Write to new File(写入新文件),系统将弹出确认屏幕。
- 如果您要取消编辑位置, 并重新启动编辑, 请选择 Cancel changes and restart editt (取消更改并重新编 辑) 菜单项。

<span id="page-71-0"></span>故障检修与排除

### ARCHOS 设备复位

- 如果 ARCHOS 设备因某些特殊原因而出现死机并锁死所 有操作时,可尝试将其复位: 按住 0 按钮并保持 15 秒, ARCHOS 将完全关闭, 然后照常打开。
- •如果这一作法无效,还可使用如下所示的"主复位"功能进 行复位。您可使用回形针端部触按该孔内的按钮。

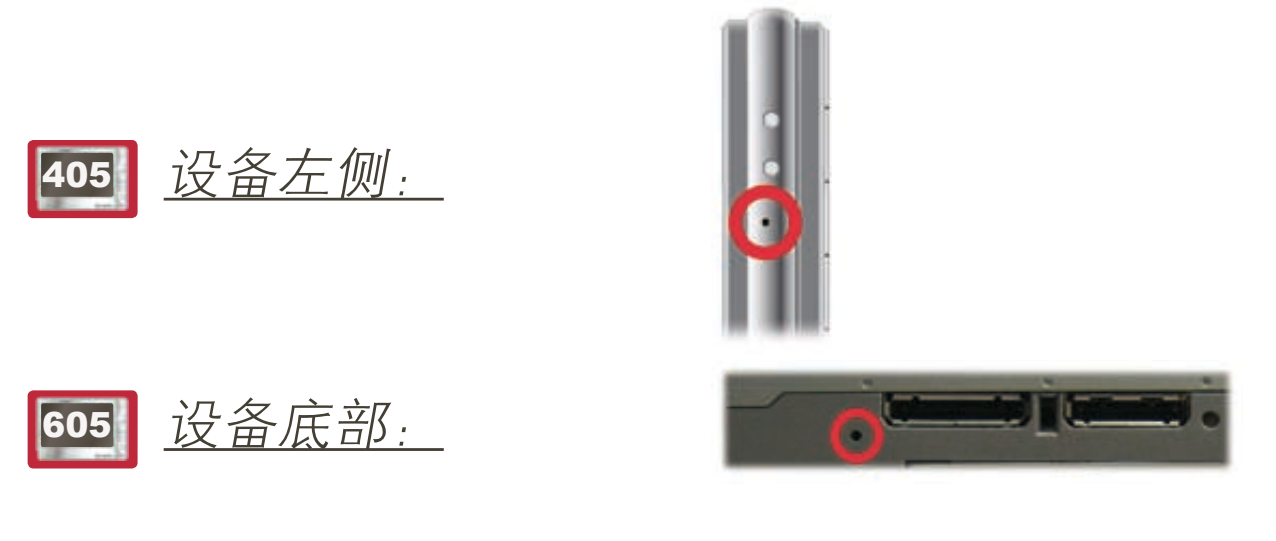

### 主意: ARCHOS 设备复位操作不会删除任何数据。

# 系统恢复

- •如果ARCHOS 设备不能正确响应,或无法播放所复制的某些曲 目或视频, 可尝试使用 Repair and Formatting Tools ( 修复和格 式化工具 ) (请参阅:*[系统设置](#page-63-0)* )。
- •如果使用修复和格式化工具无效,您可尝试进行系统恢 复。它允许您执行修复、格式化硬盘等操作。

1.按 **७** 按钮打开设备。

- 2.在内置 LCD 屏幕打开之后,立即按住并保持 TV/LCD 按 钮,直到启动恢复模式(蓝色屏幕)。
- •要从某个选项移动到其它项目,请按上/下导航按钮。 •要确认选项,请按 OK(确定)。

系统恢复模式提供了多种选项:

No(取消)

取消系统恢复。 -

#### <u>Repair Disk(修复硬盘)</u>

- 尝试修复硬盘文件结构。 -
- 该操作不会删除任何数据。 -
ARCHOS 第5代多媒体播放机 使用手册 2.0 版 故障检修与排除 > 第 73 页

Format Disk(格式化硬盘)

- 格式化设备硬盘。 -
- -所有数据(音乐、视频等)、许可证和设置均被删除。

### <sup>605</sup> 触摸屏问题

- •如果触摸屏响应不正确或 完全无相应,可使用按钮 访问Display (显示)设置 屏幕。
- ・然后使用 Calibration(校 准)按钮,并按屏幕指示 进行操作。
- 请参阅:触摸屏校准。

## 修复和格式化工具

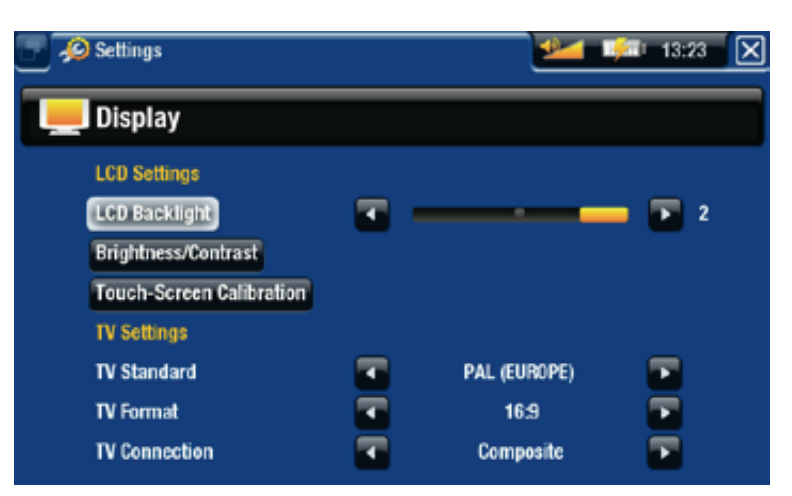

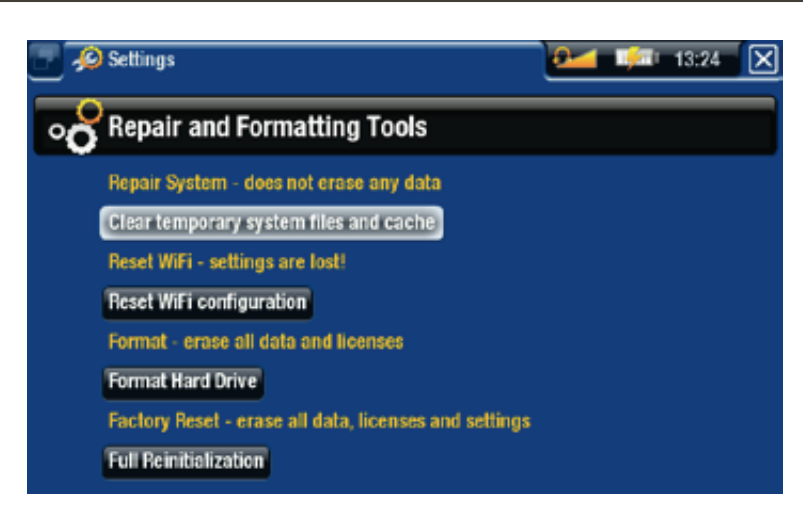

- 要访问 Repair and Formatting Tools(修复和格式化工 具)设置屏幕:在主屏幕中,选择 Settings(设置)菜 单项,并选择 System(系统),然后使用 Repair and Formatting Tools (修复和格式化工具)按钮。该屏幕允 许您执行以下操作: -
- -Clear temporary system files and cache(清除临时系统 文件和缓存内容)(不会删除任何数据))

<sup>605</sup> Reset WiFi configuration(重置 WiFi 配置)(WiFi 设置将丢失) -

- -Format Hard Drive(格式化硬盘)(删除任何数据、媒 体文件和许可证)
- -Full Reinitialization(全面初始化)(删除任何数据、媒 体文件、许可证和设置)

如果 ARCHOS 设备因某些特殊原因而出现死机并锁死 所有操作时,可尝试将其复位(请参阅:[ARCHOS](#page-71-0) 设备 [复位](#page-71-0))。如果该操作无效,或无法访问修复和格式化工 具,您可尝试进行系统恢复(请参阅:[系统恢复](#page-71-1))。

ARCHOS第5代多媒体播放机 使用手册 2.0 版 故障检修与排除 > 第 74 页

# 技术规格

存储容量

• 请参阅产品包装。

显示屏

<sup>605</sup> 高分辨率4.3"TFT LCD,1,600万彩色,800x480像素。 触摸屏 - -

**405 -** 高分辨率 3.5" TFT LCD,320 x 240 像素。

视频播放\*\*

- MPEG-4<sup>(2)</sup>(ASP@L5 AVI,可达 DVD 分辨率)。
- WMV(MP@ML,可达 DVD 分辨率)。
- 通过可选软件插件(可从 www.archos.com 或 www. archos.com.cn 下载):
	- 视频播客插件:H.264(可达 DVD 分辨率)和AAC 音频。
	- 电影插件:\_\_\_\_MPEG-2 MP@ML 高达 10 Mbps(可达 DVD 分辨率)和 AC3 立体声 $(5.1)$ 。

音频播放\*\*

- 立体声 MP3 解码 @ 30-320 Kbs/s CBR & VBR,WMA, 受版权保护的 WMA,WAV (PCM/ADPCM)。
- 通过可选软件插件(可从 www.archos.com 或 www. archos.com.cn 下载):
	- AAC⑶ 立体声音频文件。
	- AC3 立体声音频和 5.1 音频文件。 -

图片浏览\*\*\*

 $\cdot$  JPEG、BMP 和 PNG 格式。

PDF 阅读器

- •阅读 PDF 文件,不一定能实现 PDF 的所有特性。 视频录制(4)
- 通过可选配件第 5 代 DVR 底座或便携式 DVR 适配器,可 将 NTSC/PAL/SECAM 信号录制为 MPEG-4 AVI 格式, 并带立 体声, 可达VGA 分辨率 (640 x 480)@ 30 或 25 f/s 帧速。

音频录制

• 通过可选配件便携式 DVR 适配器或第 5 代 DVR 底座: 立体声线路输入、WAV(IMA ADPCM 或 PCM)格式。

#### USB 接口

- USB 2.0 高速设备(兼容 USB 1.1 ):大容量存储设备 (MSC) 和媒体传输协议 (MTP)。
- USB 2.0 主机:大容量存储设备 (MSC) 和图片传输协议 (PTP)(需使用可选配件迷你端口座、电池端口座和第 5 代 DVR 底座)。

连接

- <sup>605</sup> WiFi (802.11b/g) 连接。可选 Internet 插件( Opera® 网络浏览器 - 支持 Adobe Flash® 内容), 以浏览网络。可通过 www.archos.com 购买。
- <mark>405</mark> USB 2.0 端□;
- SD 插槽,兼容 SD、迷你 SD 和微型 SD 卡 ( 仅适合内 置闪存的设备型号)。
- •3.5 mm 耳机迷你插孔。
- •端口连接,可连接第5代 DVR 底座及其它 Archos 配件。

#### 605 迷你音响系统

• 内置扬声器

电源

- •内部:锂离子聚合物电池。
- 通过电脑 USB 端口充电。 •
- •外部:电源适配器/充电器(需用到可选配件)。

可升级性

• 可下载固件更新。

包装盒内容

・ARCHOS 设备,耳机,ARCHOS USB 线缆,保护袋,快 速使用指以及法律和安全注意事项。

**605 · 2** 支触控笔

系统要求

- 电脑
	- PC 应安装 Windows® ME、2000、XP、Vista 或 Media -Center;

ARCHOS第5代多媒体播放机 使用手册 2.0 版 有两 古 技术规格 > 第 76 页

- -Macintosh® OS X 或更高版本(支持 USB 大容量存储 设备);
- Linux(支持大容量存储设备),USB 端口。 -
- 对于 PlaysForSure™ 音频、视频和订阅服务:PC 应安装 Windows<sup>®</sup> XP SP 1 或更高版本, Windows Media<sup>®</sup> Player 10 或更高版本;USB 2.0 接口。

\*1 GB=10 亿字节;实际格式化后容量略低 \*\* 可能不兼容特定比特率、分辨率和文件种类 \*\*\*可能不兼容特定分辨率和文件大小

<sup>(2)</sup> (MPEG-4:活动图像专家组制定的 ISO 标准;AVI: Microsoft 制定的音频/视频组合文件格式)不含 GMC 和四 分之一像素以及 WMV(包括受版权保护的 WMV); (3) 不支持带版权保护的 AAC 文件;

(4) Macrovision® 保护内容禁用外部视频输出;

#### LCD 像素政策

ARCHOS 爱可视产品配备的液晶体显示屏已经按照严格 的标准进行生产,旨在为您提供高品质的视觉体验。尽 管如此,您的液晶显示屏仍然可能有轻微的瑕疵。这种 情况并不是 ARCHOS 爱可视显示屏所独有的, 事实上, 所有带有液晶显示屏的设备(无论来自哪一家液晶显示 屏制造商)都可能有轻微的瑕疵。每个生产厂商仅能保 证其显示屏出现的不良像素不超过一定数量。每个彩色 显示屏像素包括(红、蓝和绿)三个光点。给定像素的 一个或所有光点可能亮或不亮。通常一个暗光点对视觉 的影响较小。但一个像素的三个光点的同时点亮则是最 容易察觉的。

605 ARCHOS 爱可视保证本产品显示屏的不良像素不超 过三个(尽管该像素可能有一个或更多的不良光点)。 这意味着在您所在的国家和法律规定的保修期间,如果 产品的屏幕有四个或更多的不良像素,ARCHOS 爱可视 将免费为您维修或更换本产品。因此,我们不会针对具 有三个或更少不良像素的产品进行更换或维修。

405 ARCHOS 爱可视保证本产品显示屏的不良像素不超 过两个(尽管该像素可能有一个或更多的不良光点)。 这意味着在您所在的国家和法律规定的保修期间,如果 产品的屏幕有三个或更多的不良像素,爱可视将免费为 您维修或更换本产品。因此,我们不会针对具有两个或 更少不良像素的产品进行更换或维修。

## 技术支持信息

如果您在使用产品过程中遇到任何技术问题,可通过以下 途径获得所需信息:

- 访问我们的中文网站:阅读 www.archos.com.cn/faq.asp 上[的常见问题解答部分;](http://www.archos.com/faq)
- 咨询我们的技术支持团队:请访问 www.archos.com. cn/support.asp 获得电子邮件支持或致电我们的当地代 理商支持热线。

电子邮件支持  $\mathbf{\mathbb{E}}\mathbb{M}$ : tech-support.cn@archos.com

全球:www.archos.com/support

# www.ARCHOS.COM.CN

所有品牌和产品名称均为它们各自所有者的注册商标和 私有财产。 Windows Media<sup>®</sup> 和 Windows<sup>®</sup> 是 Microsoft Corporation 在美 国和/或其它国家及地区的商标或注册商标。产品规格如 有任何更改恕不另行通知。错误或遗漏除外。图片和插 图可能与内容不完全一致。 本指南中所有信息仅在出版时正确。 版权所有 ARCHOS © 2007. 保留所有权利。